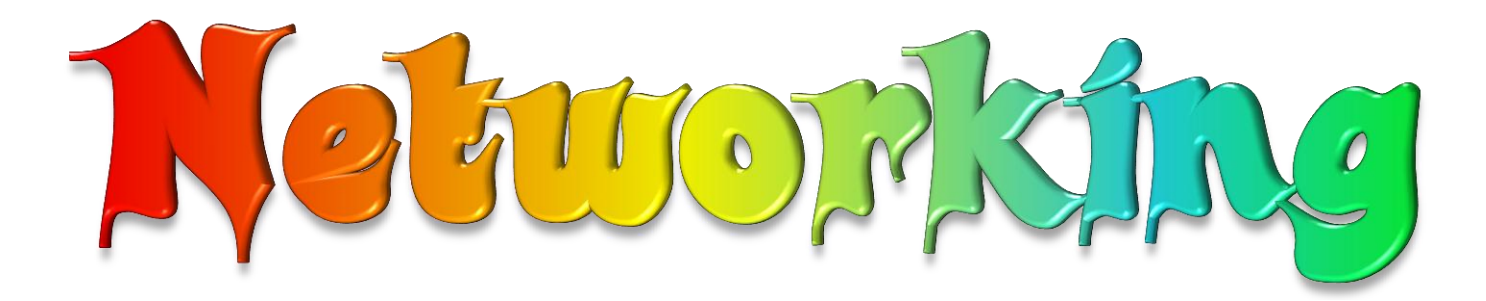

#### অটোমেটিক স্কলের মাধ্যমে ই-বুক পড়া / রিড়ের জন্যঃ

আপনার ই-বুক বা pdf রিডারের Menu Bar এর view অপশনটি তে ক্লিক করে Auto /Automatically Scroll অপশনটি সিলেক্ট করুন (অথবা সরাসরি যেতে ⇒ Ctrl + Shift + H)। এবার ↑ up Arrow বা ↓ down Arrow তে ক্লিক করে আপনার পড়ার সুবিধা অনুসারে স্ক্রল স্পীড ঠিক করে নিন।

# য়াকিং এর কিছু মেলিক যারনা

নেটওয়ার্কিংয়খন দুই বা ততোদিক কম্পিউটারকে বিভিন্ন ডিভাইসের মাধ্যমে সংযুক্ত করা হয় ফলে এদের মধ্যে বিভিন্ন রিসোর্স (তথ্য,হার্ডওয়্যার=প্রিন্টার,স্ক্যানার ইত্যাদি) শেয়ার করা য়ায় এমনকি ইন্টারনেট একসেস, তখন একে নেটওয়ার্কিং বলে। প্রধানত নেটওয়ার্ক দুই ধরনের

1. LAN (Local Area Network) 2.WAN (Wide Area Network)

এছাড়াও আছে

CAN(Campus Area Network), MAN(Metropolitan Area Network), HAN(Home Area Network).

বিভিন্ন ভাবে নেটওয়ার্ক তৈরি করা যায় যেমন: ইথারনেট,এটিএম,এফডিডিআই ইত্যাদি।<mark>বর্তমান যেসব নেটওয়ার্ক দেখি প্রায়</mark> সবই ইথারনেট। আমিও ইথারনেট পদ্ধতিতে কিভাবে নেটওয়ার্ক( LAN, WAN ইত্যাদি) তৈরি করা যায় তা আলোচনা করেছি।  $\,$ LAN কি ও এর লাভ: ছোট পরিসরে (একই বিল্ডিং বা রুম) কয়েকটি কম্পিউটারের মধ্যে গঠিত নেটওয়ার্ককে LAN বলে। মনে করুন আপনারা ৩/৪ জন একটি রুমে থাকেন এবং সবার কম্পিউটার আছে,ধরি একজনের প্রিন্টার,স্ক্যানার ও আরেকজনের ইন্টারনেট কানেকশন আছে। আপনারা যদি LAN করেন তাহলে একজন আরেকজনের সমস্ত তথ্য ডিভাইস শেয়ার করতে পারবেন। এজন্য প্রিন্টার,স্ক্যানার ইত্যাদি খুলে আপনার পিসিতে লাগাতে হবেনা। আপনার পিসিতে বসেই আরেকজনের প্রিন্টার,স্ক্যানার এ প্রিন্ট, স্ক্যান করতে পারবেন।

কিভাবে করা যায়; নিম্নাক্ত ডিভাইস ৩টি লাগবে LAN করতে

- ১. ল্যান কার্ড (নেটওয়ার্ক ইন্টারফেস কার্ড)
- ২. হাব/সুইচ
- ৩. ক্যাবল ও কানেক্টর
- ১. স্যান কার্ড (নেটওয়ার্ক ইন্টারফেস কার্ড): একে নেটওয়ার্ক এডাপ্টারও বলে।এখন সাধারনত সব কম্পিউটারের

মাদারবোর্ডের সাথে এটা বিল্টইন থাকে। আপনার পিসি তে আছে কিনা তা চেক করুন এভাবে-

My Computer এর উপর রাইট বাটন ক্লিক করুন

#### Manage >Device Manager >Network adapters

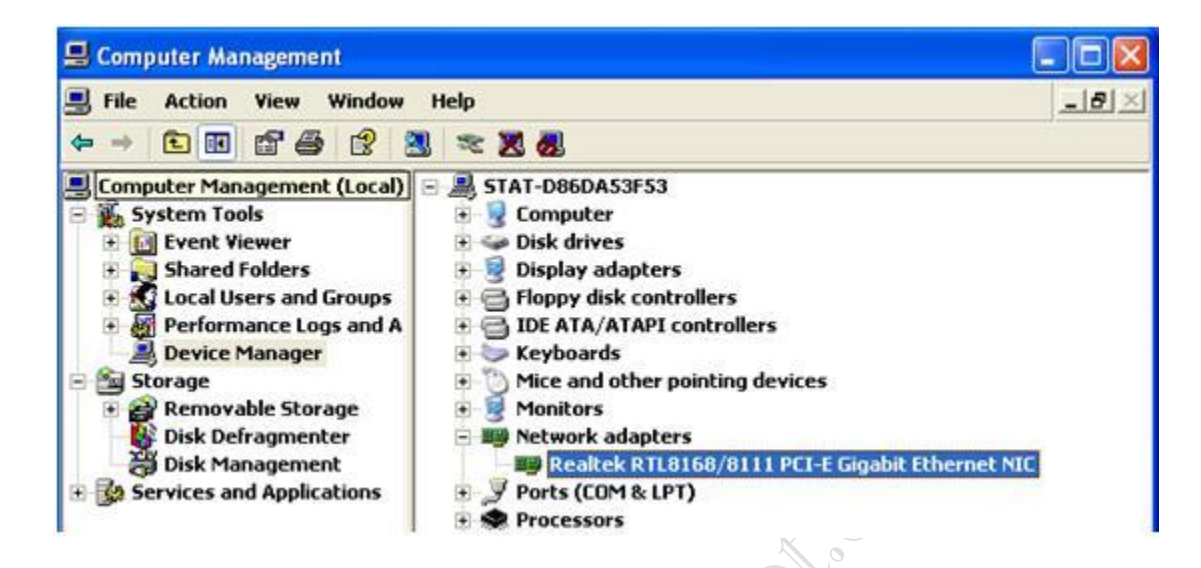

থাকলে এখানে দেখাবে যেমন উপরে দেখাচ্ছে Realtek RTLB168/8111-PCI-E Gigabit Ethenet NIC. . না থাকলে বাজার থেকে কিনে লাগাতে হবে মাদারবোর্ডের PCI Slot এ।

২. হাব/সুইচ: এ দুটি ডিভাইস ২ বা ততোধিক কম্পিউটারকে ইথারনেট নেটওয়ার্কের সাথে সংযুক্ত করে।সুইচের দাম হাবের চেয়ে একটু বেশি তবে দ্রুতগতির। যেকোন একটি লাগরে।

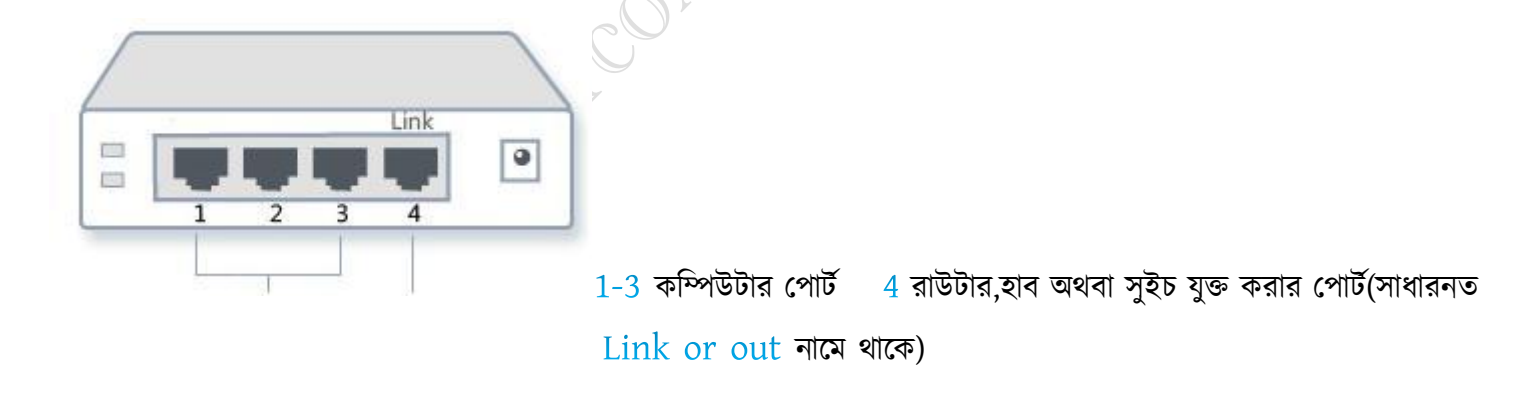

#### <u>চিত্ৰ: হাব</u>

ক্যাবল ও কানেক্টর : ক্যাবল কম্পিউটার ও অন্যান্য হার্ডওয়ারকে(হাব,রাউটার,সুইচ ইত্যাদি) যুক্ত করে। কানেক্টর ক্যাবলের দু পার্শে মাথায় লাগাতে হয়। অনেক কয়েক প্রকারের ক্যাবল আছে তবে ইদানিং  $\operatorname{UTP}$  (Unshield Twisted Pair)

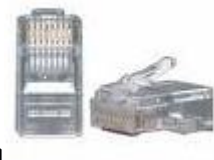

 $CAT5E$ (Category 5 Enhanced) এ ক্যাবলটি সবচেয়ে ব্যাবহৃত হচ্ছে।

**facebook /gmail/skype:** - tanbir.cox Website  $\hat{\mathcal{F}}$ :- http://tanbircox.blogspot.com

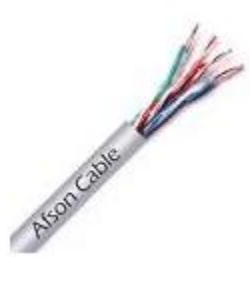

#### ক্যাবল (ক্যাট-৫ই) (আর জে ৪৫) কানেক্টর

ক্যাবলের এক প্রান্ত আপনার পিসির ল্যান কার্ডে অপর প্রান্ত হাবে লাগালেই ল্যান হয়ে গেল। এবার যদি ইন্টারনেট কানেকশন নিতে চান তাহলে ISP এর সাথে যোগাযোগ করলে তারা হাবের পোর্টে লাইন লাগিয়ে দিয়ে যাবে। বিস্তরিত নিচে দেয়া আছে।  $WAN$ : যখন অনেকগুলো LANকানেক্টেড করা হয় তখন তাকে  $WAN$  বলে। ইন্টারনেটের সাথে যুক্ত হলে আপনি পৃথিবীর সবচেয়ে বড় WAN এর সাথে যুক্ত হলেন। ইন্টারনেট হল সবচেয়ে বড় WAN এর উদাহরন।

 $MAN$ : একটি শহরের বিভিন্ন LAN কানেক্টড করা হলে সেটাই  $MAN$ ।

 $CAN$ : একটি ক্যাম্পাসের বিভিন্ন বিভাগের ও অফিসের  $LAN$  কানেক্টড করলেই এটা হবে  $CAN$ ।

### ওয়্যারলেস নেটওয়ার্কিং(তরঙ্গ যেখানে তার)

এখানে রেডিও তরঙ্গ মাধ্যম বা তার হিসেবে ব্যাবহৃত হয়। ওয়্যারলেস নেটওয়ার্কিং অনেকভাবে করা যায় যেমন- মডেম দিয়ে, স্যাটেলাইট এর মাধ্যমে, ডিভাইস দিয়ে ইত্যাদি। তবে মডেম ও ডিভাইস দিয়ে যে নেটওয়ার্কিং করা হয় তা সবচেয়ে জনপ্রিয় ও সহজলভ্য।এখানে মডেম ডিভাইস দিয়ে কিভাবে করা যায় তা আলোচনা করা হল।

নিম্নোক্ত ডিভাইসগুলো লাগবে ওয়্যারলেস নেটওয়ার্কিং করতে

- ১. ওয়্যারলেস ল্যান কার্ড
- ২. একসেস পয়েন্ট

১. ওয়্যারলেস ল্যান কার্ড: ল্যাপটপ এর সাথে এটা বিল্টইন থাকে। আর যদি না থাকে কিনে লাগাতে হবে। আপনার পিসিতে আছে কিনা তা দেখার জন্য-

#### My computer(Right Button)>Manage>Device manager>Network adapters

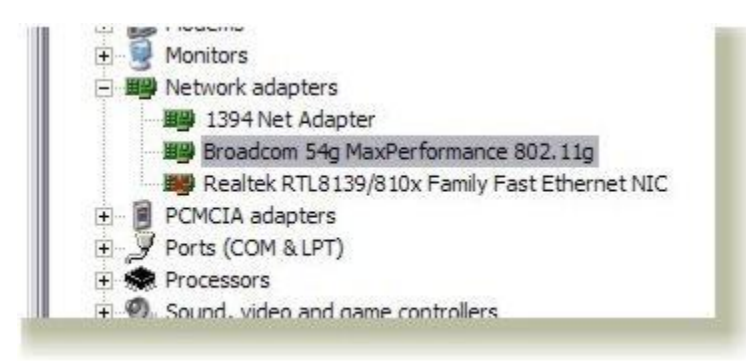

দুই ধরনের ওয়্যারলেস কার্ড আছে-1.PCI WLAN(Wireless Lan) Card 2.USB WLAN Card

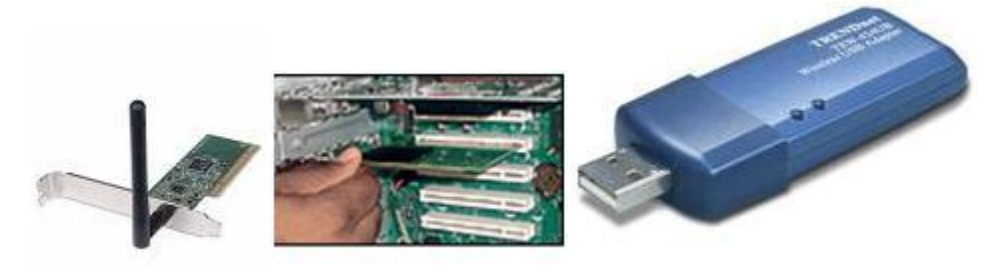

PCI রযান ওাড PCI রযান ওাড রাকারনা রে USB রযান ওাড

PCI ল্যান কার্ড মাদারবোর্ডের PCI স্লটে লাগাতে হয়, USB ল্যান কার্ড পেনড্রাইন্ডের মত USB পোর্টে লাগালেই হয়। দাম প্রায় একই, যেকোন একটা কিনতে হবে। লাগানোর সাথে সাথেই অটো ইনস্টল হয়ে যাবে। এবার পিসি খুলে

Device manager>Network adapters>My computer>Manage

এ দেখুন আপনার কর্ডটি দেখাচ্ছে।

২.একসেস পয়েন্ট: একসেস পয়েন্ট ডিভাইস ও কম্পিউটারকে ওয়্যারলেস নেটওয়ার্কের সাথে যুক্ত করে। এটা আসলে মোবাইল কোম্পানিগুলোর টাওয়ারের মত ভূমিকা পালন করে। কিন্তু কাজ করে হাব/সুইচের।

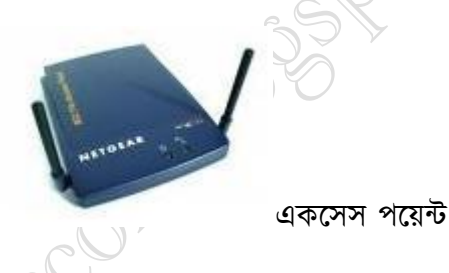

একসেস পয়েন্ট কিনে এর প্লাগ লাগিয়ে পাওয়ার অন করে ন্যিুিক্ত কাজ গুরি করতে হবে-উদাহরনসরুপ Dlink G700AP এর সেটআপ পদ্ধতি আলোচনা করা হল

- ১. একসেস পয়েন্টের ক্যাবলটি আপনার পিসিতে লাগান।
- ২. যান উইজার্ড বাটনে ক্লিক করে Next করুন।
- ৩. নতুন SSID নাম লিখুন+চ্যানেল অটো সিলেক্ট করুন। $Next$
- 8. WPA-PSK বা WPA2-PSK সিলেক্ট করুন+ passphrase দিন (গোপন নম্বর)। Next
- ৫. এবার নেক্সট করে রিস্টার্ট করুন। এবার একটি সাকসেস ম্যাসেজ দেখাবে। এরপর আবার হোম ট্যাবে ক্লিক করুন।
- ৬. এবার DHCP বাটনে ক্লিক করে DHCP Server ডিসাবল করে দিন এবং Apply বাটন ক্লিক করুন।

(সব একসেস পয়েন্টের সেটআপ পদ্ধতি প্রায় একই রকম। যে একসেস পয়েন্টই কিনেন তার সাথে ম্যানুয়াল দেয়া থাকবে।) ব্যাস ওয়্যারলেস ল্যান হয়ে গেল। এবার যদি ইন্টারনেট কানেকশন নিতে চান তাহলে ISP এর সাথে যোগাযোগ করলে তারা একসেস পয়েন্টের পোর্টে লাইন লাগিয়ে দিয়ে যাবে। বিস্তরিত নিচে দেয়া হল।

### ইন্টারনেট কানেকশন:

ইন্টারনেট কানেকশনের জন্য আপনার এলাকায় কয়েক কিলোমিটারের মধ্যে ISP (Intenet Service Provider) প্রতিষ্ঠান থাকতে হবে। ওরা সার্ভার, ক্যবল মডেম, রাউটার ইত্যাদি ব্যাবহার করে আপনার ল্যান কার্ডে (অথবা যদি কোন ল্যানে বা ওয়্যারলেস ল্যানে যুক্ত থাকেন তাহলে হাব বা এক্সেস পয়েন্টের পোর্টে) একটি ক্যাবল লাগিয়ে দিয়ে যাবে। আপনাকে শুধু ইনস্টলেশন(এককালীন) ও মাসিক চার্জ দিতে হবে। মাসিক ১০০০ টাকার মধ্যে ১২৮ Kbps(=১৬ KBps) এর কানেকশন পাওয়া যায় ,এটাই ব্রডব্যান্ড কানেকশন।

#### টকরো তথ্য

1 KBps=1 KiloByte per second  $1024KB=1MB$ ,

1 kbps=1 Kilobit per second, 8 Kb=1 KB 1024MB(MegaByte)=1GB(GigaByte), 1024GB=1TB(TeraByte)

৮-১০ Kbps মানে প্রতি সেকেন্ডে ৮-১০KB পেজ লোড হবে আপনার কম্পিউটারে।(কোন একটা পেজ লোড হওয়ার পরই তা পিসিতে দেখা যায়) google হোম পেজটি প্রায় ১০ KB অর্থাৎ ইন্টারনেট এক্সপ্লোরারের এড্রেসবারে [www.google.com](http://www.google.com/) টাইপ করে এন্টার দিলে পেজটি আসতে সময় লাগবে ১ সে. যদি ঐ সময় ঠিক ১০ KBps থাকে।

নিচে বিভিন্ন দেশের ব্রডব্যান্ড কানেকশনের তুলনামূলক মূল্য তালিকা দেয়া হল-

স্পিড(ডাউনলোড) ভার্সিক চার্জ(টাকা)<br>বিজি

ইরন্ডয়া

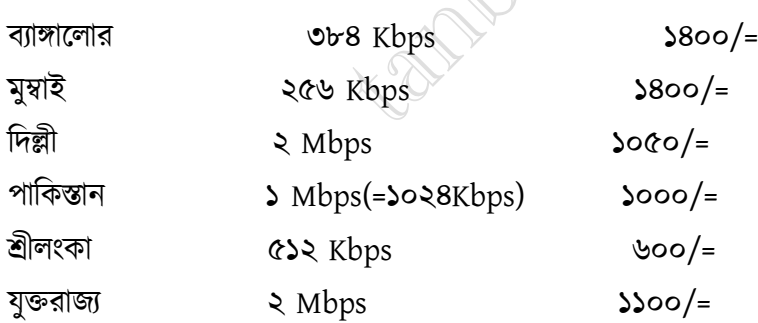

- এখানে একটি করে কোম্পানীর (ISP'র) মূল্য তালিকা দেয়া হয়েছে। কোম্পানী ও স্থানভেদে এই দাম ও স্পিড কিছুটা তারতম্য হয়।
- এশিয়া মহাদেশের মধ্যে বাংলাদেশে সবচেয়ে ব্রডব্যান্ড কানেকশনের মূল্য বেশি। (সূত্র:JETRO)

কনফিগারেশন: নেটওয়ার্ক ক্যাবল ল্যানকার্ডে লাগানোর পর স্টার্ট মেনু থেকে অথবা My computer এ গিয়ে বাম দিকে My network places এ ঢুকতে হবে। এবার বামে Network Task এর অধীনে $V$ iew Network Connection এ ক্লিক করে LAN or High-Speed Internet এ ক্লিক করে প্রোপর্টিজ এ যান। এবার Internet Protocol (TCP/IP) সিলেক্ট করে Properties এ যান এবং ওাP address, Default Gateway, Preferred DNS Server টাইপ করুন। এ এড্রেসগুলো আপনার ISP থেকে দিয়ে দিবে,এবার ওকে করে বের হয়ে আসুন। ব্যাস আপনি ইন্টারনেট কানেকটেড হয়ে গেলেন।

যদি কোন ল্যানে বা ওয়্যারলেস ল্যানে যুক্ত থাকেন তাহলে সকলকে আলাদা আলাদা এড্রেস দিবে।

আপনার এলাকায় ISP প্রতিষ্ঠান যদি না থাকে তবে ইন্টারনেট কানেকশন নিতে চাইলে ওয়্যারলেস কানেকশন নিতে হবে।

#### মডেম দিয়ে কানেকশন

বাজারে কয়েক ধরনের মডেম পাওয়া যায় যেমন –

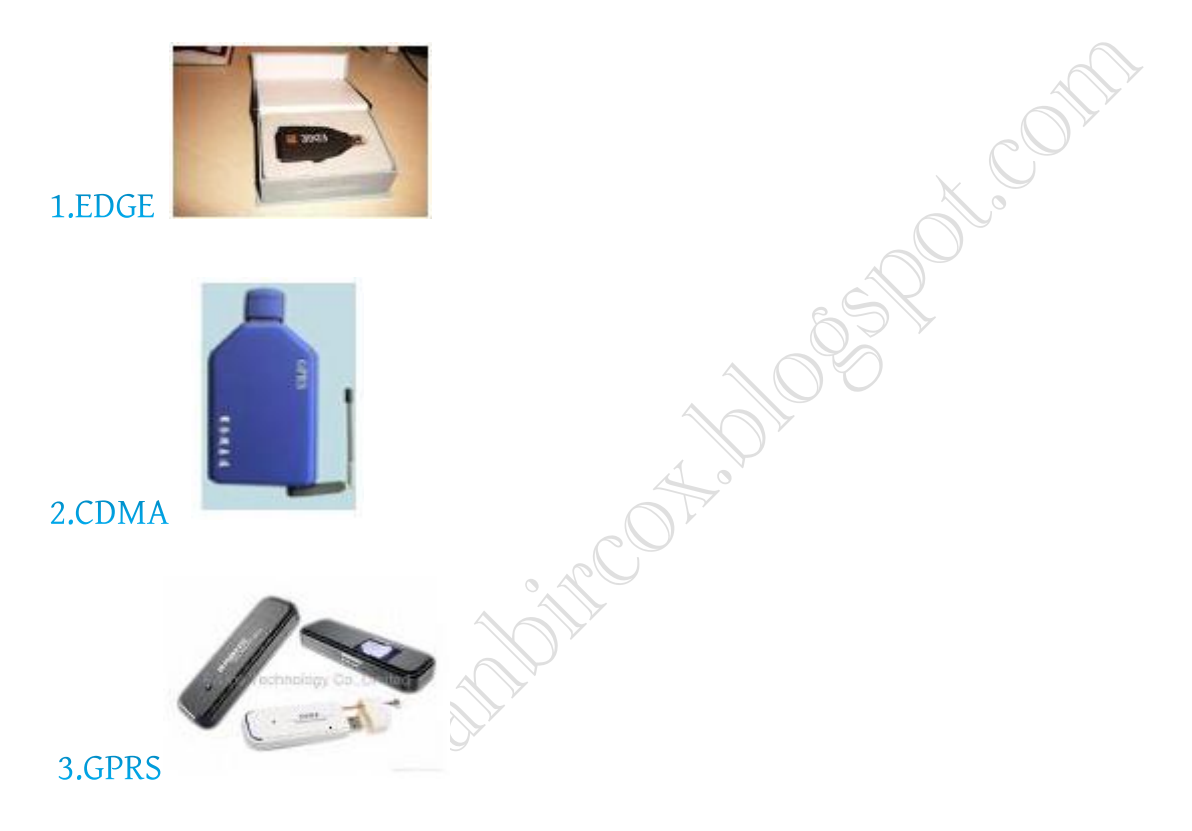

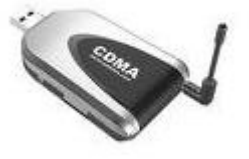

**EDGE Modem** 

**CDMA** Modem **GPRS** 

এসব মডেমে মোবাইলের সিম ঢুকানোর ব্যাবস্থা আছে। সিম ঢুকিয়ে USB পোর্টে ঢুকালেই (প্লাগ এন্ড প্লে ফিচারের কারনে) আপনি ইন্টারনেট কানেক্টেড হয়ে যাবেন। বিভিন্ন মোবাইল কোম্পানীর বিভিন্ন ইন্টারনেট প্যাকেজ আছে যেমন একটেলের প্রি-পেইড সিমে কয়েকটি প্যাকেজের মধ্যে একটি হল – ৩১৫ টাকায় ১ GB (ব্রাউজিং+ডাউনলোড) দেখতে পারবেন। এর জন্য সিমে টাকা থাকলে

মোবাইল থেকে ম্যাসেজ পাঠিয়ে প্যাকেজটি অ্যাকটিভেট করতে হবে। সিটিসেলের সিম শুধু CDMA মডেমে ঢুকানো যায়।এছাড়া সিটিসেলের নিজস্ব মডেম আছে- জুম। গ্রামীণফোনও নিজস্ব মডেম বের করেছে

- GPRS এর চেয়ে EDGE মডেমের স্পিড প্রায় ৩ গুন বেশি।
- EDGE ও CDMAমডেমের স্পিড প্রায় সমান।
- এখন মোবাইলে  $\operatorname{GPRS}/\operatorname{CDMA}/\operatorname{EDGE}$  ফিচার থাকে ফলে ডাটা কেবল দিয়ে মোবাইলের মাধ্যমে কম্পিউটারে নেট কানেকশন নেয়া যায়।

তুল পেয়েছেন এ পর্বগুলিতে? রেফারেন্সসহ উল্লেখ করুন যাচাই করে ঠিক করা হবে।ধন্যবাদ।

## যেজবে অনেকগুলো শিমিকে একটা নেটগুয়ার্কের আগুতায় ग्राताबन

প্রায়শ: ই দেখা যায় যে, বাসায় দু'টো কম্পিউটার আছে এবং ইন্টারনেট কানেকশনও দু'টো। এর কোন মানে হয়? আজ আপনাদের এমন ধারণা দিব যা দিয়ে আপনি বিশাল বড় ইন্ডাষ্টিও একটা নেটওয়ার্কের আওতায় আনতে পারবেন খুব সহজেই। হোক সেখানে ১০০০ কিংবা ১০,০০০ যত ইচ্ছা তত কম্পিউটার। এমনকি আপনার একটা ইন্টারনেট কানেকশন দিয়ে যত ইচ্ছে তত কম্পিউটারে ব্যবহার করতে পারবেন। এক্ষেত্রে রাউটার ব্যবহার করলে ভাল হয়। ধরুনআপনার ইন্টারনেট কানেরকশনের স্পীড - 64KBPS (1 KB = 8kb সুতরাং 64 KB x 8 kb = 512kbps) এবং এই কানেকশনটিকে আপনি রাউটার ছাড়াই ১০টা কম্পিউটারে শেয়ার করলেন।

এখন কম্পিউটারযদি কোন কিছু ডাউনলোড ০১- দেয় তাহলে কম্পিউটারথেকে কম্পিউটার ০২--১০ পর্যন্ত কেউ ভাল ভাবে ব্রাউজই করতে পারবে না। কারণ কম্পিউটার%৯৫ কশনটির প্রায়এর ডাউনলোড আপনার কানে ০১- স্পীডই ব্যবহার করছে। অর্থাৎ, আপনার স্পীড রাউটার ছাড়া নিয়ন্ত্রন করতে পারবেন না। যাই হোক, মূল কাজে চলে যাই।

মনেকরছি, আমি ফারদিন এবং আমি কিউবি ইন্টারনেট কানেকশন ব্যবহার করছি। আমি ৪টা পিসিকে একটা নেটওয়ার্কের আওতায় আনব। আমার কিউবি মডেমটি বড় যেটা থেকে ইন্টারনেট কানেকশন কম্পিউটারে নিতে হলে ল্যান কার্ডের প্রয়োজন হয়। কিউবির আরো মডেম আছে যা ব্যবহার করতে ল্যান কার্ডের প্রয়োজন নেই; যেমন এটি) ডন্জেল মডেম -USB Port এ ব্যবহৃত হয়।( গ্রামীনফোন থেকে শুরু করে অন্যান্য অনেক মডেমই আছে যা USB Port এ ব্যবহৃত হয়। আমারটা যেহেতু USB Port এর না তাই আমার দু'টো ল্যান কার্ড এর প্রয়োজন হবে আমার ইন্টারনেট কানেকশনটি শেয়ার করার জন্য। যারা USB Port এর মডেম ব্যবহার করেন তাদের একটি ল্যান কার্ডেই যথেষ্ট। নিম্নে আমার কম্পিউটারের চিত্র দিয়েছি-

**RADISCO** 

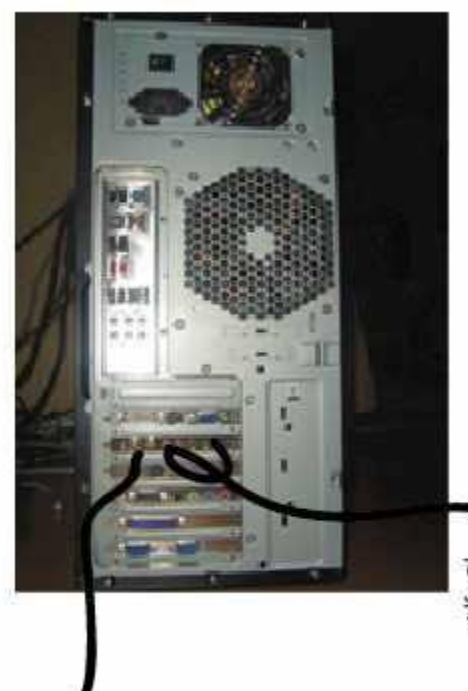

যেকোন মডেম অথবা ইন্টারনেট কানেকশন (ল্যান-০১)

ল্যান কার্ড থেকে বের হওয়া আরেকটি কানেকশন (ল্যান-০২)

এখন ল্যানবেএর তার গিয়ে প্রবেশ কর ০২- সুইচে। ও হ্যাঁ, নেটওয়ার্কির এবং শেয়ারিং করতে হলে আপনার অবশ্যই সুইচের প্রয়োজন হবে। বাজারে টিপি লিংকের ৫ পোর্ট এর সুইচের বর্তমান দাম মাত্র – ৬০০টাকা । তাহলে -/, আমার ল্যানহল o১-কিউবি ইন্টারনেট মডেমের তার এবং ল্যানকরবে। নিম্নে আমি পুরো হল নেটওয়ার্কিং এর তার যা সুইচে প্রবেশ ০২- মডেলটি এঁকে দিলাম বুঝার সুবিধার্থে-

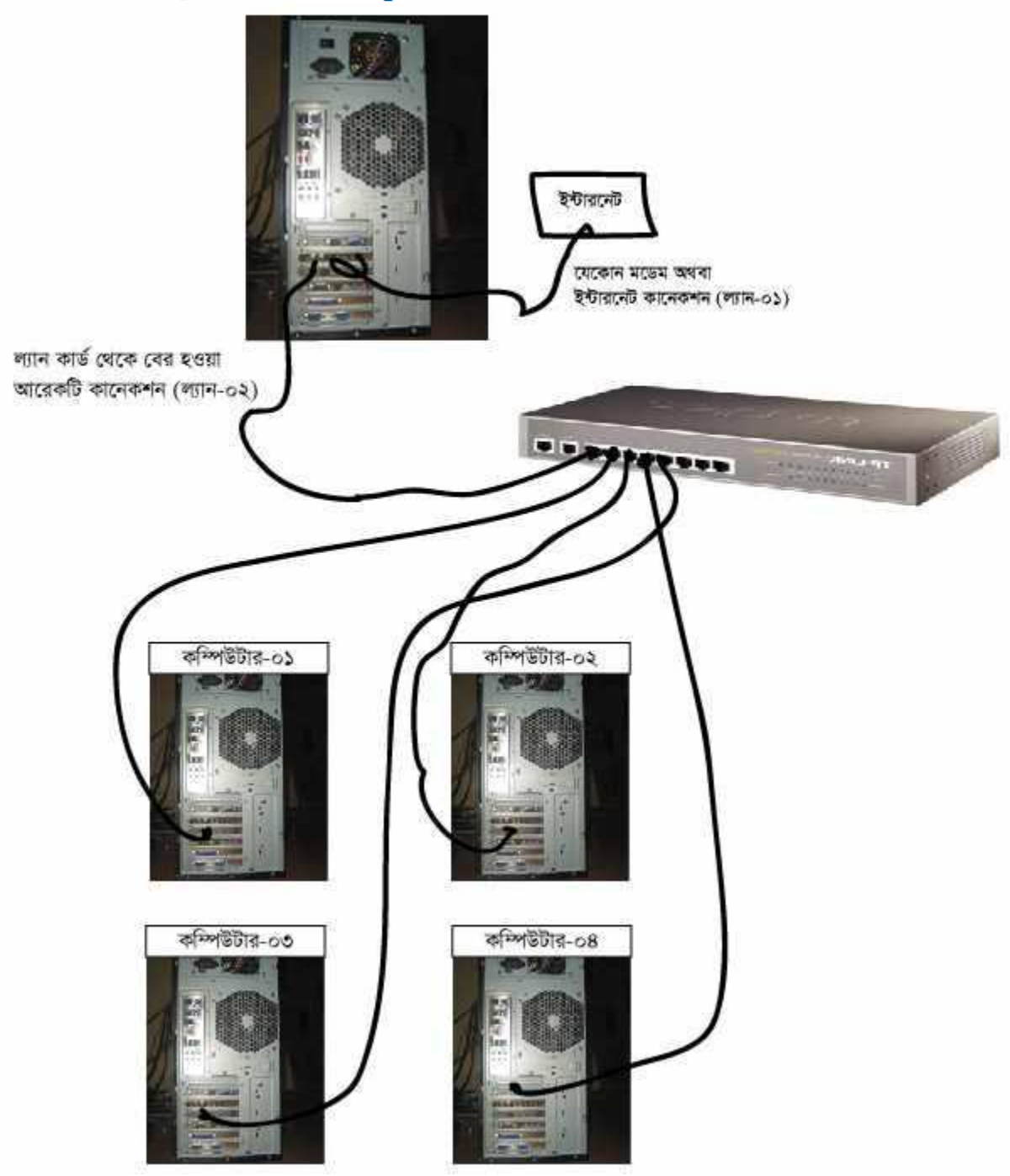

আমি ধরে নিলাম, আমার যে পিসিতে ইন্টারনেট মডেম লাগানো আছে সেটি সার্ভার পিসি। ঠিক উপরের চিত্রের মত করেই ইন্টারনেটের ক্যাবল সবগুলো পিসিতে সংযুক্ত হবে যতগুলো পিসিকে আপনি একটা নেটওয়ার্কের আওতায় আনতে চান এবং ইন্টারনেট শেয়ার করতে চান।

তাহলে, ক্যাবল সেটিং এর কাজ সমাপ্ত। এখন কনফিগারেশন এর কাজ শুরু করি চলুন-

সার্ভার পিসি'র নেটওয়ার্কিং মেনুতে গেলাম ঠিক এই ভাবে -My network place —> Properties ( For Win7: Networking & Sharing Center - > Change adapter settings)। My network place মেনু ওপেন হলে সেখানে আমি দেখতে পাচ্ছি নিম্নের মত একটি চিত্র-

**CONTROLLED** 

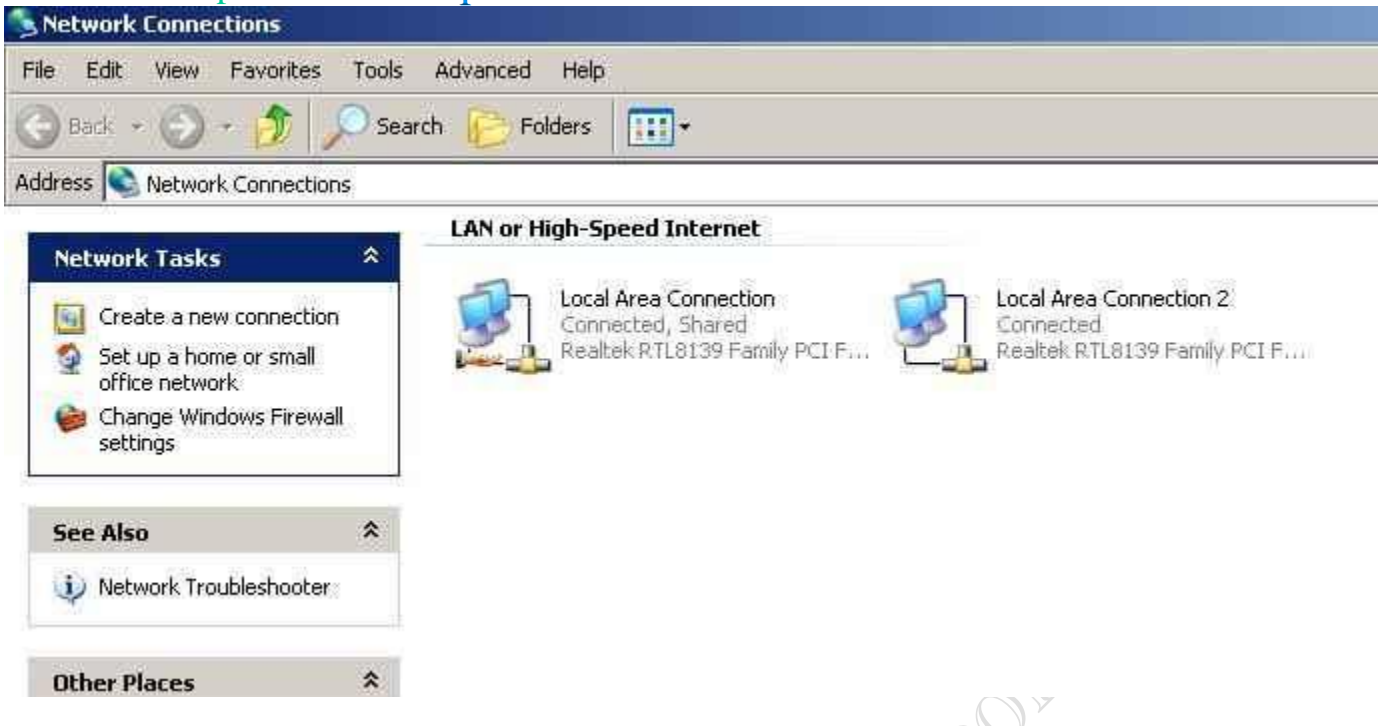

উপরের চিত্রে লক্ষ্য করুনদু -'টো আইকন। কারণ, একটি হল আমার ইন্টারনেট কানেকশনের ল্যানএবং অন্যটি আমার ০১-নেটওয়ার্কিং এর ল্যান। "Local area connection" নামে যে আইকনটি আছে দেখুন সেটি দেখাচ্ছে -"Connected, Shared"। এটি আমার ইন্টারনেট কানেরশনের আইকন তাই এই ল্যানটিকে আমি শেয়ার করেছি। আপনিও করে নিন ঠিক এই ভাবে-

 $\delta$ ক ওই আইকনটিতে রাইটক্লিক করুন যেটি আপনার ইন্টারনেট কানেকশনের আইকন। Right click —>Properties —> Advance এবং নিচের চিত্রটি দেখুন পরিষ্কার হয়ে যাবে-

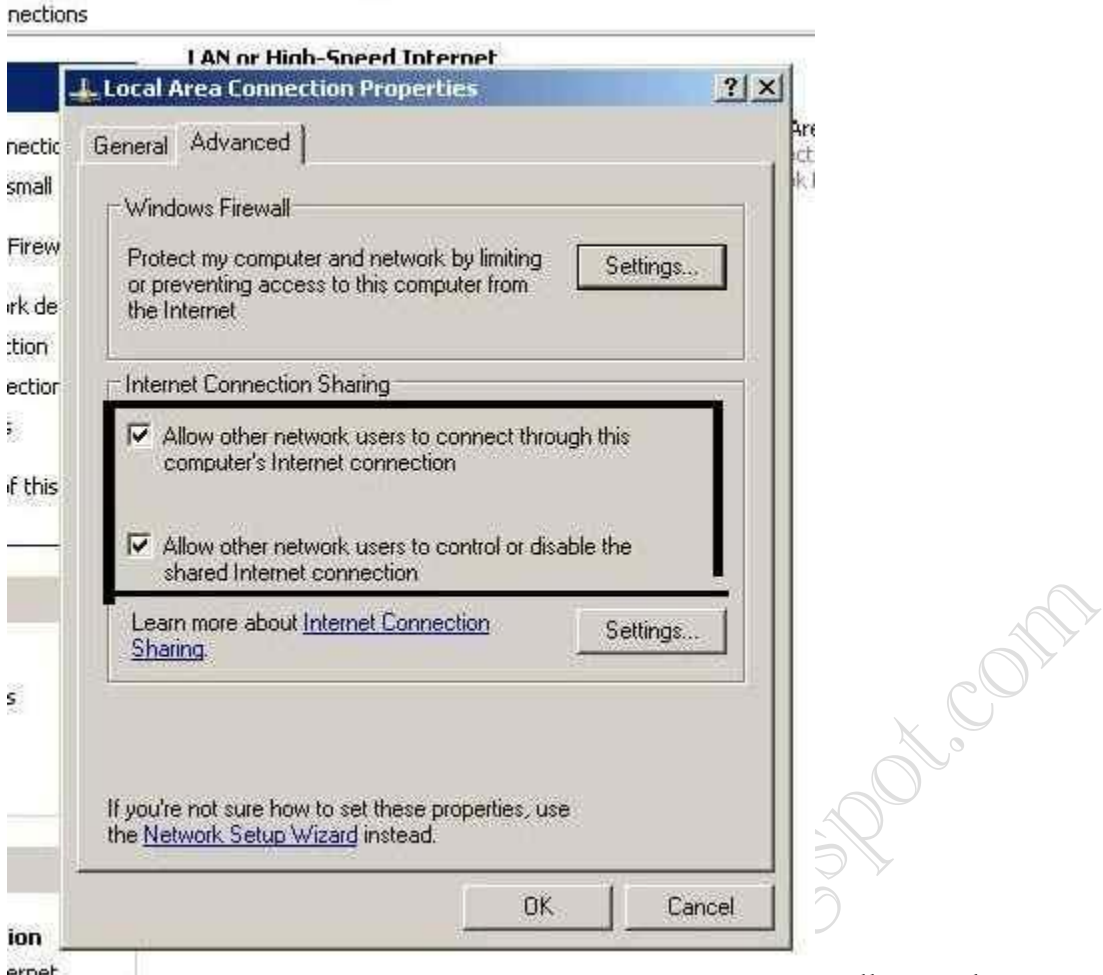

"Allow other network users to connect ernet through this computer's internet connection" & "Allow other network users to control or disable the shared internet connection" এই চেক বক্সগুলোতে ক্লিক করে "ওকে" করুন। এখন পদ্ধতি দু'টো আছে। আপনি চাইলে অন্যান্য কম্পিউটারগুলোকে ষ্ট্যাটিক আইপি দিতে পারেন অথবা চাইলে ডায়নামিক ভাবেই তারা ব্যবহার করতে পারে।

যদি অন্যান্য ব্যবহারকারীগণকে আপনি ডায়নামিক আইপি দিয়েই ব্যবহার করাতে চান অর্থাৎ ল্যান কার্ডে কোন আইপি এড্রেস দিতে চান না তাহলে অন্যান্যদের ল্যান কার্ড কনফিগারেশনের দরকার নেই।

### Want more Undates  $\mathbb{D}$ : http://facebook.com/tanbir.ebooks

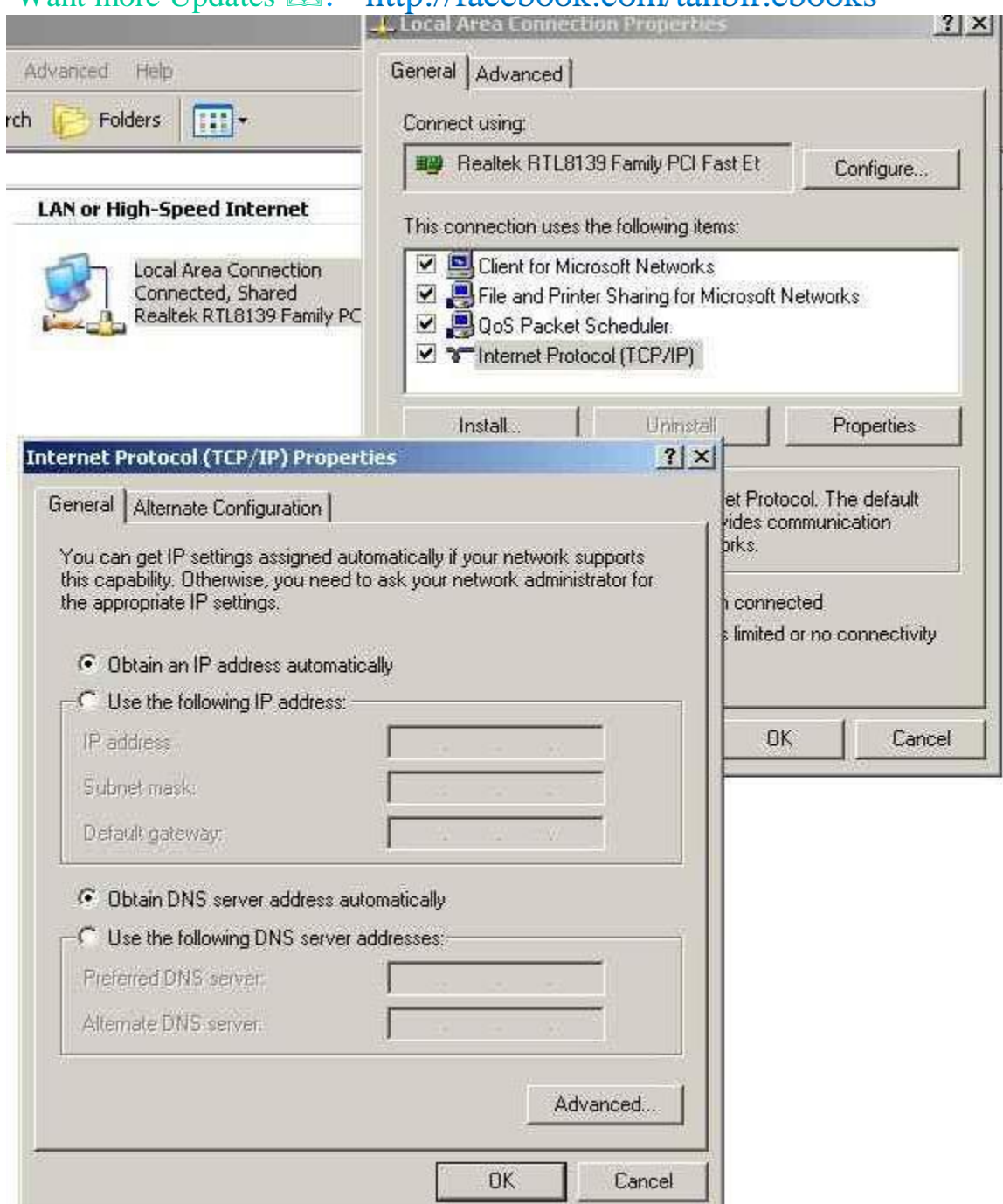

এবং আমার মত আপনার ল্যানকে ও কনফিগারেশনের দরকার নেই। কারণ ০২-, আপনি যদি কোন ফোন কোম্পানীর -যেমন) ইন্টারনেট ব্যবহার করেন তাহলে (গ্রামীণফোন আপনার পক্ষে তাদের ডিএনএস জানা সম্ভব না ও হতে পারে। সুতরাং আপনার জন্য ডায়নামিকই উত্তম। সুতরাং, উপরের চিত্রের মত করে দু'টো ল্যান কার্ড এর কনফিগারেশনই একই রকম করে দিন এবং অন্যান্য সবার পিসির ল্যান কার্ডের ও উপরের চিত্রের মতই করে দিন। আপনার কাজ এখানের সমাপ্ত। দেখুন অন্য পিসি থেকে ব্রাউজ করে। আমি জানি, ঠিক ভাবে কাজগুলো সমাগু করতে পারলে আপনি এই ধাপেই সার্থক। সমস্যা হলে আমাকে মন্তর্য্যে ফরুন।

আমি যেহেতু কিউবির ডিএনএস কিউবির ) ডিএনএস জানতে আপনি আপনার আইপি ব্রাউজ করুন – ১৯২এবং ষ্ট্যাটাস ১.৩.১৬৮. মেনুতে ক্লিক করে "ইন্টারনেট" এ ক্লিক করুন। সব তথ্য পেয়ে যাবেনজানি ( তাই, আমি আমার ল্যানকে কনফিগার করে ০২-নিলাম। নিজের মত করে একটা আইপি এড্রেস দিলাম।

#### **facebook /gmail/skype:** - tanbir.cox Website  $\hat{\mathbf{F}}$ :- http://tanbircox.blogspot.com

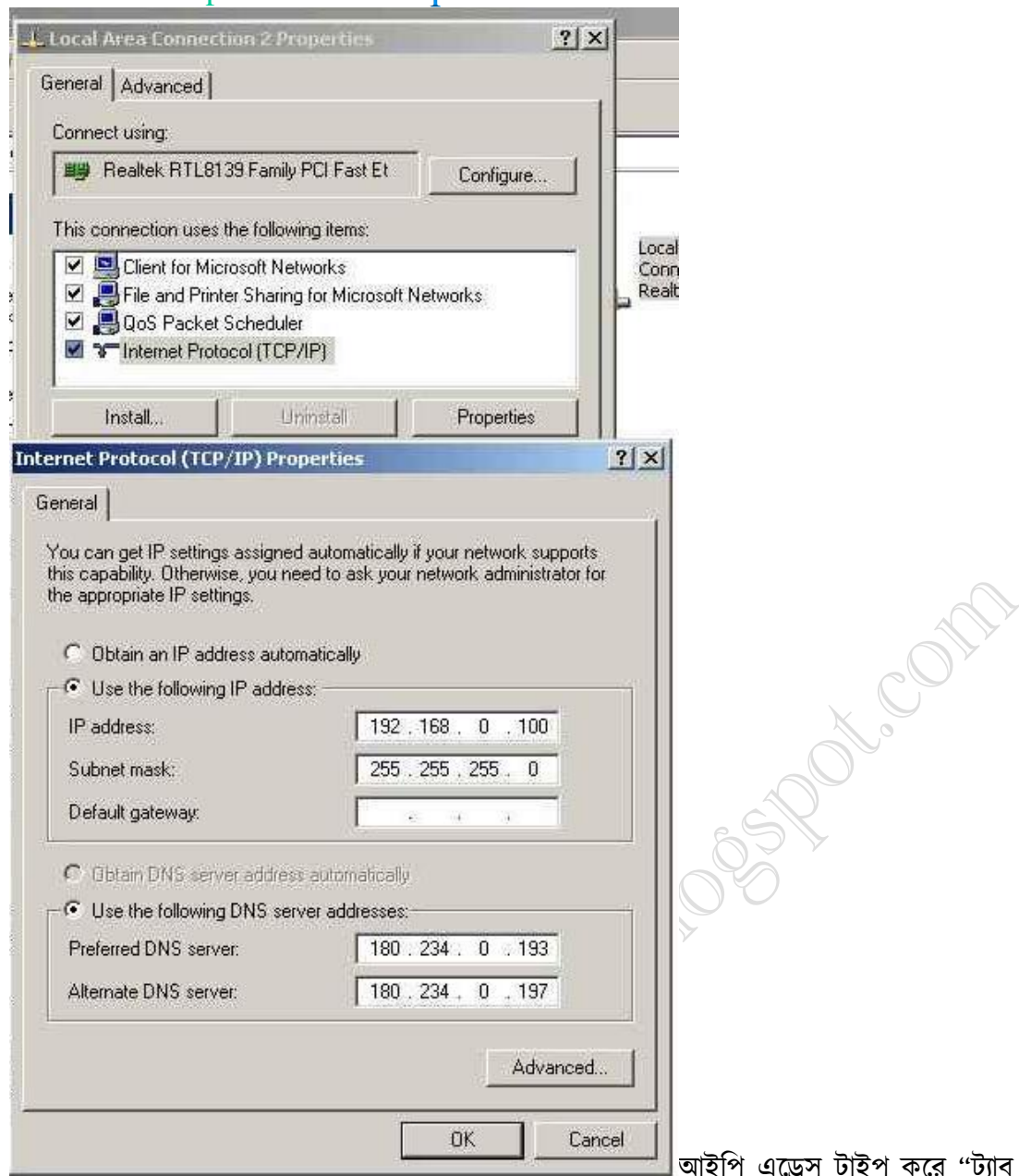

মাস্ক অটোমেটিক তৈরী হয়ে গেল। এরপর ডিএনএস সেটআপ করলাম। ব্যাস, আমার সার্ভার পিসির ল্যানকে ০২- কনফিগার করা হয়ে গেল। এবার আমি যে কটি পিসি তে কানেকশন দিব সেগুলোকে কনফিগার করার পালা।

আমি কম্পিউটারএর ল্যান কনফিগার করলাম ০২- এভাবে১৯২ আইপি এড্রেস দিলাম -.১৬৮তারপর ট্যাব বাটনে প্রেস ২.০. করলাম। সাবনেট মাস্ক তৈরী হয়ে গেল। ডিফল্ট গেটওয়ে দিলাম আমার সার্ভার পিসিতে যে আইপিটি ব্যবহার করেছি। ১৯২এবং ডিএনএস যা আছে সার্ভার পিসির মত। ১০০.০.১৬৮. করেই দিলাম।

এভাবে আমি প্রত্যেকটা পিসির ল্যানকে কনফিগার করলাম। ব্যাস, আমার কাজ সমাপ্ত। এখন সব পিসিতেই ইন্টারনেট ব্রাউজ করতে পারছি। এখন আমি চাইলে যেকোন পিসির ফাইল যেকোন পিসিতে অনায়াসে নিতে পারব শেয়ারিং দিয়ে। যেকোন ফাইলে রাইটক্লিক করে প্রোপার্টিজ থেকে শেয়ারিং মেনু এবং সেখানে এলাও করে দিলাম চেক বক্সে ক্লিক করে।

বাটন" প্রেস করলাম। সাবনেট

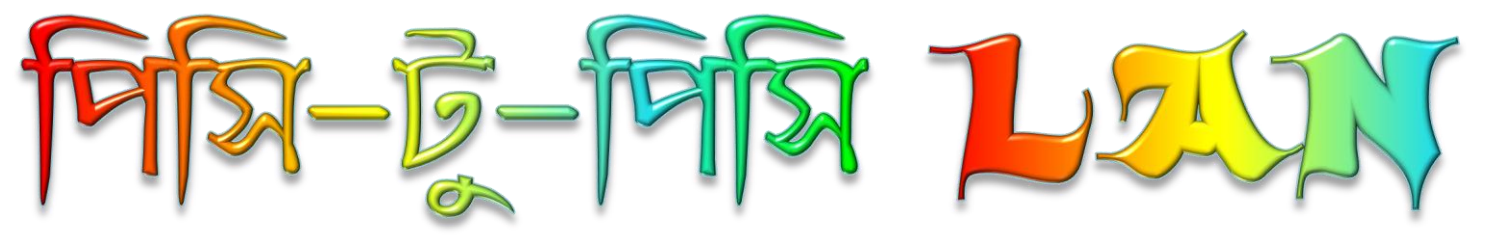

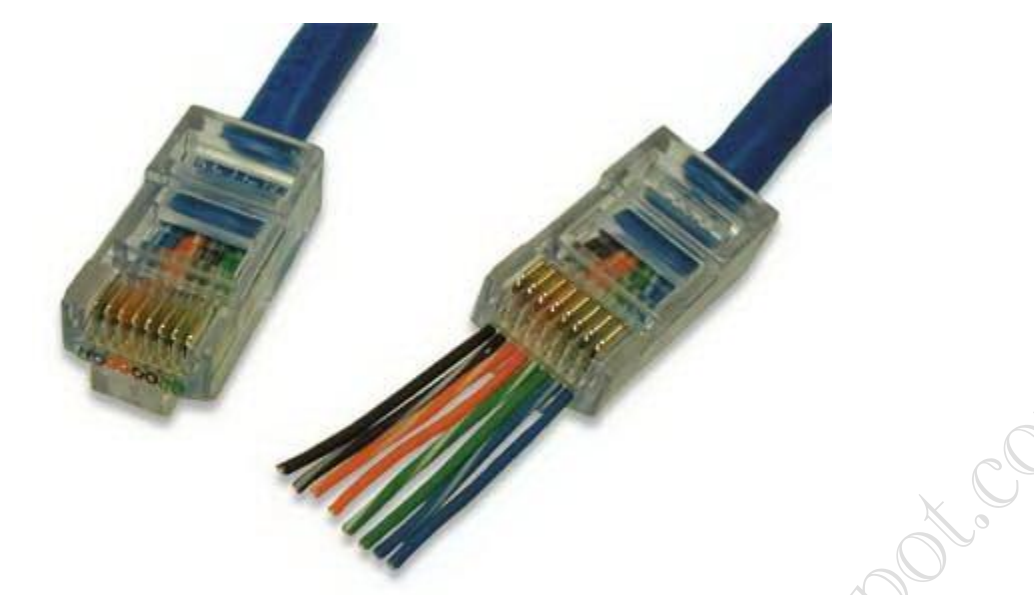

LAN বলতে Local Area Network বোঝানো হয়। এই LAN দুটি পিসি থেকে শুরু করে ছোট পরিসরে অসংখ্য পিসির মধ্যে হতে পারে। শুধু পিসিই নয় LAN এ যুক্ত হতে পারে প্রিন্টার, আইপি ফোন, সার্ভারসহ IP সাপোর্ট করে এমন যেকোন ডিভাইস। আপনি এই LAN কে চাইলে ইন্টারনেটের সাথে যুক্ত করতে পারেন অথবা শুধুমাত্র নিজেদের মধ্যে ফাইল বা কন্টেন্ট শেয়ারিং এর মধ্যেও সীমাবদ্ধ রাখতে পারেন। এখন অনেকেই মাল্টিপ্লেয়ার গেমসের সাথে পরিচিত, ল্যান করে মাল্টিপ্লেয়ার গেমস খেলার মজাই আরাদা।

আসুন এবারে দেখা যাক LAN তৈরী করার জন্য আপনার কি কি জিনিষ লাগবে : ১। UTP LAN Cable (CAT6 হলে ভালো, না হলে CAT5 হলেও চলবে)।

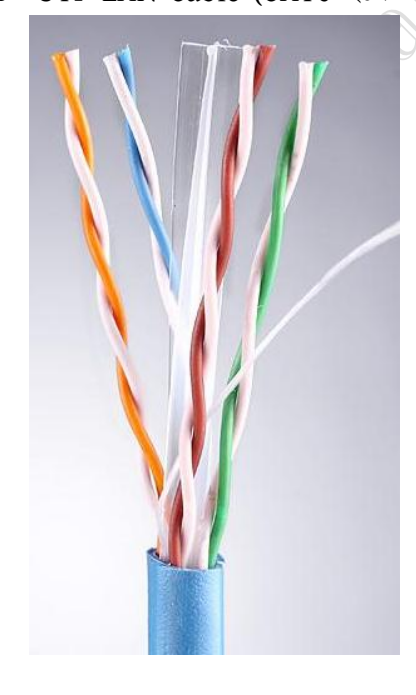

২। RJ45 Connector (Micronet এরটা বেশ ভালো)।

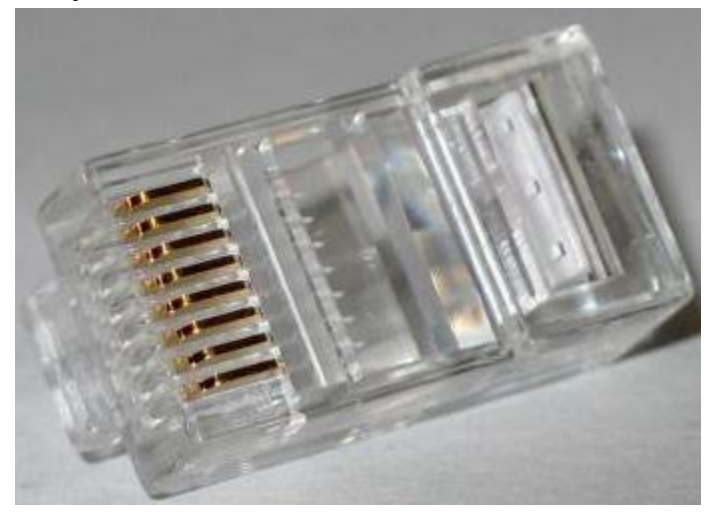

৩। ক্রিমপার (Crimper)।

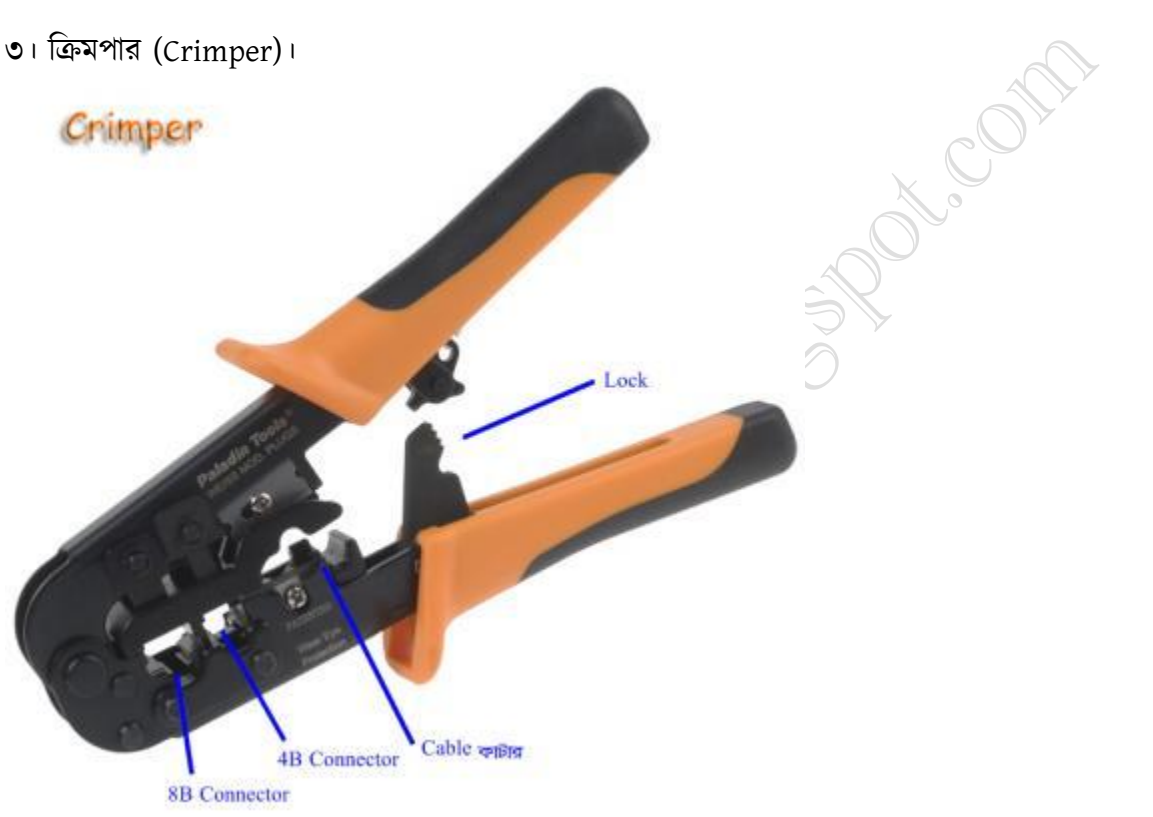

৪। মাদারবোর্ডের বিল্ট-ইন LAN পোর্ট অথবা LAN Card।

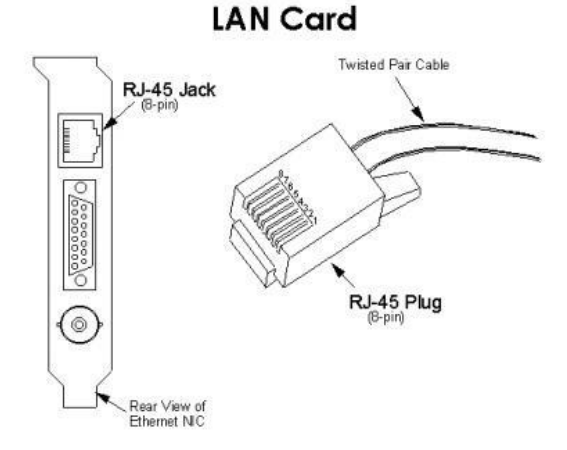

৫। হাব (HUB) অথবা সুইচ (Switch) [যদি দুই এর অধিক পিসির মধ্যে LAN করতে চান]।

প্রথমে ধরে নিচ্ছি আপনি দুটি পিসির ভেতরে ল্যান করবেন। সেক্ষেত্রে আপনি প্রথমে আপনার দুটি পিসির মধ্যে দূরত্ব অনুযায়ী UTP Cable কেটে নিন। UTP Cable এর সবোচ্চ দূরত্ব ১০০ মিটার। এর বেশী দূরত্ব হলে মাঝে ১০০ মিটার পরপর হাব অথবা সুইচ ব্যবহার করতে হবে। Cable এর মাপ নেয়া হয়ে গেলে ক্যাবল কাটার জন্য Crimper ব্যবহার করুন। Cable কাটার পরে কভারটি সরালেই ভেতরে আরও ৪ জোড়া চিকন ক্যাবল দেখতে পাবেন। এদের রং হচ্ছে কমলা, নীল, সবুজ, খয়েরী। এটি যদি CAT6 ক্যাবল হয় তবে এর ভেতরে বাড়তি একটি প্লাস্টিকের দন্ড থাকে।

এবার ক্যাবলের দুই প্রান্তে কানেক্টর লাগানোর পালা, 8B RJ45 Connector দুভাবে সাজিয়ে লাগানো যায়। একটি হচ্ছে T568A এবং অন্যটি T568B। নিচের চিত্রটি লক্ষ করুন।

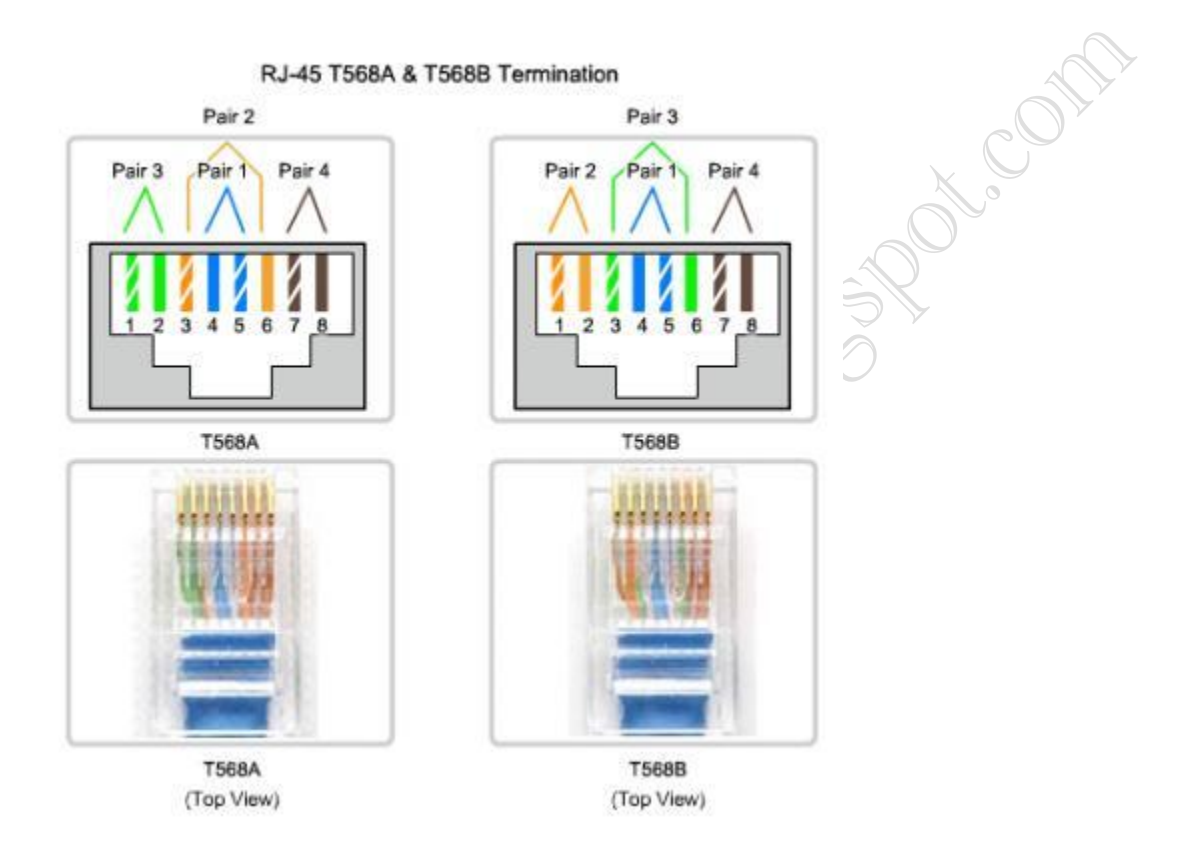

চিত্রে ১ নং পিন থেকে ৮ নং পিন পর্যন্ত ক্যাবল সাজানোর কৌশল দেয়া আছে। আপনি যদি একই ধরনের ডিভাইস (যেমন : পিসি টু পিসি অর্থাৎ দুটি কম্পিউটারের মধ্যে) LAN করেন, তাহলে আপনাকে Crossover Cable করে ডিভাইস দুটি কানেক্ট করতে হবে। অর্থাৎ ক্যাবলের একপ্রান্তে কানেক্টরের বিন্যাস হবে T568A এর মত এবং অন্যপ্রান্তের কানেক্টরটির বিন্যাস হবে T568B এর মত। নিচের চিত্রে Crossover Cable তৈরী করার একটি উদাহরন দেয়া হলো।

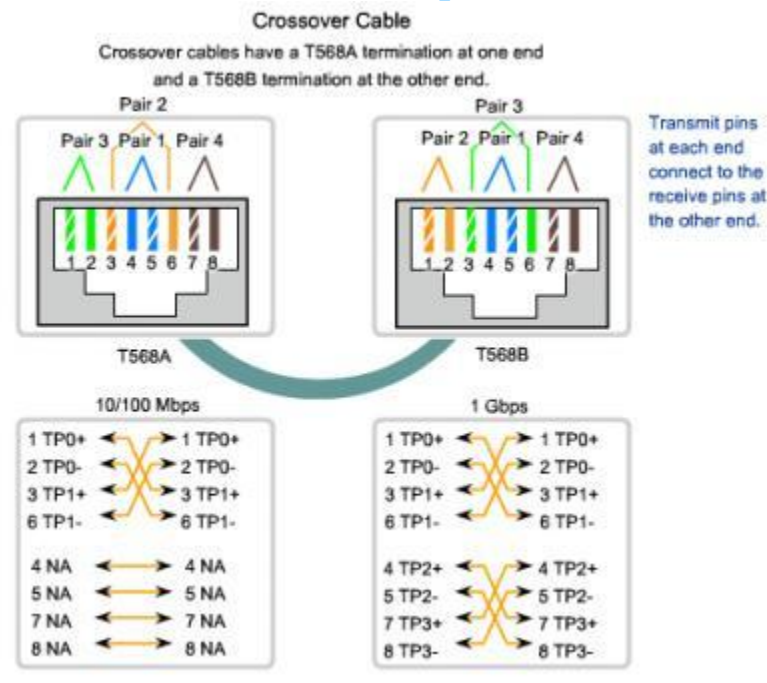

কিন্তু আপনি যদি ভিন্ন ধরনের ডিভাইস ব্যবহার করেন (যেমন: পিসি টু সুইচ) সেক্ষেত্রে Straight Through Cable দিয়ে ডিভাইসগুলোকে কানেক্ট করতে হবে। অর্থাৎ তখন ক্যাবলের দুই প্রান্তের কানেক্টরেরই বিন্যাস হবে T568A অথবা T568B যেকোন এক ধরনের। নিচের চিত্রের Straight Through Cable এর উদাহরনটি লক্ষ্য করুন।

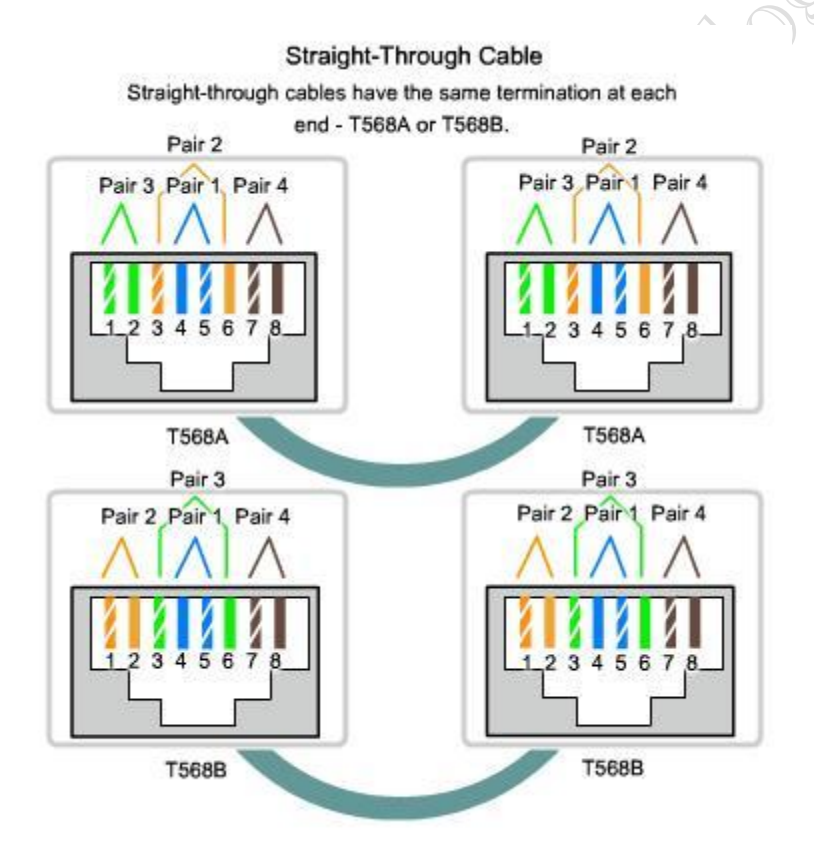

কখন Straight Though আর কখন Crossover ব্যবহার করবেন এই সমস্যা সমাধানের জন্য আমি নিচে একটি তালিকা দিচ্ছি :

straight-through cables ব্যবহার করুন :

- ১। Switch to router
- ২। Computer to switch
- ৩। Computer to hub

Crossover cables ব্যবহার করুন:

- ১। Switch to switch
- ২। Switch to hub
- ৩। Hub to hub
- ৪। Router to router
- ৫। Computer to computer
- ৬। Computer to router

৮টি চিকন ক্যাবল চিত্রের মত করে সাজানো হয়ে গেলে ক্যাবলগুলোর মাথা Crimper এর সাহায্যে কেটে সমান করে নিন। এবার ধীরে যত্নসহকারে ক্যাবলগুলোকে একই সাথে কানেক্টরে ঢোকান, খেয়াল রাখবেন কানেক্টরের ভেতরে একটি ক্যাবল যেন অন্য আর একটির ওপর ওভারল্যাপ না করে। ঢোকানো হয়ে গেলে কানেক্টরের ওপর দিক থেকে তাকিয়ে দেখুন সবগুলো তার জায়গামত বসেছে কিনা এবং শেষ প্রান্ত পর্যন্ত পৌছেছে কিনা। যদি সবকিছু ঠিক থাকে তবে কানেক্টরটিকে Crimper এর ৪B Connector ছিদ্রে বসিয়ে লিভারে চাপ দিন। কট করে একটি শব্দ শোনার আগ পর্যন্ত চাপ দিতে থাকুন। ব্যাস, আপনার ক্যবলে কানেক্টর লাগানো শেষ।

এখন আপনি যদি দুইয়ের অধিক কম্পিউটার ল্যানে যুক্ত করতে চান, সেক্ষেত্রে আপনাকে হাব অথবা সুইচ ব্যবহার করতে হবে। হাব এবং সুইচ দুটিই প্রায় একই কাজ করে যদিও সুইচ হাব অপেক্ষা দ্রুত এবং নিরাপদ। কিন্তু হাবের দাম তুলনামূলক কম হওয়ায় এবং ছোট নেটওয়ার্কে হাব এবং সুইচের পারফরমেন্স প্রায় একই হওয়ায় অনেকেই এখনও হাব ব্যবহার করেন। বাজারে ৮ গোর্টের DLink সুইচের দাম পড়বে ১২০০/= টাকার মত। এটি সাধারন মানের Switch, এর চাইতে ভালো পারফরমেন্স চাইলে Manageable Switch ব্যবহার করতে হবে যার দাম ১৫,০০০/= টাকা যা ব্যাবসাপ্রতিষ্ঠানে ব্যবহৃত হয়। ৮ পোর্টের সুইচ দিয়ে আপনি ৮ টি পিসিকে কানেক্ট করে নেটওয়ার্ক তৈরী করতে পারবেন। এর চাইতেও বেশী কম্পিউটার নেটওয়ার্কে কানেক্ট করার প্রয়োজন হলে অধিক পোর্টের সুইচ অথবা একাধিক সুইচ ব্যবহার করতে পারবেন। সুইচ ব্যবহার করে স্টার টপোলজি নেটওয়ার্কের চিত্র নিচে দেয়া হলো।

Star Topology Used with 10BASE-T and 100BASE-TX Ethernet

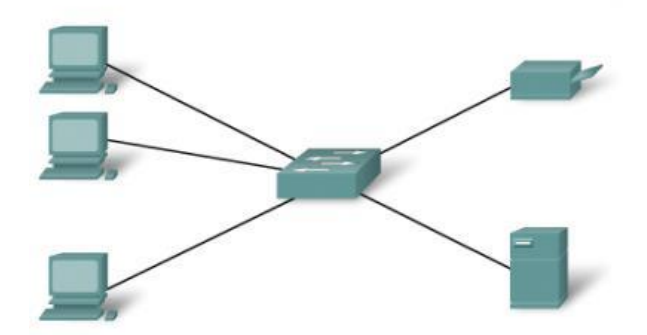

উপরের চিত্রটি লক্ষ্য করুন, এখানে মাঝখানে যে ডিভাইসটি ব্যবহার করা হয়েছে সেটি হচ্ছে Switch আর তার চারপাশে পিসি এবং অন্যান্য IP Device গুলো রয়েছে। স্টার টপোলজিতে কম্পিউটার বা অন্যান্য ডিভাইসগুলো সুইচ বা হাবকে কেন্দ্রে রেখে পুরো নেটওয়ার্ক পরিচালনা করে। নেটওয়ার্কের একটি পিসি থেকে অন্য পিসিতে ডাটা পাঠাতে গেলে ডাটাটি প্রথমে সুইচে যাবে তারপর সুইচ বলে দেবে কোন পোর্ট দিয়ে গেলে গন্তব্যের (Destination) পিসিতে পৌছানো যাবে, তখন ডাটাটি সেই পোর্ট দিয়ে গন্তব্যের (Destination) কম্পিউটারে পৌছে যাবে। অর্থাৎ স্টার টপোলজিতে সুইচ বা হাব সবসময় ভায়া হিসেবে কাজ করছে। সুতরাং যদি আপনি সুইচ বা হাবটি বন্ধ করে রাখেন, তাহলে আপনার পুরো নেটওয়ার্কই বন্ধ হয়ে থাকবে। কারন সুইচ দিয়েই পিসিগুলো কমিউনিকেট করছে।এখানে মনে রাখবেন, পিসি থেকে সুইচ পর্যন্ত Straight-through Cable ব্যবহার করতে হবে। কারন সুইচ এবং পিসি ভিন্ন ধরনের ডিভাইস। সাধারন সুইচে কোন ধরনের কনফিগারেশনের প্রয়োজন হয় না।

### ইন্সটলেশন

এবার ইন্সটলেশনের পালা। UTP ক্যাবলগুলো পিসিগুলোতে কানেক্ট করে কম্পিউটারগুলো চালু করুন। এখন ইন্সটলেশনের প্রথম ধাপে প্রতিটি কম্পিউটারের জন্য একটি করে IP Address দিতে হবে। আমরা সাধারনত IP Address হিসেবে IPv4 ব্যবহার করি এটি ৩২ বিটের একটি বাইনারি (Binary) নম্বর। প্রতিটি ওয়ার্কগ্রুপের (Workgroup) সকল কম্পিউটারের জন্য আলাদা আলাদ IP Address দিতে হবে। একই এড্রেসের দুটি কম্পিউটার একই নেটওয়ার্কে কখনও থাকতে পারবে না।

আসুন এবার IP Address নিয়ে কিছুটা আলোচনা করি। ৩২ বিটের IP Address এর উদাহরন নিচে দিলাম :

11000000.10101000.00000000.000000001 (বাইনারি ফরমেট)

তবে আমাদের সহজে বোঝা এবং লেখার সুবিধার জন্য IP Address কে বাইনারি ফরমেটে না লিখে ডেসিমেল ফরমেটে লিখা হয়। যা নিম্নরুপ :

 $192.168.0.1$  (ডেসিমেল ফরমেট)

উপরে এই পুরোটা নিয়ে একটি এড্রেস। এখানে যে ডট (.) দিয়ে আলাদা করা ৪ টি সংখ্যা দেখছেন, প্রতিটি সংখ্যা ৮ বিটের বাইনারি সংখ্যাকে প্রকাশ করছে। IP address এর সর্বত্তম ব্যবহার নিশ্চিত করতে একে ৫টি ক্লাসে ভাগ করা হয়েছে। এগুলো হচ্ছে:

CLASS A শুরু 0.0.0.0 থেকে 127.0.0.0 পর্যন্ত এবং সাবনেট মাস্ক 255.0.0.0 CLASS B শুরু 128.0.0.0 থেকে 191.0.0.0 পর্যন্ত এবং সাবনেট মাস্ক 255.255.0.0 CLASS C শুরু 192.0.0.0 থেকে 223.0.0.0 পর্যন্ত এবং সাবনেট মাস্ক 255.255.255.0 CLASS D শুরু 224.0.0.0 থেকে 239.0.0.0 পর্যন্ত [মাল্টিকাস্টের জন্য সংরক্ষিত] CLASS E শুরু 240.0.0.0 থেকে 255.0.0.0 পর্যন্ত [রিসার্চের জন্য সংরক্ষিত]

এখানে 127.0.0.0 কে লুপ ব্যাক এড্রেস বলা হয়, অর্থাৎ এটি কম্পিউটারকে নিজের নেটওয়ার্কই নির্দেশ করে যা টেস্টিং এর জন্য ব্যাবহৃত হয়।

facebook /gmail/skype: - tanbir.cox Website  $\hat{\mathbb{S}}$ :- http://tanbircox.blogspot.com

এর মধ্যে প্রাইভেট IP Address গুলো হচ্ছে: CLASS A শুরু 10.0.0.0 থেকে 10.255.255.255 পর্যন্ত CLASS B শুরু 172.16.0.0 থেকে 172.31.255.255 পর্যন্ত CLASS C শুরু 192.168.0.0 থেকে 192.168.255.255 পর্যন্ত

এই এড্রেসগুলো শুধুমাত্র অভ্যন্তরীন নেটওয়ার্ক তৈরীর জন্য রাখা হয়েছে। তাই এইসব প্রাইভেট IP Address গুলো দিয়ে আমরা আমাদের নিজেদের মধ্যে অভ্যন্তরীন নেটওয়ার্ক তৈরী করতে পারব কিন্তু এই Address গুলো দিয়ে সরাসরি ইন্টারনেটের সাথে যুক্ত হওয়া যাবে না।

খুব বেশী কি জটিল মনে হচ্ছে? তাহলে একটু সহজ করে দেই.... প্রথমে Control Panel > Network Connections > Local Area Connection (ল্যান কার্ড ইন্সটল থাকতে হবে) এ ক্লিক করুন। নিচের উইন্ডোটি আসবে।

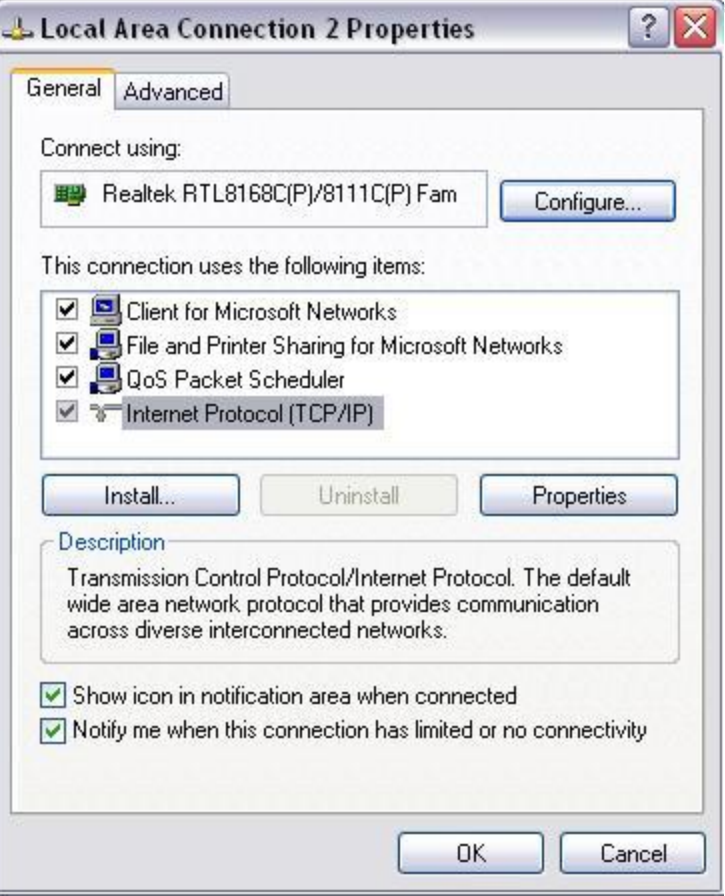

এখান থেকে Internet Protocol (TCP/IP) সিলেক্ট করে Properties বাটন ক্লিক করুন। সেখানে নিচের উইন্ডোটি পাবেন:

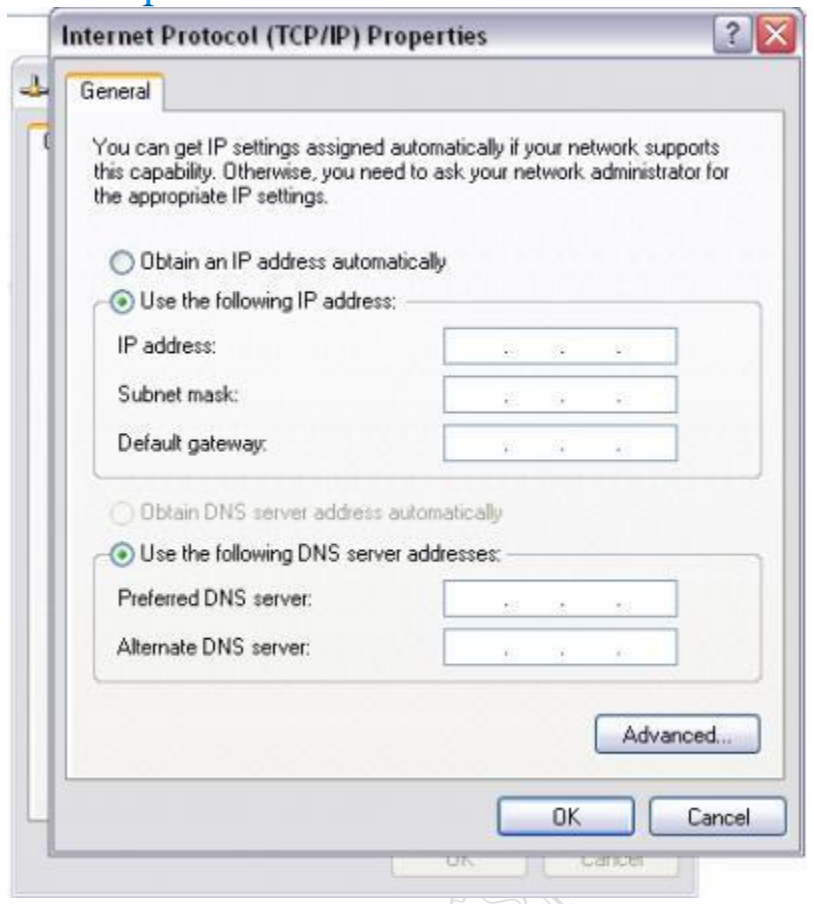

এবার IP Address এবং Subnet Mask বসান। আপনি যদি নিজেদের মধ্যে নেটওয়ার্কিং করতে চান সেক্ষেত্রে প্রাইভেট IP Address ব্যবহার করা উচিত। তাই প্রথম কম্পিউটারটির IP Address দিন 192.168.0.1, তারপরেরটি 192.168.0.2,...... এভাবে 192.168.0.254 পর্যন্ত ক্রমানুসারে প্রতিটি কম্পিউটারে IP Address বসাতে থাকুন। এক্ষেত্রে সাবনেট মাস্ক (Subnet Mask) সব কম্পিউটারে হবে একই 255.255.255.0 । ইন্টারনেটের সাথে যুক্ত না হতে চাইলে IP Address এবং Subnet Mask বসানোই মরথষ্ট।

তবে আপনার নেটওয়ার্কটিকে যদি ইন্টারনেটের সথে যুক্ত করতে চান সেক্ষেত্রে আপনাকে অতিরিক্ত Gateway Address এবং DNS Server Address বসাতে হবে। যে কম্পিউটারটি সরাসরি ইন্টারনেটের সাথে যুক্ত, সেই কম্পিউটারটির জন্য ইন্টারনেট সার্ভিস প্রভাইডারদের দেয়া Gateway Address এবং DNS Server Address বসাতে হবে (যদি GPRS Modem ব্যবহার করেন তবে Gateway Address বা DNS Server Address বসাতে হবে না)। ইন্টারনেট যুক্ত এই কম্পিউটারটিকে সার্ভার হিসেবে ব্যবহার করে অন্য কম্পিউটারগুলো ইন্টারনেট ব্যবহার করবে তাই অন্য কম্পিউটারগুলোর (Client) জন্য Gateway Address এবং DNS Server Address হবে সার্ভার কম্পিউটারের IP Address। বোঝাতে পারলাম কি??

এখানে একটি বিষয় মনে রাখতে হবে, ইন্টারনেট যুক্ত নেটওয়ার্কে যে কম্পিউটারটি সরাসরি ইন্টারনেটের সাথে যুক্ত সেই কম্পিউটারটিকে Server হিসেবে ব্যবহার করব এবং বাকি সকল কম্পিউটারকে Client হিসেবে ব্যবহার করব। সকল কম্পিউটারে ইন্টারনেট ব্যবহার করার জন্য সার্ভার কম্পিউটারটি সব সময় চালু রাখতে হবে। সার্ভার কম্পিউটারটি বন্ধ করলে নেটওয়ার্কের অন্যান্য কম্পিউটার ইন্টারনেট ব্যবহার করতে পারবে না, তবে নিজেদের মধ্যে নেটওয়ার্কিং/ফাইল শেয়ারিং চালু থাকবে। যদি ইন্টারনেট সংযোগ না থাকে তবে নেটওয়ার্কে সার্ভারের কোন প্রয়োজন নেই, তখন সব পিসিই হবে ক্লায়েন্ট।

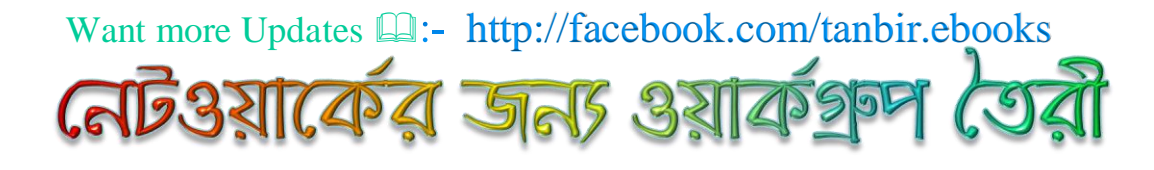

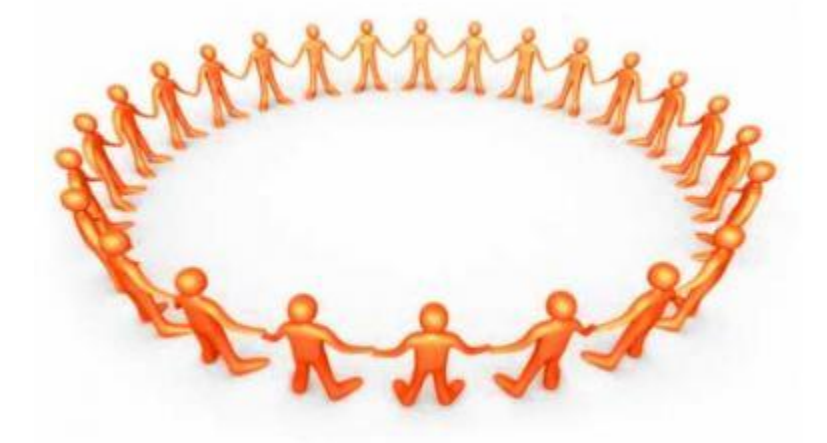

। এবার দেখাবো নেটওয়ার্কের জন্য ওয়ার্কগ্রুপ তৈরী করার নিয়ম এবং সার্ভার কম্পিউটারটির ইন্টারনেট শেয়ারিং, যাতে অন্য কম্পিউটারগুলো ইন্টারনেট ব্যবহার এবং ফাইল শেয়ারিং করতে পারে। সার্ভার (Server) শব্দটি শুনে ভয় পাওয়ার কিছু নেই, এই সার্ভার আর ওয়েব সার্ভার এক জিনিষ নয়। এখানে সার্ভার হচ্ছে শুধুমাত্র ইন্টারনেট গেইটওয়ে সার্ভার যা যেকোন সাধারন কম্পিউটার হতে পারে।

এখানে একটি বিষয় মনে রাখতে হবে, ইন্টারনেট যুক্ত নেটওয়ার্কে যে কম্পিউটারটি সরাসরি ইন্টারনেটের সাথে যুক্ত সেই কম্পিউটারটিকে Server হিসেবে ব্যবহার করব এবং বাকি সকল কম্পিউটারকে Client হিসেবে ব্যবহার করব। সকল কম্পিউটারে ইন্টারনেট ব্যবহার করার জন্য সার্ভার কম্পিউটারটি সব সময় চালু রাখতে হবে। সার্ভার কম্পিউটারটি বন্ধ করলে নেটওয়ার্কের অন্যান্য কম্পিউটার ইন্টারনেট ব্যবহার করতে পার্বে না, তবে নিজেদের মধ্যে নেটওয়ার্কিং/ফাইল শেয়ারিং চালু থাকবে। যদি ইন্টারনেট সংযোগ না থাকে তবে নেটওয়ার্কে সার্ভারের কোন প্রয়োজন নেই, তখন সব পিসিই হবে ক্লায়েন্ট।

Control Panel > Network Connections এ গিয়ে সাইড ম্যানু থেকে Setup a home or small office network লিংকে ক্লিক করুন।

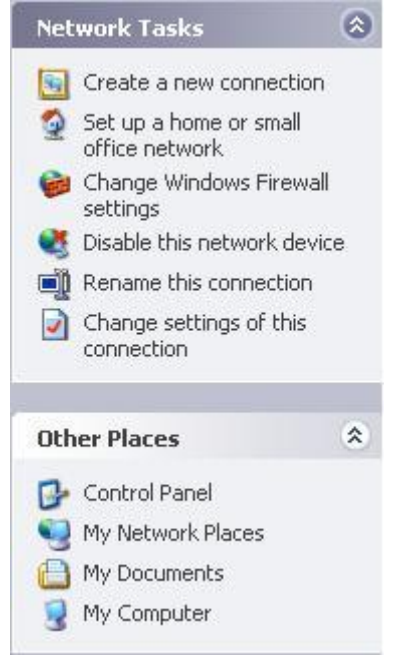

Network Setup Wizard উইন্ডোটি ওপেন হবে।

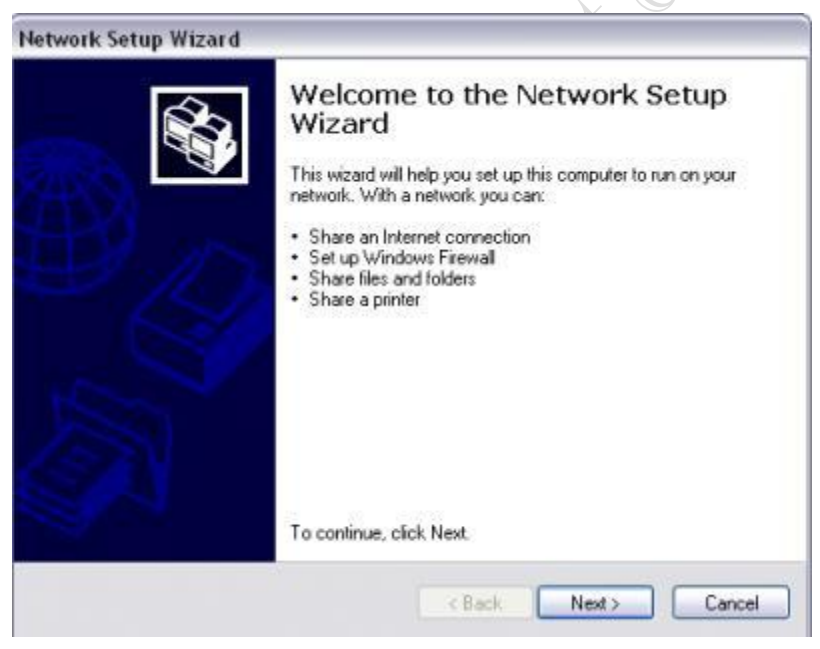

Network Setup Wizard এ Next বাটন প্রেস করুন। নিচের উইন্ডোটি আসবে।

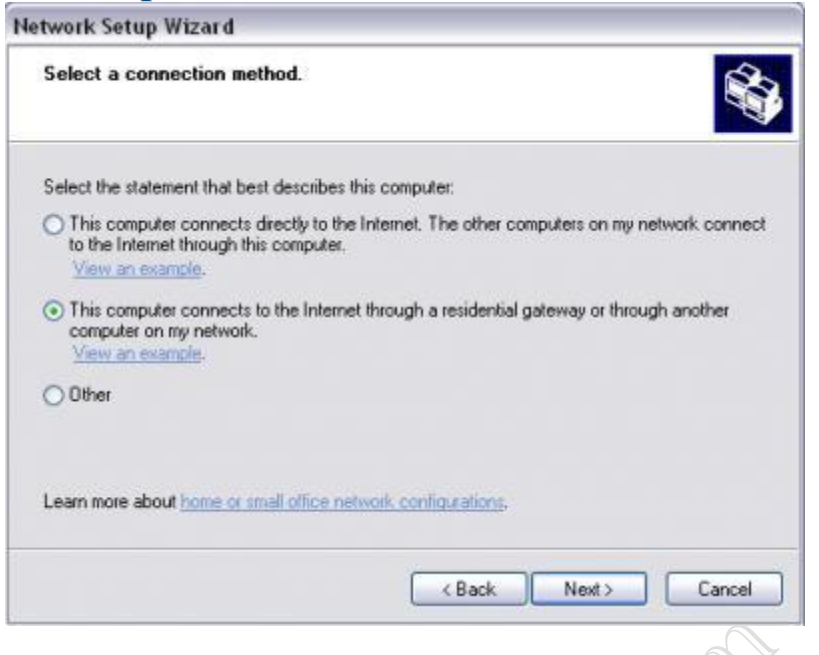

এখানে Select a connection method অংশে আপনি কি ধরনের Connection Setup করতে চান তা সিলেক্ট করে দিতে হবে। যেমন : আপনার এই কম্পিউটারটি যদি সার্ভার (Server) করতে চান তবে প্রথম অপশনটি (This Computer connects directly to the internet.....) সিলেক্ট করুন, আর ক্লায়েন্ট (Client) করতে চাইলে দ্বিতীয় অপশনটি (This computer connects to the internet through a residential gateway.....) সিলেক্ট করুন। এরপর Next দিন। নিচের উইন্ডোটি আসবে :

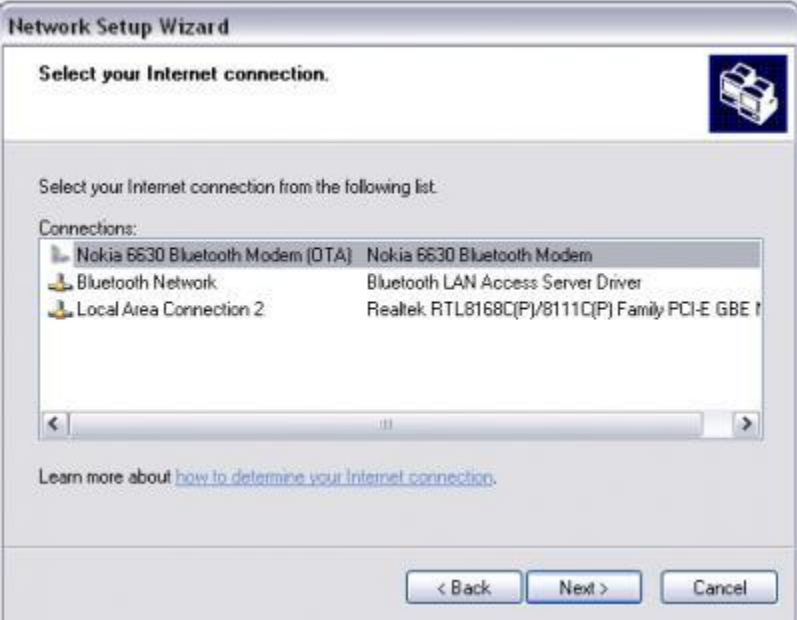

এটি শুধু সার্ভার সেটাপের সময় আসবে ক্লায়েন্ট সেটাপে আসবে না। সার্ভার হিসেবে আমরা যে কম্পিউটারটি নিয়েছি তার ইন্টারনেট কানেকশনটি এখানে দেখিয়ে দিতে হবে। যেমন : আমি Nokia EDGE Modem দিয়ে ইন্টারনেট ব্যবহার করি বলে  $N$ okia Bluetooth Modem সিলেক্ট করেছি। আবার  $N$ ext ক্লিক করুন, নিচের উইন্ডো আসবে :

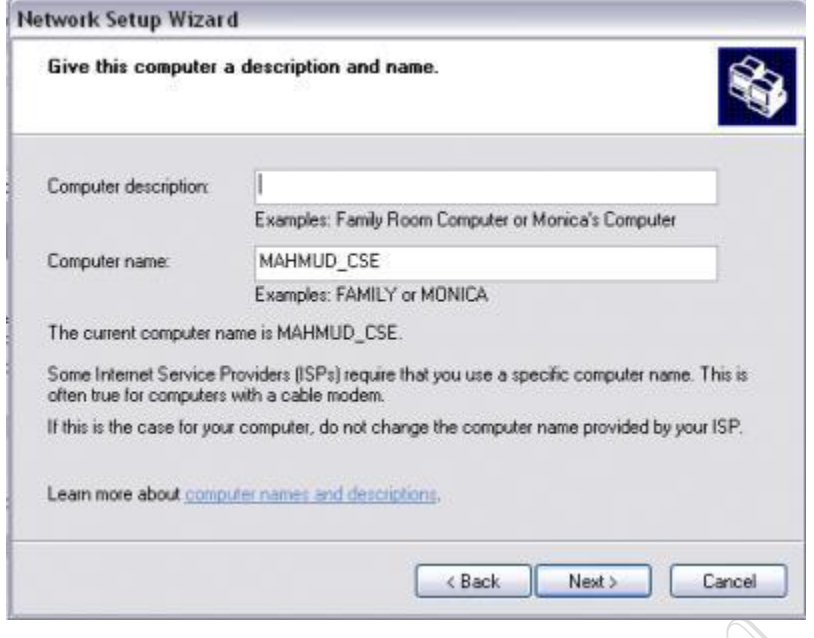

এখানে আপনি আপনার কম্পিউটারের জন্য একটি নাম দিয়ে দিতে পারেন। কম্পিউটারের নাম দিয়ে Next দিন।

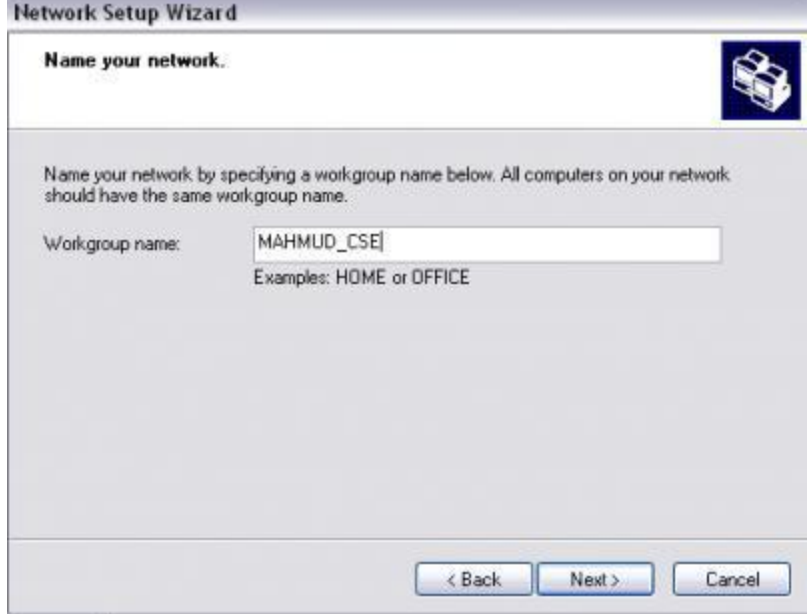

এখানে Workgroup Name অংশে Workgroup এর জন্য একটি নাম দিন, প্রতিটি কম্পিউটারের জন্য আলাদা আলাদা নাম দেয়া ভালো। তাতে করে পরে My Network Places এ গিয়ে ঔ কম্পিউটারটি খুজে বের করতে সুবিধে হবে। Next ক্লিক করুন।

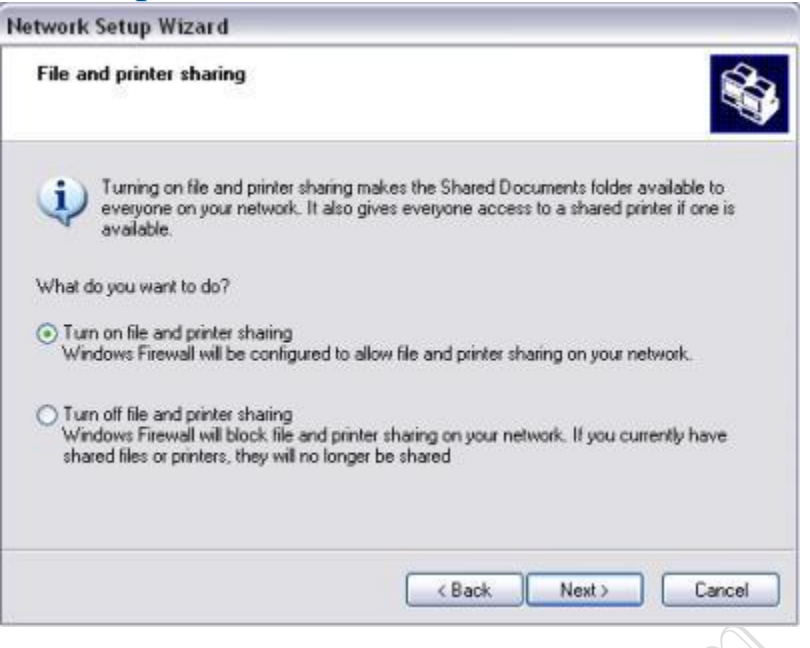

এখানে আপনার কাছে জানতে চাইবে আপনি নেটওয়ার্কের অন্য কম্পিউটারগুলোর সাথে ফাইল এবং প্রিন্টার শেয়ার করতে চান কিনা। যদি চান তবে Turn On File & Printer Sharing সিলেক্ট করুন অথবা Turn off করে রাখুন। এরপর Next দিতে থাকুন এবং শেষে Finish দিয়ে বের হয়ে আসুন।

ব্যাস্..... এ পর্যন্ত এসে Workgroup তৈরী এবং ইন্টারনেট শেয়ারিং শেষ।

এখানে একটি বিষয় মনে রাখবেন, অনেক সময় Windows Firewall অন থাকলে আপনাকে নেটওয়ার্কের ফাইল শেয়ারিং করতে দেবে না। উইন্ডোজের এই ফায়ারওয়াল জঘন্য, এটি চোখ বন্ধ করে নেটওয়ার্কের সব শেয়ারিং বন্ধ করে দেয়। ফায়ারওয়াল ব্যবহার করতে চাইলে আলাদাভাবে ফায়ারওয়াল সফটওয়্যার ব্যবহার করুন।

এখন নেটওয়ার্কে যদি Printer যুক্ত থাকে এবং সেই প্রিন্টারটি যদি নেটওয়ার্কে যুক্ত সব কম্পিউটার ব্যবহার করতে চায় তাহলে সেই প্রিন্টারটিকে শেয়ার করে দিতে হবে। বাজারে এখন আধুনিক IP Address যুক্ত প্রিন্টার পাওয়া যায়। এই প্রিন্টারগুলোকে IP Address দিয়ে দিলেই নেটওয়ার্কের সব কম্পিউটার প্রিন্টারটিকে প্রিন্ট কমান্ড দিতে পারে। শেয়ারিং করার দরকার হয় না। তবে সাধারন লেজার, বাবল জেট বা ডটমেট্রিক্স প্রিন্টারগুলোতে IP Address সেট করা যায় না তাই এগুলোকে শেয়ারিং করতে হয় সরাসরি যুক্ত কম্পিউটারটির সাহায্যে। যেমন : আপনার লেজার কম্পিউটারটি যে কম্পিউটারটির সাথে সরাসরি যুক্ত সেই কম্পিউটারটির Control Panel > Printers & Faxes এ গিয়ে আপনি যে প্রিন্টারটি শেয়ার করবেন সেই প্রিন্টারটি সিলেক্ট করুন।

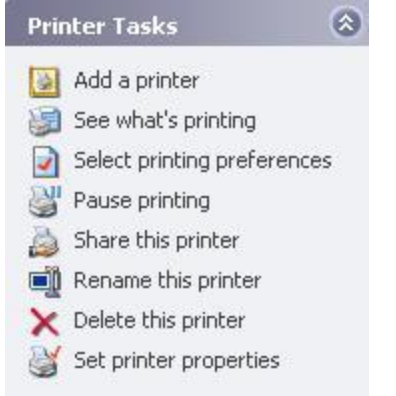

এবার সাইড ম্যানু থেকে থেকে Share this printer ক্লিক করুন। নিচের উইন্ডোটি আসবে :

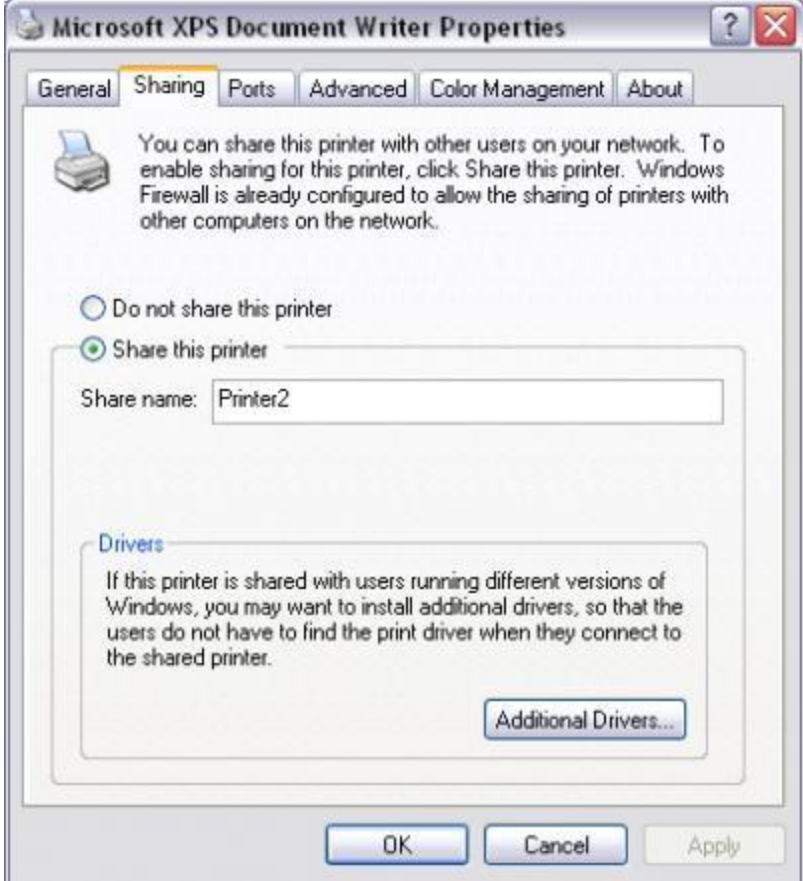

এখানে Share Name এ প্রিন্টারটির নাম দিন। Apply দিয়ে বের হয়ে আসুন। এতেই প্রিন্টারটি নেটওয়ার্কের সব কম্পিউটারের জন্য শেয়ার হয়ে যাবে। এখন অন্যান্য কম্পিউটারগুলোতে Control Panel > Printers & Faxes এ গিয়ে Add a Printer এ ক্লিক করুন। Next দিয়ে নিচের উইন্ডোটি পাবেন :

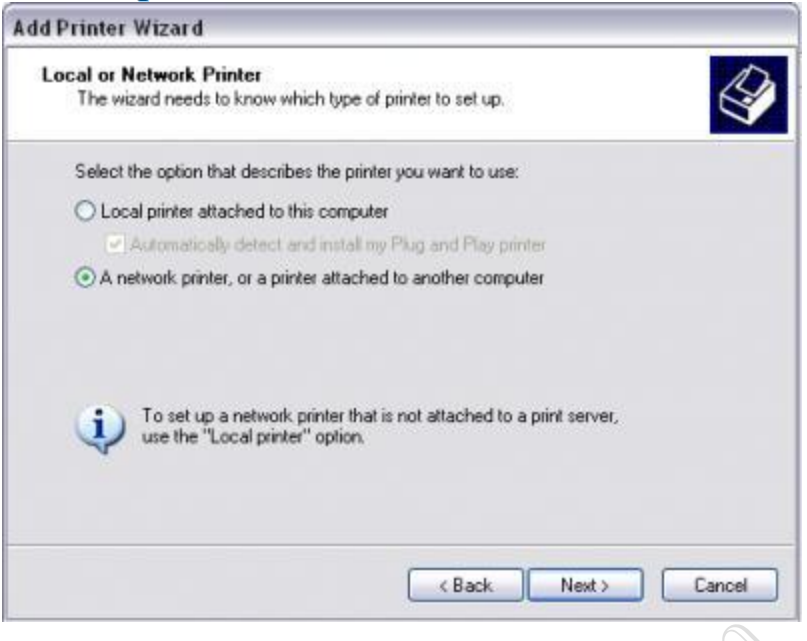

এখান থেকে A network printer, or a printer attached to another computer র্সিলেক্ট করে Next দিন। নিচের উইন্ডোটি আসবে :

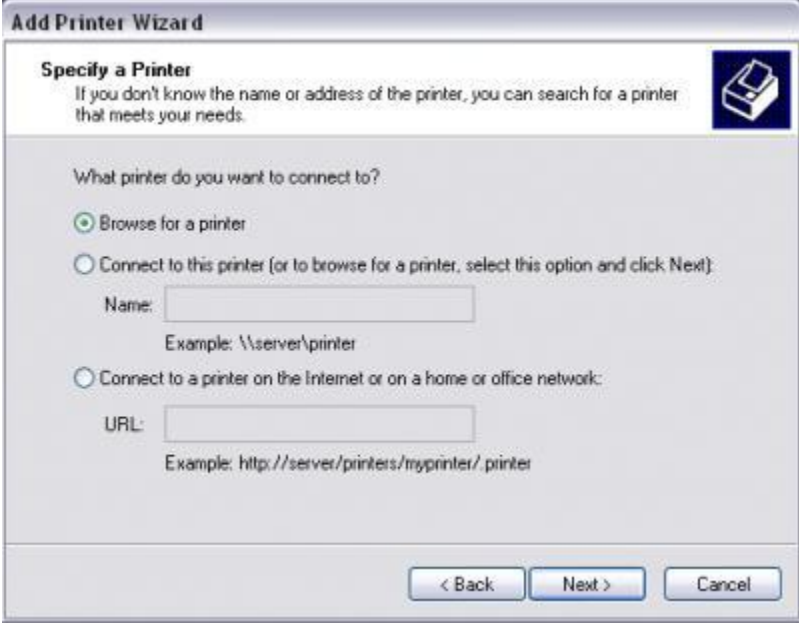

এখানে Browse for a printer সিলেক্ট করে Next দিন এবং ব্রাউজ করে আপনার নেটওয়ার্কে যুক্ত প্রিন্টারটি দেখিয়ে দিন। ব্যাস... এতেই আপনি ওই প্রিন্টারটি ব্যবহার করতে পারবেন।

ফাইল শেয়ারিং করার জন্য যেকোন ফোল্ডার, ড্রাইভার বা সিডি/ডিভিডি রম (যেটি আপনি শেয়ার করতে চান) সিলেক্ট করে Mouse Right Button ক্লিক করে Properties এ যান। নিচের উইন্ডোটি আসবে :

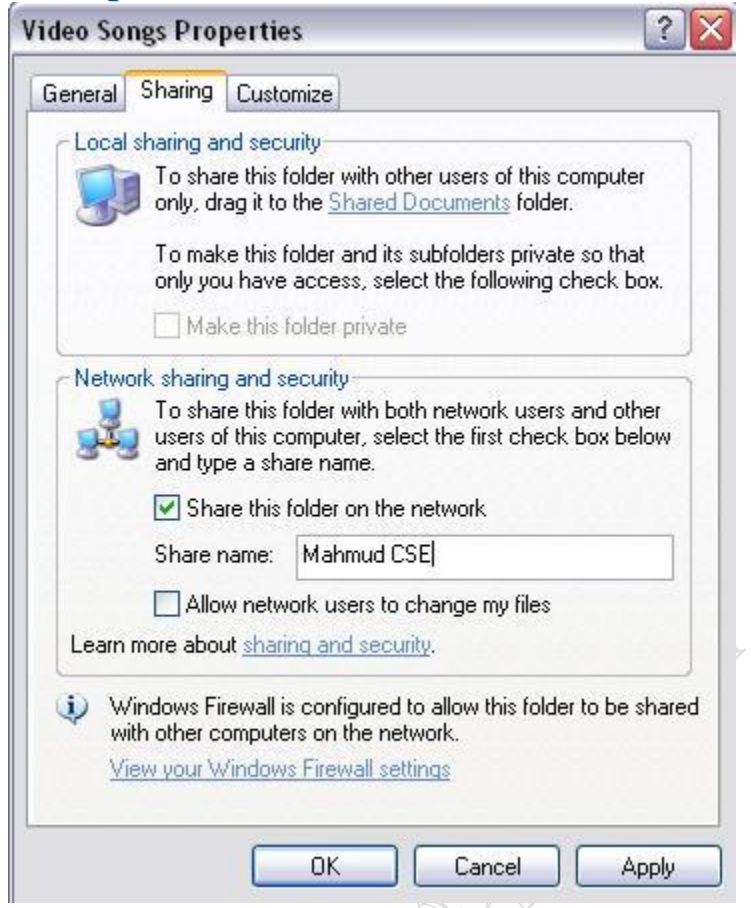

এখানে Share this folder on the network এ টিক দিন এবং ফোল্ডারটির নাম দিন। এতে এই ফোল্ডারটি নেটওয়ার্কের সব কম্পিউটারের জন্য Read Only হিসেবে দেখাবে অর্থাৎ নেটওয়ার্কের সবাই ফোল্ডারটি দেখতে পারবে, Copy করতে পারবে কিন্তু Delete, Cut বা Edit করতে পারবে না। যদি আপনি অন্য কম্পিউটারগুলোকেও ফোল্ডারটি Delete, Cut, Edit করার পারমিশন দিতে চান তাহলে Allow Network users to change my files এ টিক দিয়ে দিন। ব্যাস... ফাইল/ফোল্ডার শেয়ারিং শেষ। এবার দেখাবো কিভাবে শেয়ারিং ফোল্ডার নেটওয়ার্কের অন্য কম্পিউটার থেকে খুজে বের করবেন। Start Menu থেকে My Network Places এ ক্লিক করুন।

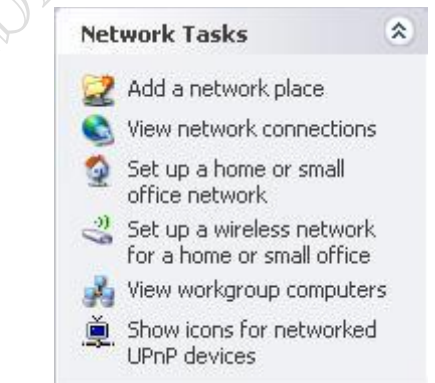

এরপর সাইড ম্যানু থেকে View Workgroup Computers এ ক্লিক করুন। Up দিয়ে Microsoft Windows Network এ যান। সেখানে আপনার নেটওয়ার্কে যুক্ত সব কম্পিউটারগুলোর ওয়ার্কগ্রুপ দেখাবে, ওয়ার্কগ্রুপগুলোর নাম হবে আপনি ওয়ার্কগ্রুপ সেটআপের সময় যে নাম দিয়েছেন সেই নামটি। এবার যেকোন ওয়ার্কগ্রুপে ঢুকলে ওই কম্পিউটারের সব শেয়ারিং ফাইল/ফোল্ডার দেখতে পাবেন।

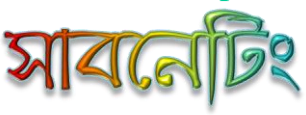

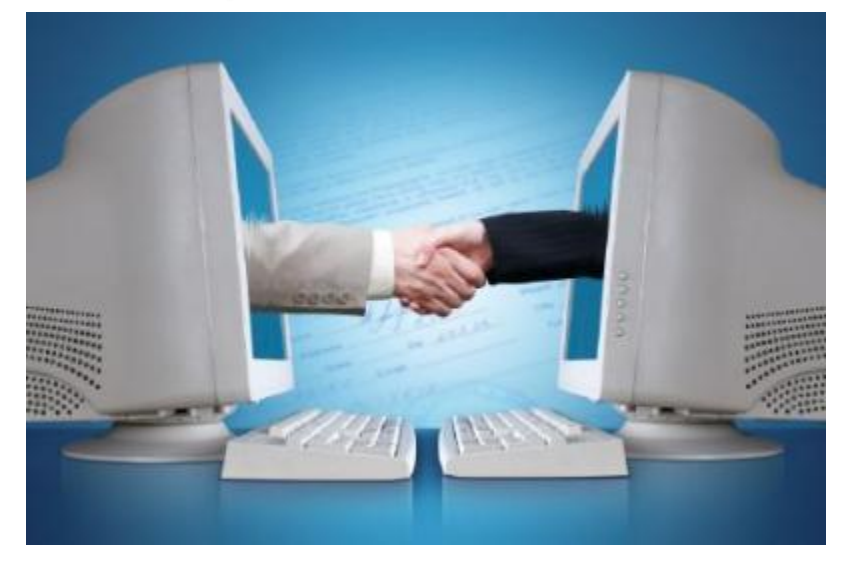

এখন আলোচনা করব বড় আকারের নেটওয়ার্ক নিয়ে। বড় আকারের নেটওয়ার্ক তৈরীর সবচাইতে বড় চ্যালেঞ্জ হচ্ছে প্রতিটি কম্পিউটারের জন্য একটি করে IP Address বরাদ্দ করা। কারন IPv4 এ IP Address এর সংখ্যা সীমিত। প্রথম যখন ইন্টারনেট আবিস্কার হয় তখন কেউ কল্পনা করতে পারেনি যে এটি এতটা জনপ্রিয় একটি মাধ্যম হবে, তখন ইন্টারনেট শুধুমাত্র বিশ্ববিদ্যালয় এবং বিভিন্ন ধরনের গবেষনার কাজে ব্যবহার করা হত। তাই ৩২ বিটের IPv4 Address কেই তারা ভেবেছিল যথেষ্ট। কিন্তু বর্তমানে সারা পৃথিবীতে ইন্টারনেট বিস্তৃত হওয়ায় IP Address সংকট দেখা দিয়েছে। তাই এই অল্প সংখ্যক IP Address নিয়েই আমাদের নেটওয়ার্ক তৈরী করতে হবে। এ কারনেই আমাদের সাবনেটিং এর প্রয়োজন হচ্ছে।

প্রথমে আমারা জানি যে, IPv4 Address কে 8 টি ক্লাসে ভাগ করা হয়েছে, যা হলো :

CLASS A শুরু 0.0.0.0 থেকে 127.0.0.0 পর্যন্ত এবং সাবনেট মাস্ক 255.0.0.0 CLASS B শুরু 128.0.0.0 থেকে 191.0.0.0 পর্যন্ত এবং সাবনেট মাস্ক 255.255.0.0 CLASS C শুরু 192.0.0.0 থেকে 223.0.0.0 পর্যন্ত এবং সাবনেট মাস্ক 255.255.255.0 CLASS D শুরু 224.0.0.0 থেকে 239.0.0.0 পর্যন্ত [মাল্টিকাস্টের জন্য সংরক্ষিত] CLASS E শুরু 240.0.0.0 থেকে 255.0.0.0 পর্যন্ত [রিসার্চের জন্য সংরক্ষিত]

এর মধ্যে Class A এড্রেস শেষ হয়ে গেছে এবং Class B এড্রেস প্রায় নিঃশেষ হয়ে গেছে, ইন্টারনিকের কাছে আবেদন করে সেই আবেদনের যথার্থতা প্রমান করতে পারলেই কেবল এই ক্লাসের IP পাওয়া যায়।

এর মধ্যে কিছু এড্রেস রাখা হয়েছে Private IP Address হিসেবে সেগুলো হচ্ছে:

CLASS A শুরু 10.0.0.0 থেকে 10.255.255.255 পর্যন্ত CLASS B শুরু 172.16.0.0 থেকে 172.31.255.255 পর্যন্ত CLASS C শুরু 192.168.0.0 থেকে 192.168.255.255 পর্যন্ত

**facebook /gmail/skype:** - tanbir.cox Website  $\hat{\mathbf{F}}$ :- http://tanbircox.blogspot.com

বড় একটি নেটওয়ার্কের জন্য যদি আপনি প্রতিটি পিসির জন্য আলাদা আলাদা আইপি এড্রেস কিনতে চান তাহলে আপনার নেটওয়ার্কটি হবে অনেক ব্যায়বহুল এবং ইন্টারনিক আপনাকে এতগুলো আইপি দেবেও না। তাই বড় নেটওয়ার্ককে যদি ইন্টারনেটের সাথে যুক্ত করতে চান তাহলে প্রথমে বড় নেটওয়ার্কটিকে ছোট ছোট নেটওয়ার্কে (সাবনেটে) ভাগ করুন এবং IP Address হিসেবে Private IP Address Range ব্যবহার করুন। কারন Private IP Address ফ্রি এবং Private Address দিয়ে আপনি হাজার হাজার কম্পিউটারে আইপি এড্রেস বসাতে পারবেন। তবে এই প্রক্রিয়ায় ইন্টারনেট ব্যবহার করতে গেলে আপনাকে Router ব্যবহার করতে হবে। কারন প্রাইন্ডেট আইপি দিয়ে সরাসরি ইন্টারনেটের সাথে যুক্ত হওয়া যায় না, রাউটার ব্যবহার করলেই প্রাইন্ডেট আইপির সব কম্পিউটার রাউটারের গেইটওয়ে এড্রেস ব্যবহার করে ইন্টারনেট ব্যবহার করতে পারবে।

এখন ছোট ছোট নেটওয়ার্কগুলোকে রাউটারের সাথে যক্ত করলেই একটি বড নেটওয়ার্ক দাডিয়ে গেল। ইন্টারনেট ব্যবহার করার জন্য রাউটারের আউটগোয়িং পোর্টে ইন্টারনিক থেকে কেনা Public IP Address বসিয়ে দিন। তাতে আপনার নেটওয়ার্কের জন্য এতগুলো Public IP কিনতে হচ্ছে না, জাস্ট একটি Public IP হলেই চলছে এবং নেটওয়ার্কের সিকিউরিটিও বাড়বে। কারন Public IP Address দিয়ে বাইরের কেউ Private Network এ ঢুকতে পারে না।

ছোট নেটওয়ার্কে (সাবনেট) ভাগ করা ছাড়া যেকোন হোস্ট এড্রেস হয় নিম্নরুপ :

নেটওয়ার্ক আইডি + হোস্ট আইডি

এখানে মনে রাখা প্রয়োজন যে ইন্টারনিক আমাদেরকে যে নেটওয়ার্ক আইডি দিচ্ছে সেটিকে আমরা পরিবর্তন করতে পারবো না। কিন্তু আমরা যেসব ছোট নেটওয়ার্ক (সাবনেট) তৈরী করব সেগুলোকে ভিন্নভাবে চিহ্নিত করা দরকার। তাই আমরা নেটওয়ার্কের বিটগুলোকে অপরিবর্তিত রেখে হোস্ট আইডির কিছু বিটকে ব্যবহার করতে হবে। সাবনেট যুক্ত যেকোন নেটওয়ার্কের আইপি এড্রেস হবে নিম্নরুপ :

নেটওয়ার্ক আইডি + সাবনেট আইডি + হোস্ট আইডি

এখানে হোস্ট আইডিকে ভেঙ্গে কিছু বিট সাবনেট আইডি হিসেবে নেয়া হয়েছে। কিন্তু নেটওয়ার্ক আইডি অপরিবর্তিত রয়েছে।

সাব-নেটওয়ার্ক এড্রেস বের করার একটি পদ্ধতি হচ্ছে Binary ANDing। ANDing করার নিয়ম হচ্ছে :

- 1 AND 1 = 1
- 1 AND  $0 = 0$
- $0$  AND  $1 = 0$
- $0$  AND  $0 = 0$

একটি আইপি এড্রেস কোন সাবনেটের অন্তর্ভুক্ত তা বের করার জন্য Binary ANDing ব্যবহার করা হয়। নিচের ছবিটি লক্ষ করুন $:$ 

IP Address: 11000000.1100100.00001010001000001 (192.100.10.33) AND: 11000000.1100100.00001010 00000000 0 (1982.100.10.0)

উপরের ছবিতে IP Address দেয়া হয়েছে 192.100.10.33 এবং সাবনেট মাস্ক দেয়া হয়েছে 255.255.255.0 এরপর আইপি এড্রেস আর সাবনেট মাস্ককে বাইনারি নম্বরে পরিবর্তন করে ANDing করতেই রেজাল্টে সাব-নেটওয়ার্ক এড্রেস 192.100.10.0 বের হয়ে এসেছে। এই ফর্মলা ব্যবহার করে যে কোন আইপি কোন সাবনেট বা নেটের অন্তর্ভুক্ত তা বের করা সম্ভব।

এবারে আসুন দেখা যাক কিভাবে একটি বড় নেটওয়ার্কের জন্য IP Address সরবরাহ করবেন। প্রথমে কিছু প্রশ্নের উত্তর খুজুন।

১। আপনি কতগুলো কম্পিউটারের জন্য IP Address খুজছেন?

- ২। আপনার বড় নেটওয়ার্কটিকে কতগুলো ছোট নেটওয়ার্কে (সাবনেট) ভাগ করতে চান?
- ৩। আপনার নেটওয়ার্কে কি ইন্টারনেট থাকবে নাকি শুধুমাত্র অভ্যন্তরীন কাজে ব্যবহার হবে?

উত্তরগুলো জেনে নিন। এখানে একটি বড় নেটওয়ার্ককে ছোট ছোট নেটওয়ার্কে ভাগ করে নেয়া সবিধাজনক, কারন ধরুন আপনি একটি বিল্ডিং এর সবগুলো তলা নিয়ে বড় নেটওয়ার্ক তৈরী করছেন। এখানে যদি প্রতিটি তলা ছোট ছোট নেটওয়ার্কে ভাগ করা থাকে তবে তা আপনার জন্য সেটাপ+মেইনটেইন করা সবিধাজনক।

ধরুন, আপনি 180 টি কম্পিউটার নিয়ে বড় একটি নেটওয়ার্ক তৈরী করতে চান। যেখানে সাবনেট থাকবে 6 টি এবং প্রতিটি সাবনেটে হোস্ট কম্পিউটার থাকবে কমপক্ষে 30 টি। IP Address দেয়া হলো 192.168.16.0 এবং সাবনেট 255.255.255.0। কিভাবে করবেন?

কাগজ কলম নিয়ে হাতে সাবনেট ক্যালকুলেশন করার প্রকিয়া কিছুটা জটিল এবং নতুনদের জন্য সমস্যার। তাই আমি আপনাদের সাবনেট ক্যালকুলেটর ব্যবহার করে সাবনেট হিসাব করার জন্য বলছি। এখান থেকে [Subnet Calculator Software](http://www.4shared.com/file/121397427/9ac4cf01/ipcalc11.html) টি ডাউনলোড করে নিন। ইন্সটল করুন এবং রান করান, নিচের উইন্ডোটি আসবে।

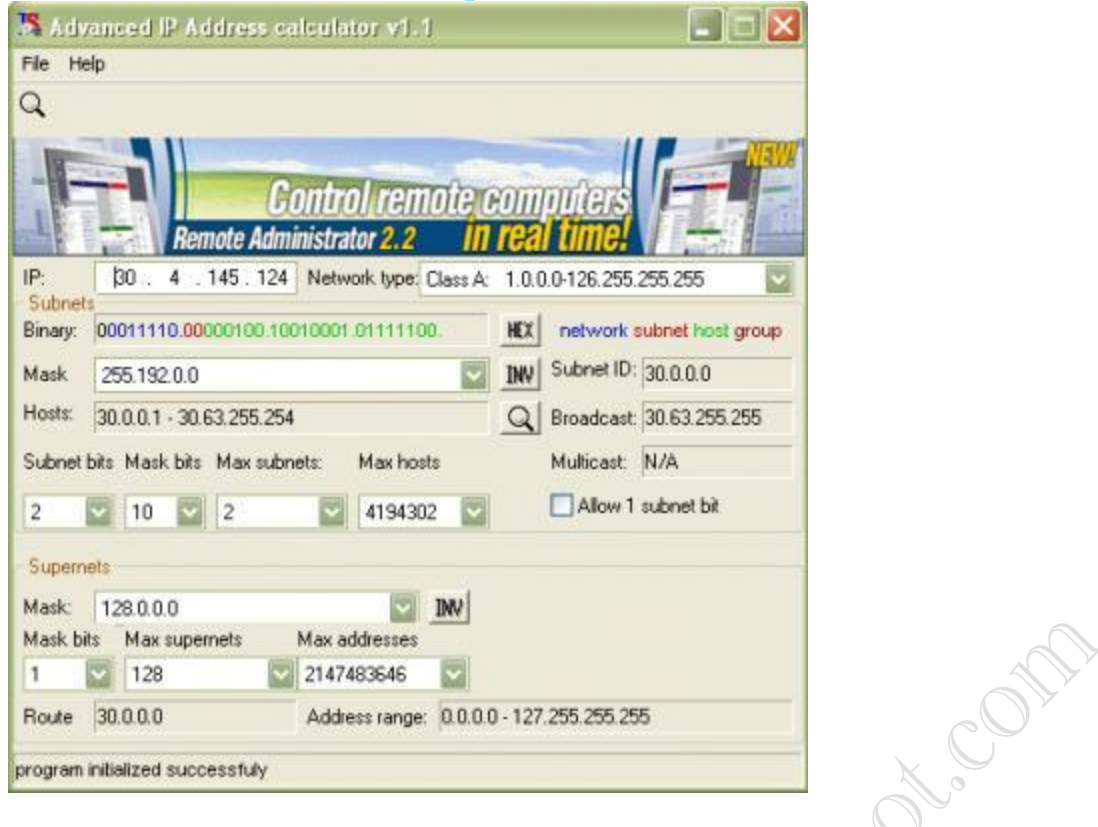

এখানে IP বক্সে 192.168.16.0 লিখুন। এবার Max Subnets এ 6 দিন এবং Max hosts এ 30 বসান।

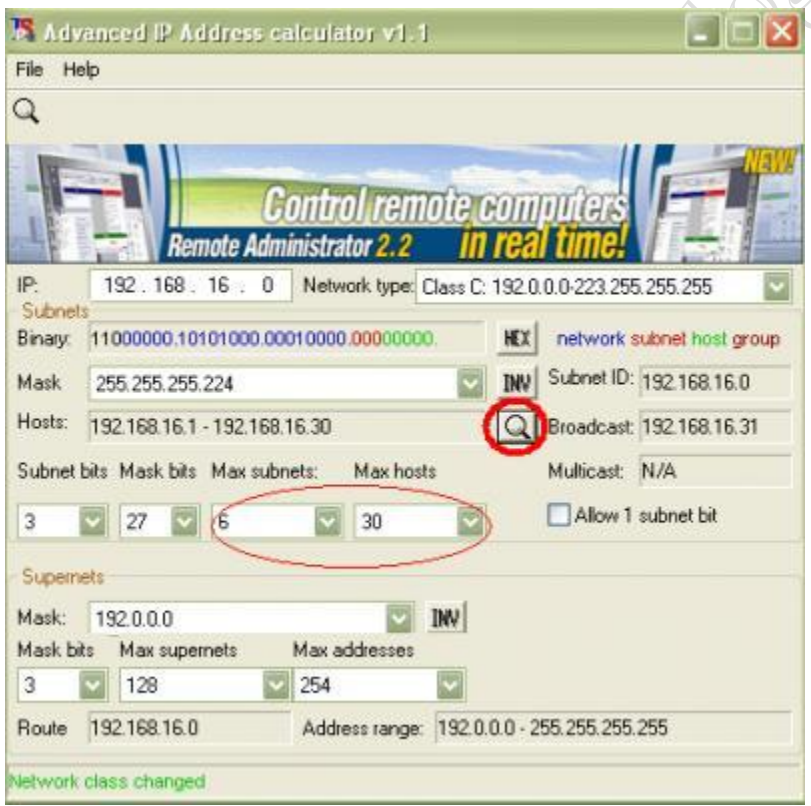

এবার সার্চ বাটনটিতে ক্লিক করুন। নিচের উইন্ডোটি পাবেন।

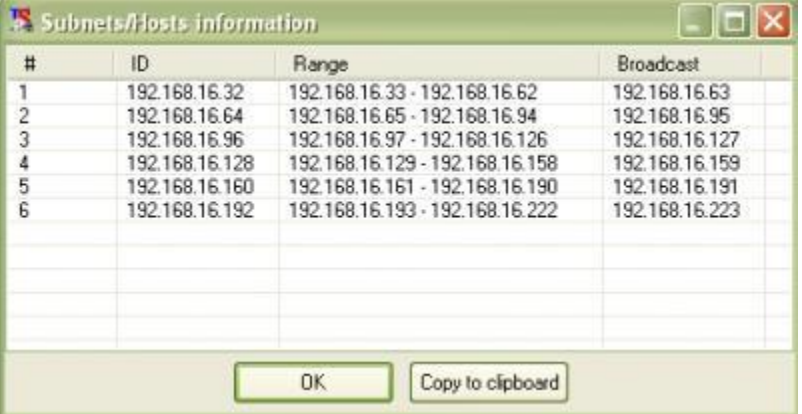

এখানে 6 টি নেটওয়ার্কের নেটওয়ার্ক এড্রেস, ওই সাবনেটের রেঞ্জ এবং ব্রডকাস্ট এড্রেস দেয়া আছে। এখান থেকে টুকে নিয়ে কম্পিউটারে এড্রেসগুলো বসিয়ে দিলেই হবে। তবে মনে রাখতে হবে, নেটওয়ার্ক এড্রেস অর্থাৎ প্রথম আইপি এড্রেসটি এবং ব্রডকাস্ট এড্রেস অর্থাৎ শেষের আইপি এড্রেসটি আপনি কোন কম্পিউটারে ব্যবহার করতে পারবেন না। মাঝের সাবনেট রেঞ্জ এ যে এড্রেসগুলো দেয়া আছে ওগুলোই শুধু ব্যবহার করা যাবে।

এভাবে যেকোন আইপির জন্য সাবনেট তৈরী করা সম্ভব।

হাতে-কলমে সাবনেটিং শিখতে চাইলে, একটি বই আছে যা পড়ে দেখতে পারেন। ডাউনররাড

[http://download924.mediafire.com/xy9usegmcndg/mmw0jdjkno5/IP+Addressing+%26+Subnetting+%5BMah](http://download924.mediafire.com/xy9usegmcndg/mmw0jdjkno5/IP+Addressing+%26+Subnetting+%5BMahmud.CSE%5D.pdf) [mud.CSE%5D.pdf](http://download924.mediafire.com/xy9usegmcndg/mmw0jdjkno5/IP+Addressing+%26+Subnetting+%5BMahmud.CSE%5D.pdf)লিংক : [Click This Link](http://download924.mediafire.com/xy9usegmcndg/mmw0jdjkno5/IP+Addressing+%26+Subnetting+%5BMahmud.CSE%5D.pdf)

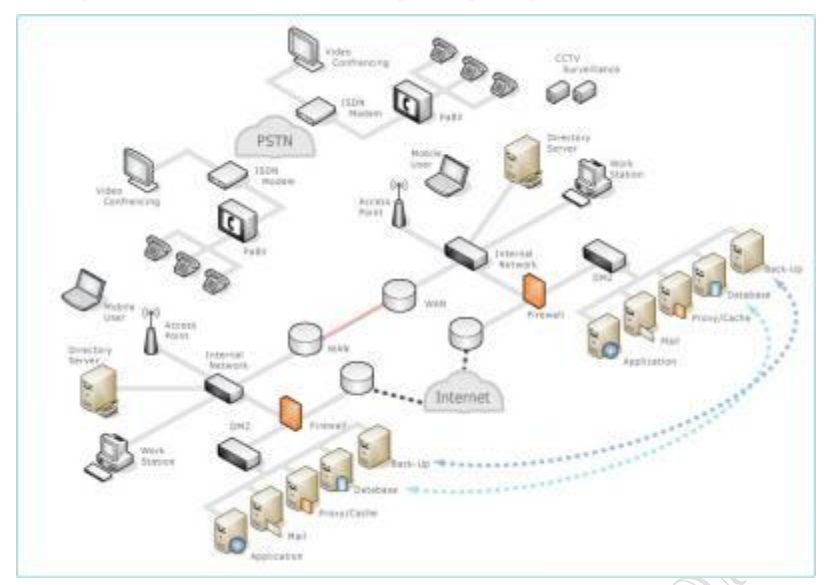

কম্পিউটার নেটওয়ার্ক তৈরী করার জন্য কম্পিউটার এবং ক্যাবল ছাড়াও আরও বেশ কিছু ডিভাইসের প্রয়োজন হয়। নেটওয়ার্ক তৈরী করার জন্য কোন ডিভাইসের কি কাজ, কোন ক্ষেত্রে কোন ডিভাইস ব্যবহার করতে হবে এবং ডিভাইসগুলোর মধ্যে পার্থক্য জানা প্রয়োজন। এ কারনে আমি অল্প কথায় সহজ ভাষায় নেটওয়ার্কিং ডিভাইসগুলোর পরিচিতি তুলে ধরার চেষ্টা করছি।

প্রথমে OSI Layer সম্পর্কে কিছুটা ধারনা দেয়া প্রয়োজন, কারন এই লেয়ারগুলোর উপর ভিত্তি করেই নেটওয়ার্কিং ডিভাইসগুলো কাজ করে।

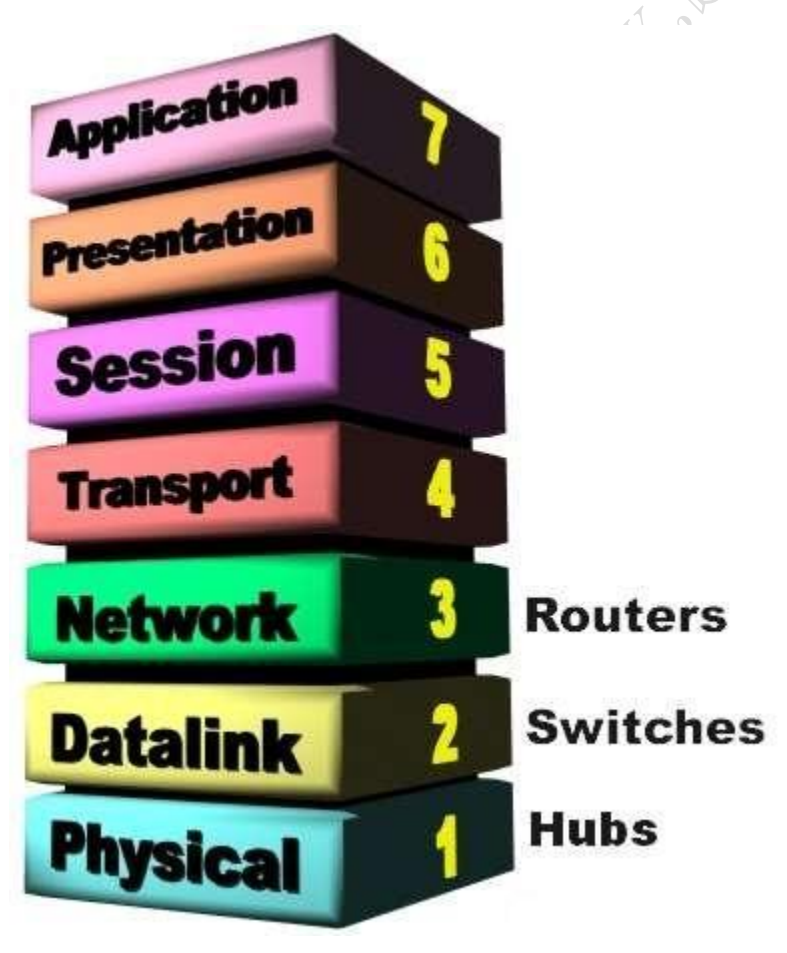

উপরের চিত্রে OSI Layer এর মডেল দেয়া আছে, যা ৭ টি স্তরে বিভক্ত। কোনো প্রেরক (Sender) ডিভাইস (যেমন: কম্পিউটার) থেকে ডাটা প্রবাহিত হওয়ার সময়, প্রেরক ডিভাইসের ডাটা উপরের লেয়ার থেকে নিচের লেয়ারের দিকে প্রবাহিত হতে থাকে। প্রতিটি লেয়ারে সেই ডাটাকে নিয়ে কিছু কাজ হয়, তারপর পরবর্তী লেয়ারে পঠিয়ে দেয়। এভাবে কোন ইউজার যখন কোন ডাটা পাঠায় তখন সেটি প্রথমে আসে এপ্লিকেশন লেয়ারে, এরপর প্রেজেন্টেশন, সেশন .... এভাবে চলতে চলতে ফিজিক্যাল লেয়ার পর্যন্ত। ফিজিক্যাল লেয়ারে এসে ডাটা পুরোপুরি মেশিন কোডে রুপান্তরিত হয়, যা ক্যাবলের মধ্যে দিয়ে গন্তব্যে পাঠানো হয়। গন্তব্যে গৌছে প্রাপক (Receiver) ডিভাইসটি ফিজিক্যাল লেয়ারে ডাটাটি গ্রহন করে উপরের দিকের লেয়ারে পাঠাতে থাকে এবং এপ্লিকেশন লেয়ারে পৌছানোর পর আমরা সেই ডাটাটি দেখতে পারি। এটাই মূলত OSI Layer এর কাজ। এখানে মনে রাখতে হবে, নেটওয়ার্কিং ডিভাইসগুলো শুধুমাত্র ফিজিক্যাল, ডাটা লিংক এবং নেটওয়ার্ক এই ৩ টি লেয়ারে কাজ করতে পারে।

NIC Card বা ল্যান কার্ড : NIC Card বা ল্যান কার্ডের সাথে আমরা সবাই পরিচিত, এটি কম্পিউটারের সাথে লাগানো থাকে এবং প্রতিটি ল্যান কার্ড দিয়ে একটি মাত্র কানেকশন লাগানো যায়। একাধিক কানেকশন ব্যবহারের প্রয়োজন হলে একই কম্পিউটারে একাধিক ল্যান কার্ডও চাইলে ব্যবহার করতে পারবেন। প্রতিটি ল্যান কার্ডে একটি নির্দিষ্ট ফিজিক্যাল এড্রেস থাকে যাকে ম্যাক এড্রেস (MAC Address) বলা হয়। এই ম্যাক এড্রেস প্রতিটি ল্যান কার্ডের জন্য তৈরী করার সময়ই নিদিষ্ট করে দেয়া থাকে, যা পরিবর্তন করা যায় না। এই ম্যাক এড্রেস ব্যবহার করা হয় OSI Layer এর ফিজিক্যাল লেয়ারে। রাউটিং এর জন্য এই ম্যাক এড্রেস খুবই গুরুত্বপূর্ন। এছাড়া ল্যান কার্ডে একটি লজিক্যাল এড্রেস বা আইপি এড্রেস বসাতে হয় যা নেটওয়ার্ক লেয়ারে কাজ করে।

হাব  $(Hub)$  : হাব একটি নেটওয়ার্ক ইন্টারকানেক্টিং ডিভাইস, যা ব্যবহার করে স্টার টপোলজি তৈরী করা যায়। হাব OSI Layer লেয়ারের শুধুমাত্র ফিজিক্যাল লেয়ারে কাজ করে।

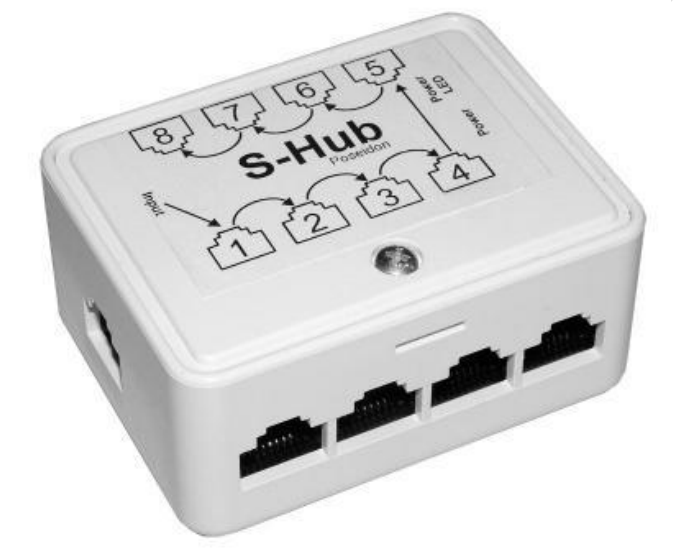

হাব দামে সস্তা এবং সহজে ব্যবহার করা যায় তাই অনেকেই ছোট নেটওয়ার্কের জন্য হাব ব্যবহার করেন। কিন্তু সুবিধার পাশাপশি হাব ব্যবহারের বেশ কিছু অসুবিধাও আছে। যেমন : হাবের কোন নিজস্ব রাউটিং টেবিল নেই, যার কারনে সে তার সাথে সরাসরি যুক্ত নেটওয়ার্ক বা ডিভাইস চিনতে পারে না। তাই হাব যখন কোন ডাটা পায় তখন সে তার সাথে পোর্টে যুক্ত সবগুলো ডিভাইসকে সেই একই ডাটা কপি করে পাঠিয়ে দেয়। এরপর প্রাপক কম্পিউটারটি ছাড়া বাকি কম্পিউটারগুলো ডাটাটি পরীক্ষা করে যখন দেখে যে, এটি তার জন্য পাঠানো হয়নি তখন ডাটাটি ডিলিট করে দেয়। এভাবেই হাব যত ডাটা পায় তা তার সাথে পোর্টে যুক্ত সবাইকে পঠিয়ে দেয়, যা ডাটার সিকিউরিটি এবং মূল্যবান ব্যান্ডউইথ নষ্ট করে। বড় নেটওয়ার্কের মাঝে একটি হাব পুরো নেটওয়ার্কের

#### **facebook /gmail/skype:** - tanbir.cox Website  $\hat{\mathbf{F}}$ :- http://tanbircox.blogspot.com

ব্যান্ডউইথ কমিয়ে দেয়ার জন্য যথেষ্ট। একারনে বর্তমানে হাবের ব্যবহার কিছুটা কমে এসেছে এবং এর বদলে কম দামের এক ধরনের সুইচের ব্যবহার বেড়েছে। এই সব সুইচের দাম ১০০০-১২০০ টাকার মধ্যে এবং হাবের চাইতে কিছুটা ভাল কাজ করে। তাই যারা ছোট নেটওয়ার্ক তৈরী করবেন তাদের জন্য এই সুইচ কেনাই সবচেয়ে ভাল হবে, ডি-লিংক এবং আসুস ব্রান্ডর সুইচগুলো বেশ ভাল কাজ করে দেখেছি।

সুইচ (Switch): সুইচ এবং হাব একই কাজ করলেও, সুইচ হাবের চাইতে উন্নত। সুইচ আর হাবের মধ্যে পার্থক্য হচ্ছে সুইচের নিজস্ব রাউটিং টেবিল আছে। এই টেবিলে সে তার সাথে যুক্ত সকল নেটওয়ার্ক এবং নেটওয়ার্কে সংযুক্ত কম্পিউটারগুলোর ডাটা সংরক্ষন করে রাখে।

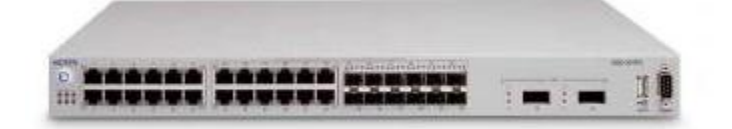

সুইচ যেহেতু ফিজিক্যাল এবং ডাটালিংক লেয়ারে কাজ করে তাই তার সাথে যুক্ত কম্পিউটারের ডাটা হিসেবে সে ল্যান কার্ডের MAC Address ব্যবহার করে। যখন একটি ডাটা সুইচের কাছে আসে সে তখন সেই ডাটাটির প্রাপক কম্পিউটারের MAC Address তার রাউটিং টেবিলের সাথে মিলিয়ে দেখে। মিলে গেলে প্রাপক কম্পিউটারটি সুইচের যে পোর্টের সাথে যুক্ত সেই পোর্ট দিয়ে ডাটাটি পাঠিয়ে দেয়। যার ফলে যেকোন ডাটা শুধুমাত্র নির্দিষ্ট প্রাপক কম্পিউটারের কাছেই পৌছায়। সাধারন মানের সুইচ সবসময় একটি নেটওয়ার্ক নিয়েই কাজ করতে পারে। তবে ম্যানেজেবল সুইচকে VLAN (Virtual LAN) করে ভাগ করে একাধিক নেটওয়ার্কে কাজ করানো যায়। ম্যানেজেবল সুইচের দাম সাধারন সুইচের চাইতে অনেক বেশি, যেমন Cisco কোম্পানীর একটি ৮ গোর্টের ম্যানেজেবল সুইচের দাম ১৫ হাজার টাকার মত। তাই এগুলো শুধুমাত্র বড় এবং গুরুত্বপূর্ন নেটওয়ার্কে ব্যবহার করা হয়। বর্তমানে কিছু উন্নত প্রযুক্তির ৩ লেয়ারের সুইচ রয়েছে, যা নেটওয়ার্ক লেয়ার পর্যন্ত সরাসরি IP Address নিয়ে কাজ করতে পারে।

রাউটার (Router): রাউটার একটি ৩ লেয়ার ডিভাইস, অর্থাৎ এটি OSI Layer এর ফিজিক্যাল, ডাটালিংক এবং নেটওয়ার্ক লেয়ার নিয়ে কাজ করতে পারে। একারনে রাউটার নেটওয়ার্ক লেয়ারে IP Address নিয়ে কাজ করতে পারে।

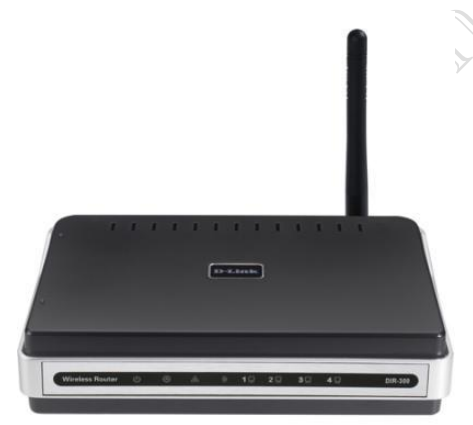

রাউটার সাধারনত অনেকগুলো LAN (Local Area Network) কে যুক্ত করে WAN (Wide Area Network) তৈরী করতে সাহায্য করে। রাউটার Wired এবং Wireless এই দুই ধরনের হয়। ছবিতে একটি Wireless Router দেখানো হয়েছে। রাউটারের রাউটিং টেবিলে MAC Address এর বদলে থাকে IP Address এবং তার সাথে যুক্ত নেটওয়ার্কগুলোর সম্পর্কে সমস্ত রেকর্ড তার কাছে থাকে, যা দেখে সে সহজেই একটি ডাটা কোন পথ দিয়ে বা কোন পোর্ট দিয়ে যাবে তা নির্দেশ করতে পারে। শুধু তার সাথে সরাসরি যুক্ত নেটওয়ার্কগুলোই নয়, বরং দূরের কোন নেটওয়ার্কে ডাটা পৌছানোর জন্য কোন পথ দিয়ে ডাটাটি পাঠাতে

#### **facebook /gmail/skype:** - tanbir.cox Website  $\hat{\mathbf{S}}$ :- http://tanbircox.blogspot.com

হবে তাও রাউটার ঠিক করে দেয়। প্রতিটি রাউটার কিছু সেকেন্ড পর পর নিজেকে আপডেট করে নেয় এবং তার পার্শ্ববর্তী রাউটারগুলোকে সেই আপডেট মেসেজ পাঠায়, যা দেখে অন্য রাউটারগুলোও নিজেদের আপডেট করে নেয়। যেমন ধরুন একটি নেটওয়ার্ক বা ল্যান কোন কারনে রাউটার থেকে বিচ্ছিন্ন হয়ে গেল, সেক্ষেত্রে রাউটারটি প্রথমে তার নিজের রাউটিং টেবিলটিকে আপডেট করে নেবে এবং তার পার্শ্ববর্তী রাউটারগুলোকে মেসেজ সেন্ড করে জানিয়ে দেবে যে এই ল্যানটি বিচ্ছিন্ন হয়েছে। এ পুরো পক্রিয়াটি চালু রাখার জন্য বেশকিছু রাউটিং প্রোটোকল (Routing Protocol) রয়েছে যেমন : RIPv2, EIGRP, OSPF ইত্যাদি। প্রোটোকল হচ্ছে কিছু নিয়মের সমন্বয় যা ওই প্রোটোকলের আওতাধীন রাউটারগুলোকে অবশ্যই মেনে চলতে হবে। সুতরাং বুঝতেই পারছেন রাউটার একটি অত্যান্ত বুদ্ধিমান এবং উন্নতমানের ডিভাইস, এ কারনে এর দামটাও কিঞ্চিত বেশি।

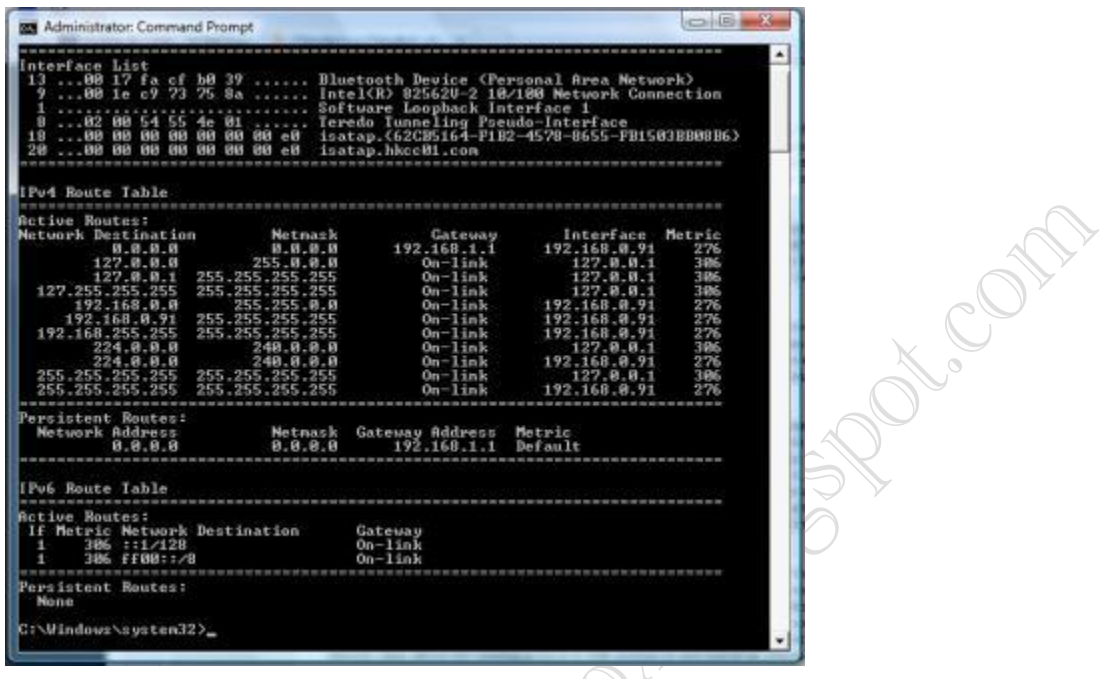

সার্ভার (Server) : সার্ভার হচ্ছে একটি তথ্য ভান্ডার যেখানে তথ্য জমা থাকে এবং যখন কোন ক্লায়েন্ট তথ্য চায় তখন সাথে সাথে তাকে সেই তথ্য বা ডাটা সরবরাহ করা সার্ভারের কাজ। বর্তমানে অনেক ধরনের সার্ভার রয়েছে যেমন : ফাইল সার্ভার, ইমেইল সার্ভার, ডাটাবেজ সার্ভার, প্রক্সি সার্ভার, প্রিন্ট সার্ভার সার্ভার ইত্যাদি।

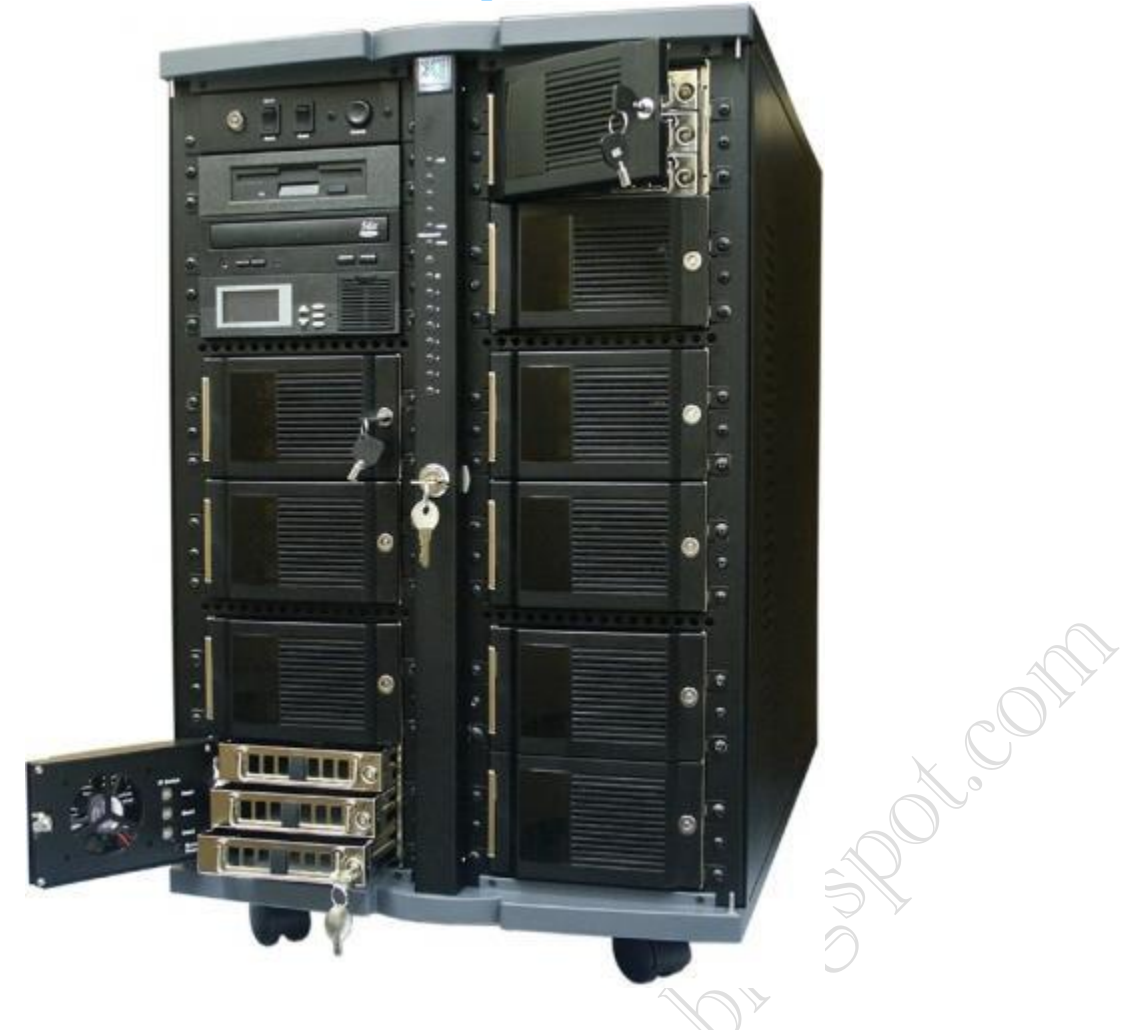

নেটওয়ার্কের আকার বৃদ্ধির সাথে সাথে সার্ভারের সংখ্যাও বাড়তৈ থাকে। প্রতিটি সার্ভার একটি নিদিষ্ট বিশেষ ধরনের কাজের জন্য। যেমন : ফাইল সার্ভারের কাজ হলো নেটওয়ার্ক ইউজারদের জন্য বিভিন্ন ফাইল শেয়ার করা যাতে ইউজাররা সহজে যেকোন সময় তাদের প্রয়োজনীয় ফাইলে প্রবেশ করতে পারে। ফাইল সার্ভারে চলে এমন এক নেটওয়ার্ক সার্ভিস যার মাধ্যমে কোন সার্ভার ডাটা স্টোর করা যায়, সেই ডাটা পড়া যায় এবং প্রয়োজনে অন্যত্র স্থানান্তর করা যায়। যেকোন সার্ভারের দুটি গুরুত্বপূর্ন অংশ স্টোরেজ মেমোরী এবং RAM। এ দুটো অংশ কতটা শক্তিশালী হবে তা নির্ভর করে এটি কি ধরনের কাজ করবে এবং কতজন ক্লায়েন্ট এটি ব্যবহার করবে তার উপর।

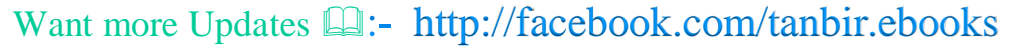

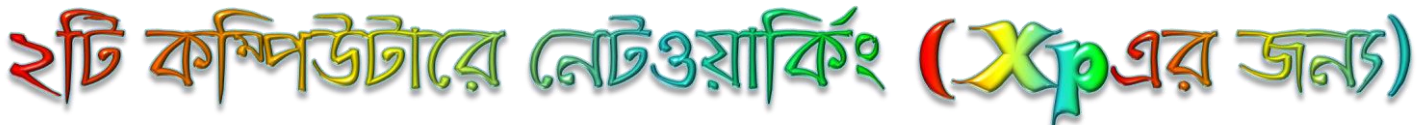

আমরা অনেক সময় চাই আমাদের পাশের বাড়ির বন্ধুর কম্পিউটার থেকে ফাইল ট্রান্সফার করার জন্য এজন্য আমরা মূলত ফ্লাসড্রাইভ ব্যবহার করে থাকি। তবে আমরা যখন তখন নেট্য়ার্কং এর মাধ্যমে ফাইল ট্রান্সফার করতে পারেন ফ্লাসড্রাইভ থেকেও ১০ গুন দ্রুত গতিতে এবং কোন ঝামেলা ছাড়াই। তবে এজন্য আপনার নিন্মলিখিত কিছু সরঞ্জামাদি থাকতে হবেঃ

- \* ইন্টারনেট কানেকশন
- $\alpha$  ইন্টারনেট হাব / সুইচ
- ু ২টি কম্পিউটার
- $\alpha$  ইন্টারনেটের তার + কানেক্টর

প্রথমেই আপনার ইন্টারনেট কানেকশন প্রভাইডারের কাছ থেকে আপনার আইপি এড্রেসটি জেনে নিন। তারপর নিন্মলিখিত পদক্ষেপগুলো অনুসরন করুন।

Click Start ---> Control Panel ----> Network & Internet Connection ----> Network Setup wizard এ রিও করে নিচের ছবিগুলো অনুসরন করুনঃ

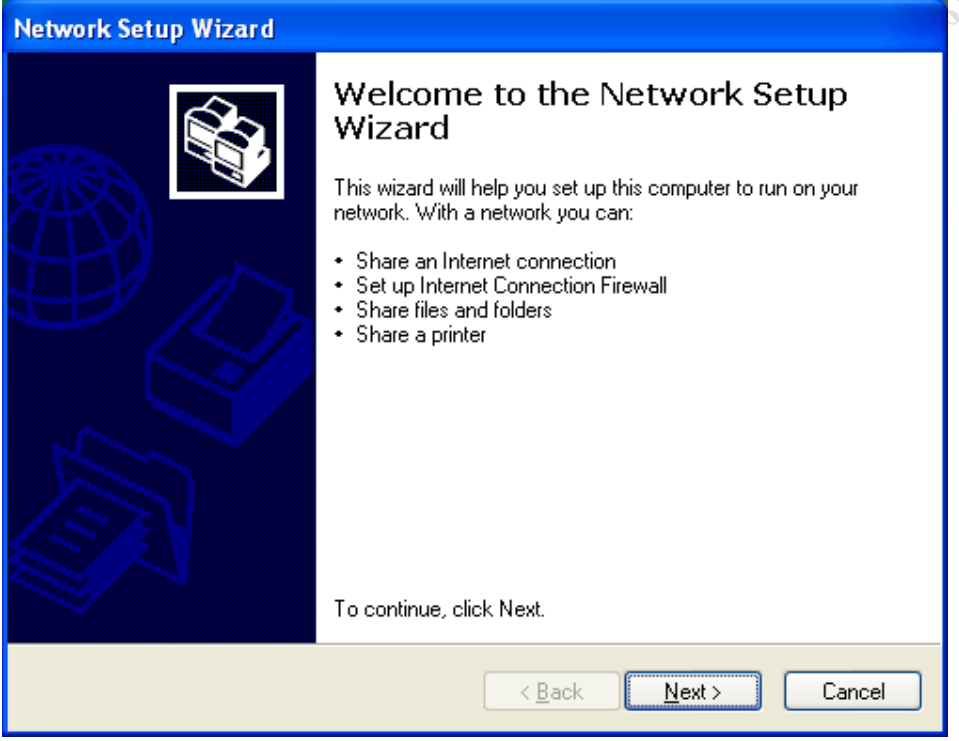

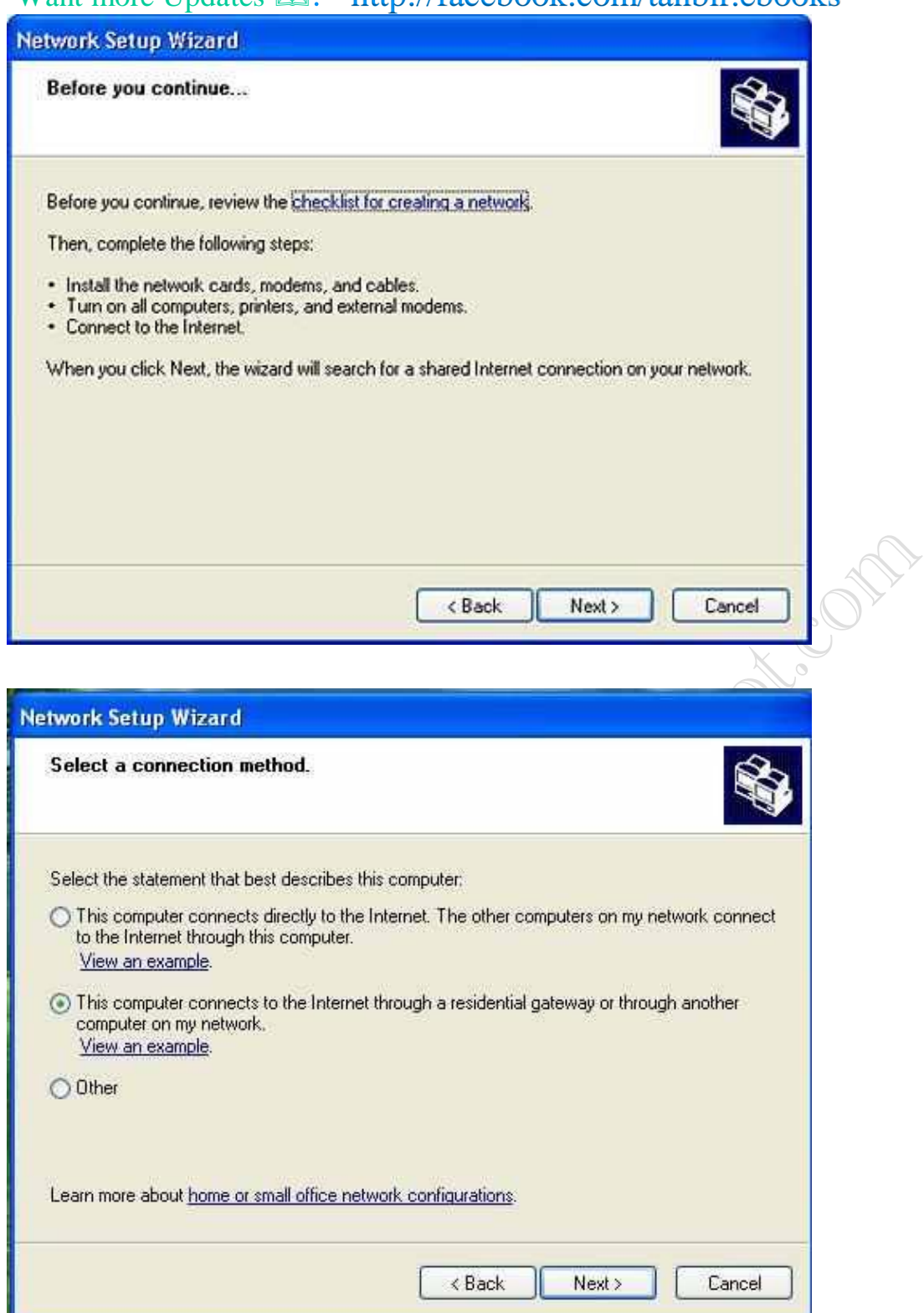

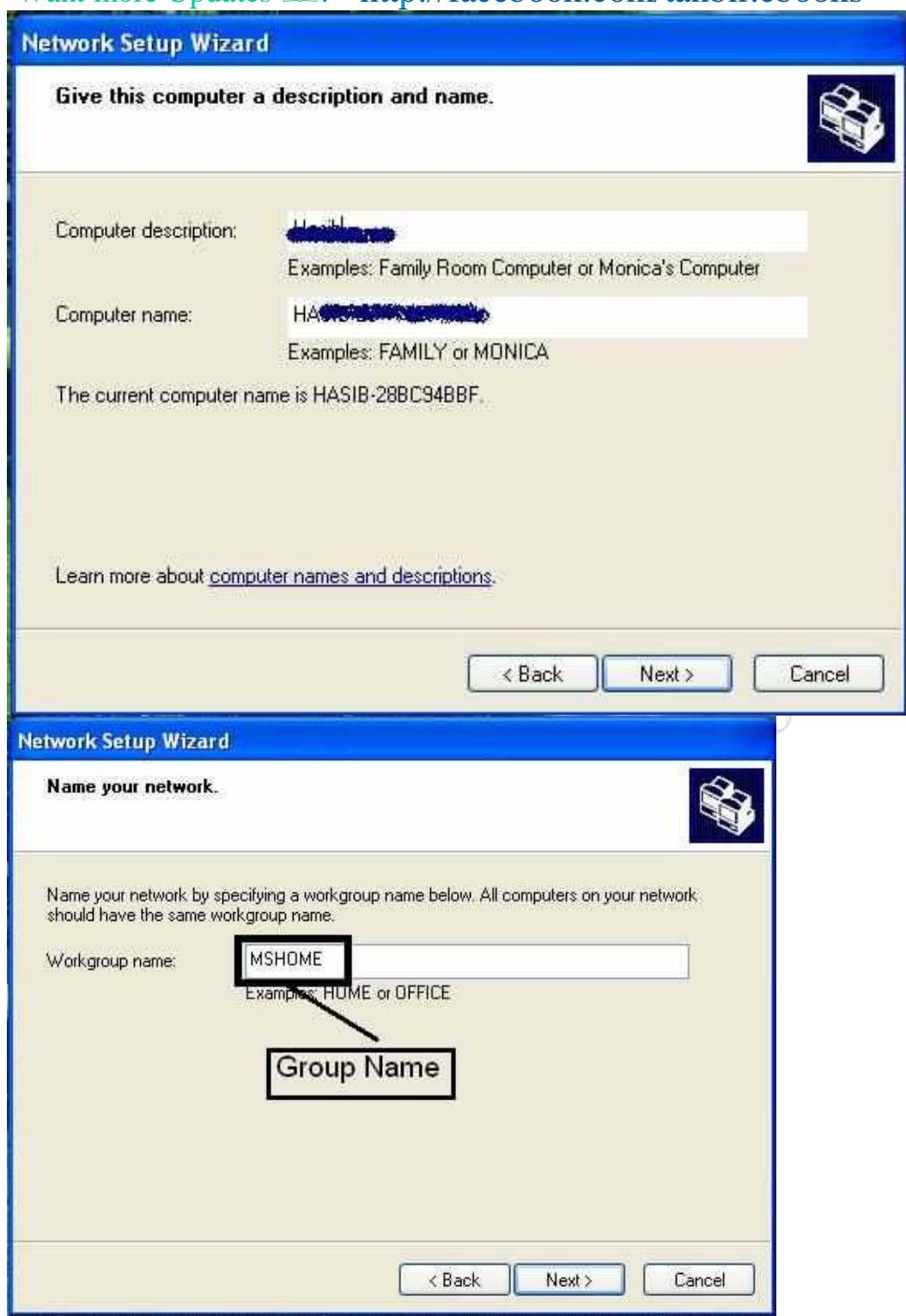

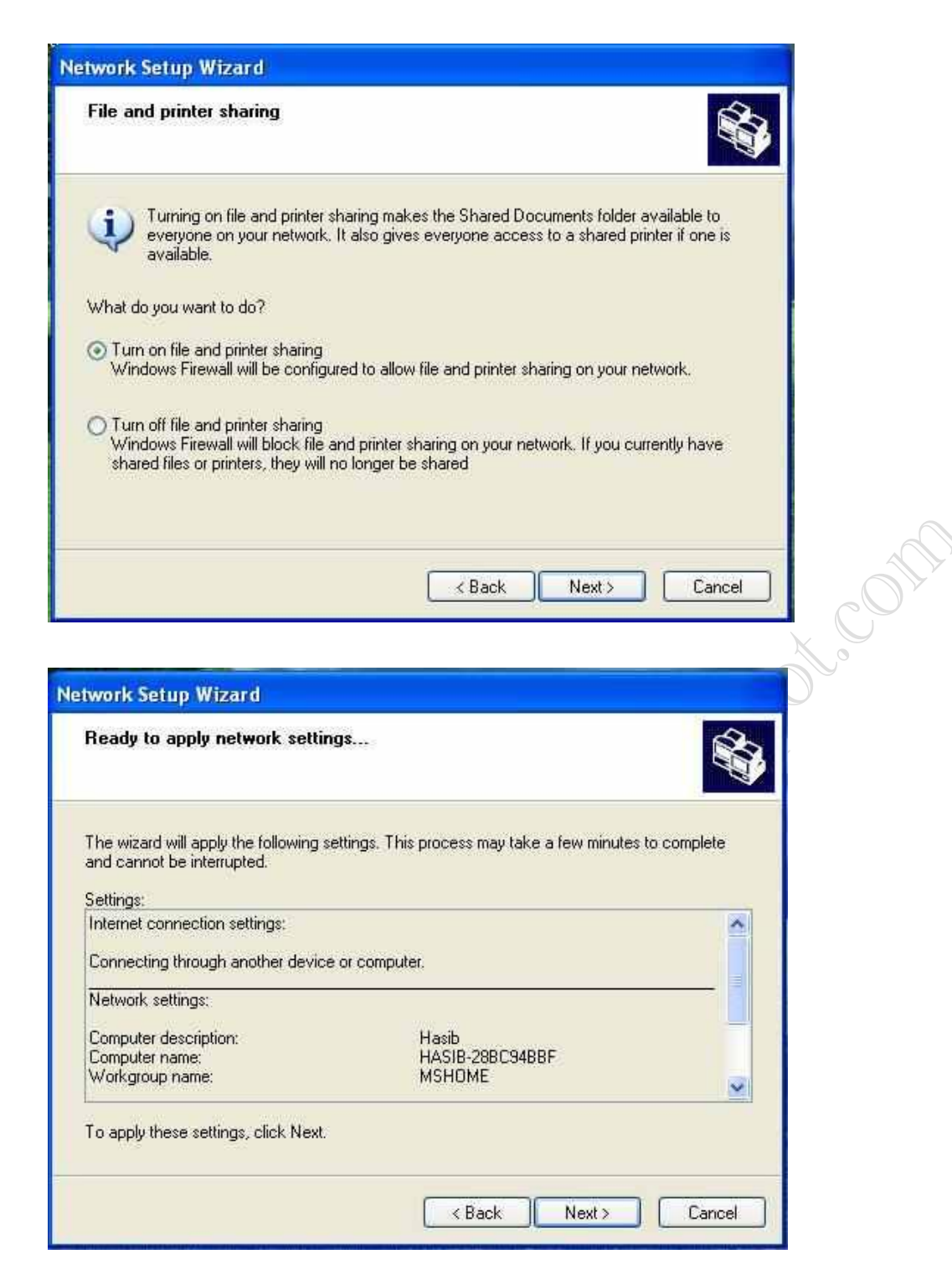

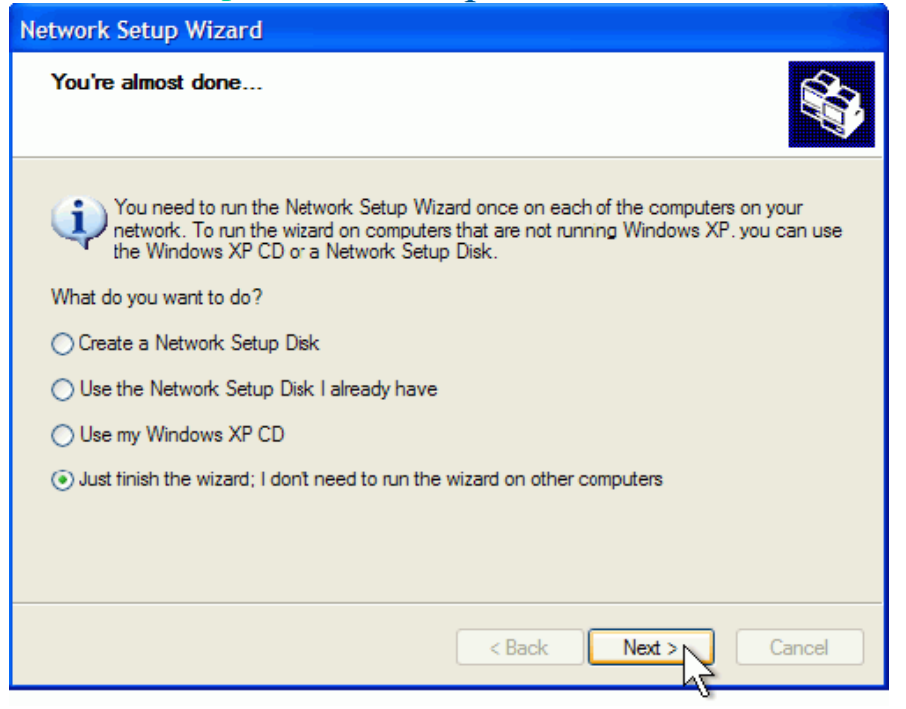

ইন্টারনেট প্রভাইডারের কাছ থেকে পাওয়া আইপি এড্রেসটি Local Area Connection এ প্রবেশ করান। Start ---> Control

Panel ---> Network & Internet Connection ---> Network Connection ---> Local Area Connection --->

Properties ---> Internet Protocal (IP) ---> Write Your Ip

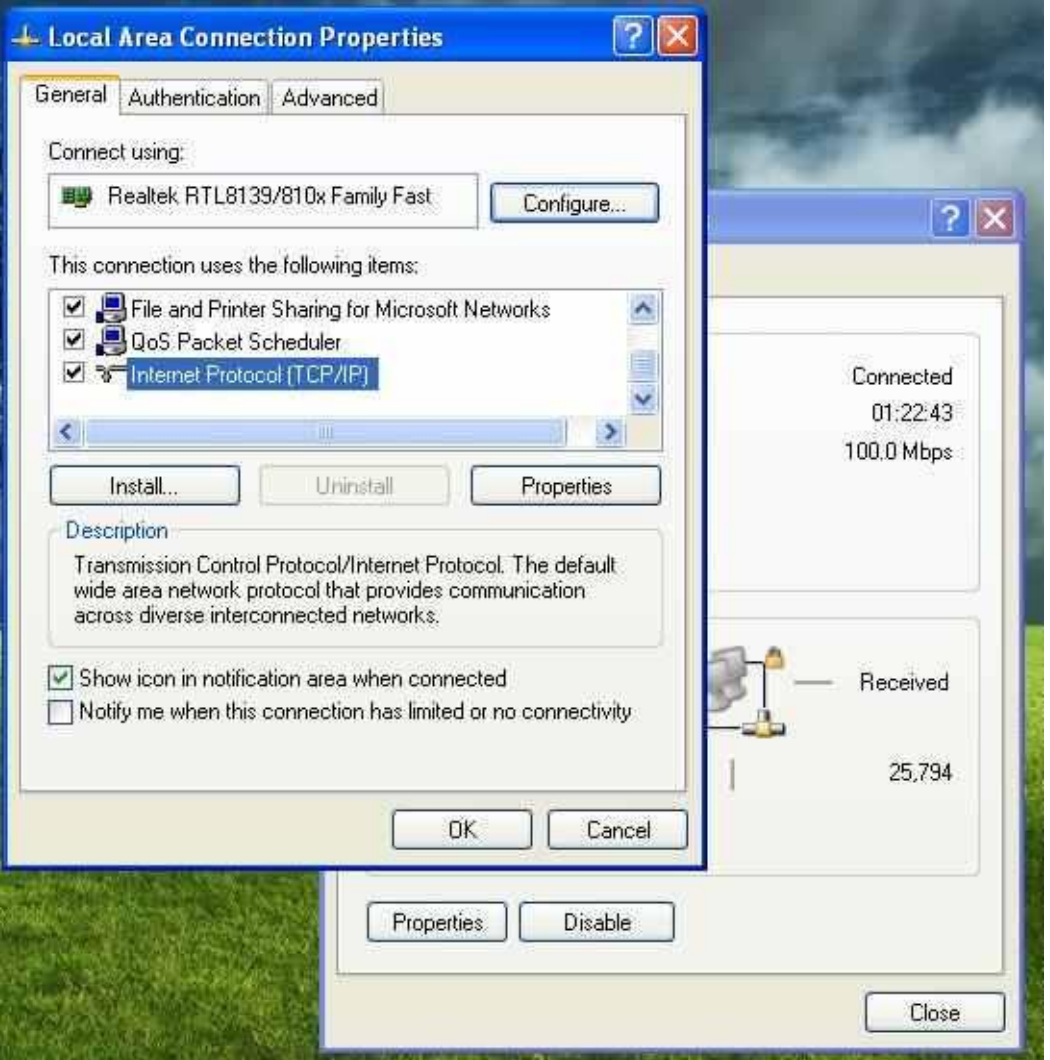

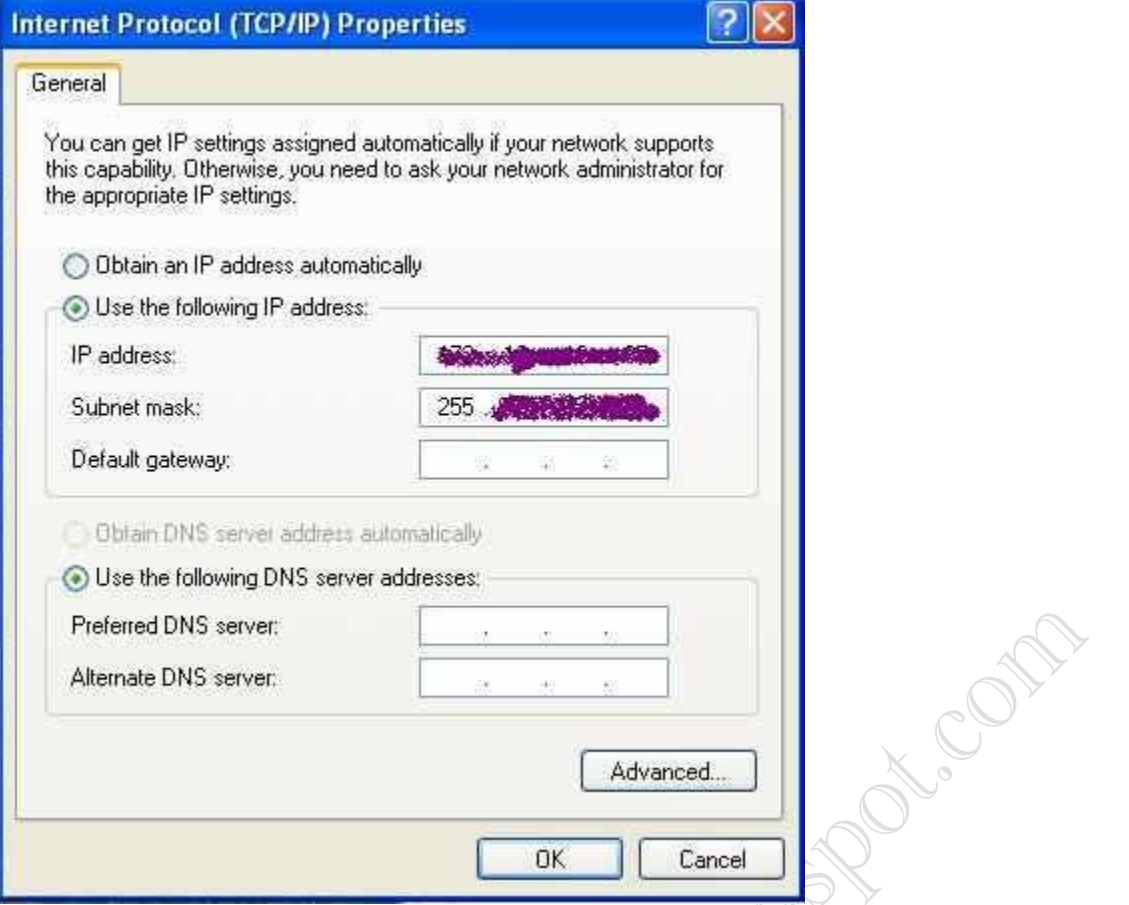

ইন্টারনেটের তার আপনার বন্ধু বা পার্শবর্তী যে কম্পিউটারে আপনি নেটওয়ার্কিং করতে চান সেই কম্পিউটারেও একই রকম পদ্ধতি

ব্যবহার করতে হবে। তবে একটি জায়গায় পার্থক্য থাকবে আর সেটি হল আইপি এড্রেস। নিচের ছবিটি দেখলে পরিষ্কার হতে  $\Delta$  o

#### পারবেন।

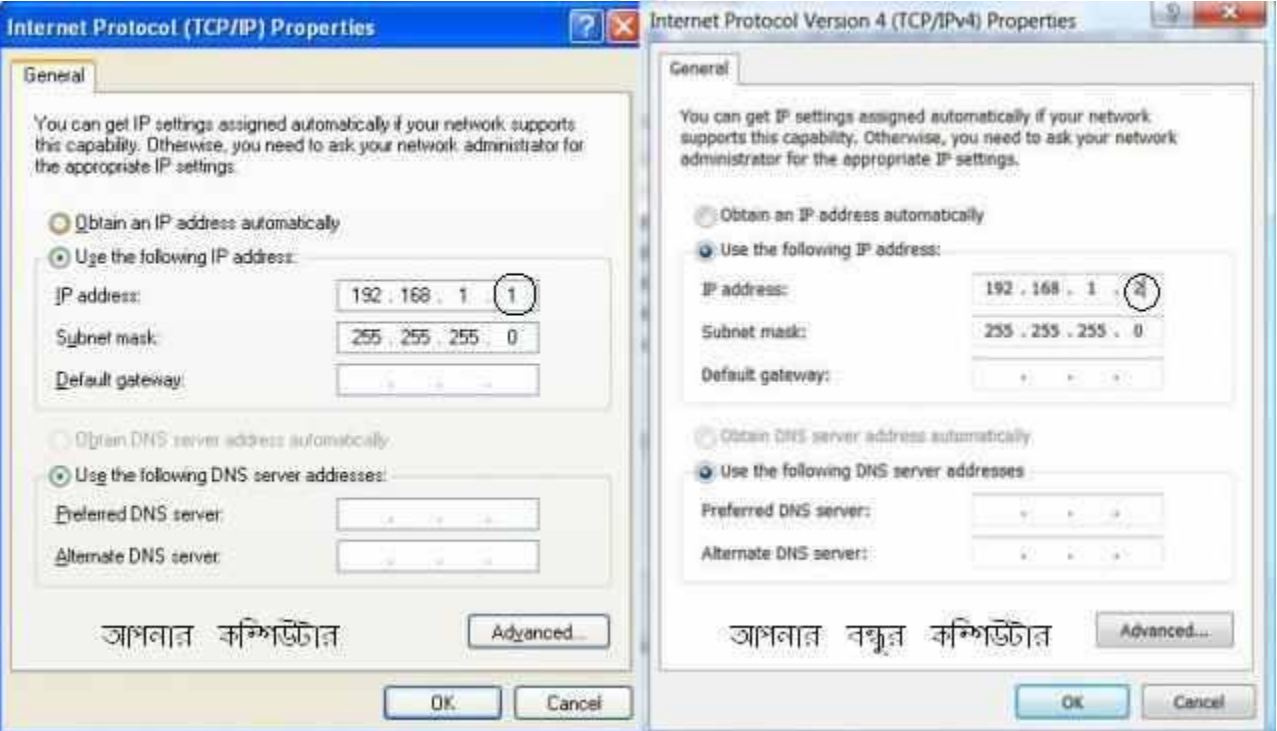

## কিভাবে আপনি আপনার বন্ধুকে খুজে পাবেন?

#### টাস্কবারে Right button ক্লিক করুন।

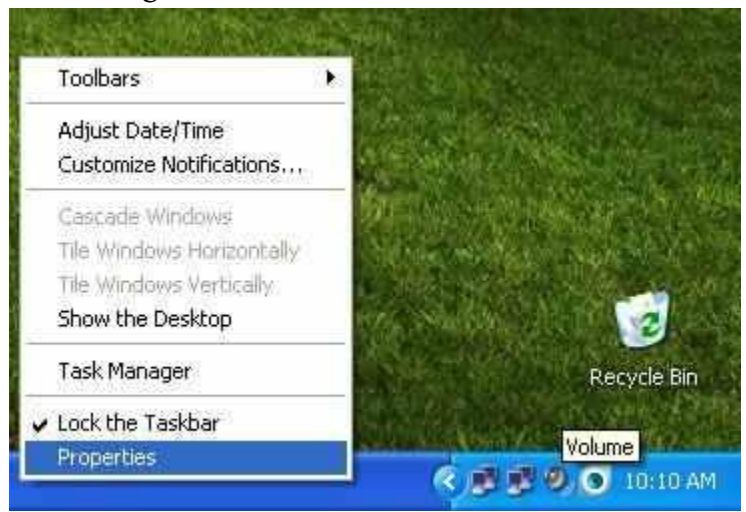

তারপরে [Start Menu](http://en.wikipedia.org/wiki/Start_menu) ---> Customize ---> Advanced ---> My network place যোগ করুন।

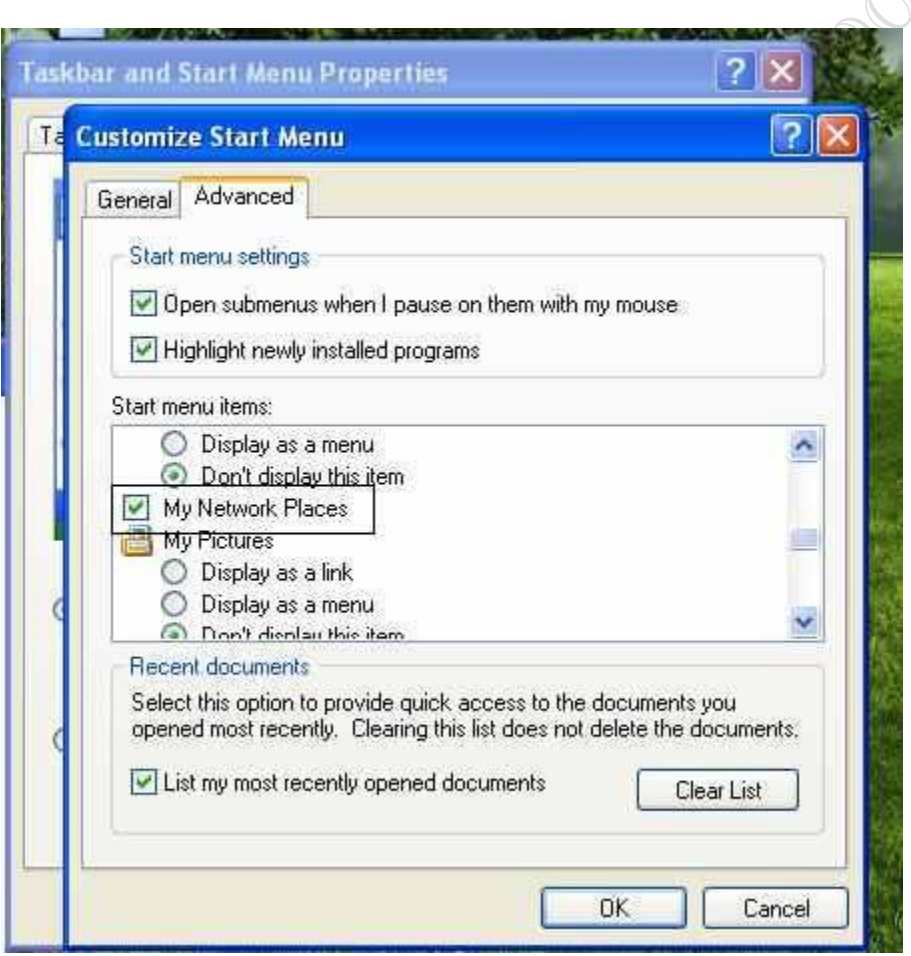

My Network Place - এ গিয়ে View workgroup Computer এ গেলেই আপনার বন্ধুর কম্পিউটারটি দেখতে পারবেন। কোন সমস্যা হলে জানাবেন।

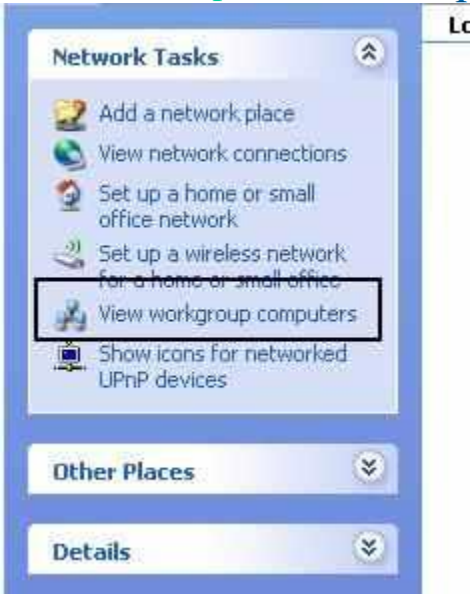

# X এ ফাইল ও ফোল্ডার শেয়ার করুন সংজে

আজকাল অনেকের বাসায় দুটি পিসির বা ল্যাপটপ এর মাঝে ল্যান কানেকশান থাকে। ফাইল ও প্রিন্টার শেয়ার বা মাল্টিপ্লেয়ার গেম খেলতে ল্যানের প্রয়জোন হয়। অনেকেই বিভিন্ন জনের কাছে ল্যান রাবহারের কথা শুনেছেন, কিন্তু নিজে করতে পারেন নি। কেউ কেউ ল্যান কনেকশান করেও ফাইল শেয়ার করতে যেয়ে "Windows cannot access the \\Computername\\" মেসেজ পেয়েছেন। ল্যানের বিকল্প হিসেবে হয়ত USB Data Transfer

Hub কিনতে চাচ্ছেন। কিন্তু দামের কারনে সম্ভব হচ্ছেনা। চিন্তার কিছু নেই। প্রোগ্রামাররা আমাদের কথা ভেবে একটি Open source সফটওয়্যার তৈরি করেছে যা দিয়ে খুব সহজে ফাইল শেয়ার করা যায়। চলুন দেখাই কিভাবে ---

যা যা লাগরে

১) ল্যান কেব্ল, এটা যে কোনো কম্পিউটার এর দোকানে পাওয়া যায়। CAT-5 কেব্ল Crossover কানেকশান করিয়ে নিন। কেনার সময় তাদের বলে দিন যে PC-to-PC না PC-to-Hub হিসেবে ইউস করবেন। দৈর্ঘ্য আপনার সুবিধা মত। ২) Lanshark software যা এখান থেকে ডাউনলোড করুন।

#### ডাউনররাড [LANShark](http://lanshark.29a.ch/en/Downloads.html)

#### পদ্ধতি

প্রথমে চেক করে নিন আপনার পিসি এর LAN Port অন আছে কিনা। পিসি চালু হওয়ার সময় F2 চেপে Integrated NIC/Onboard LAN কে Enable করে নিন।

ল্যানের ড্রাইভার যান ইন্সটল করা থাকে। Widows Vista/7 এ অটো ড্রাইভার ইন্সটল হয়। তবে মাদারবোর্ড এর ওয়েবসাইট থেকে লেটেস্ট ড্রাইভার ডাউনলোড করে নিতে পারেন।

Lanshark ডাউনলোড করে Run করান। পোর্টেবল ভার্সন হলে lanshark-0.0.2.zip ফাইল টি কোনো জায়গা এ Extract করুন। তারপর lanshark.exe ফাইল টি ওপেন করুন।

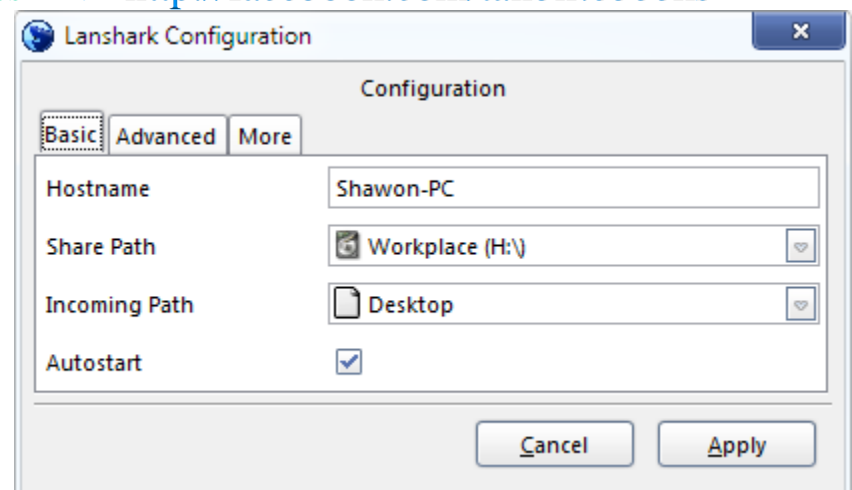

চিত্রের মত উইন্ডো আসবে। Host name এ আপনার পিসি এর নাম দিন। তারপর Share Path এ যে ফোল্ডার শেয়ার করতে চান তা সিলেক্ট করুন। আপনি অন্য পিসি থেকে ডাটা কপি করে যে ফোল্ডার এ রাখতে চান তা Incoming path এ দিন। Apply এ ক্লিক করুন।

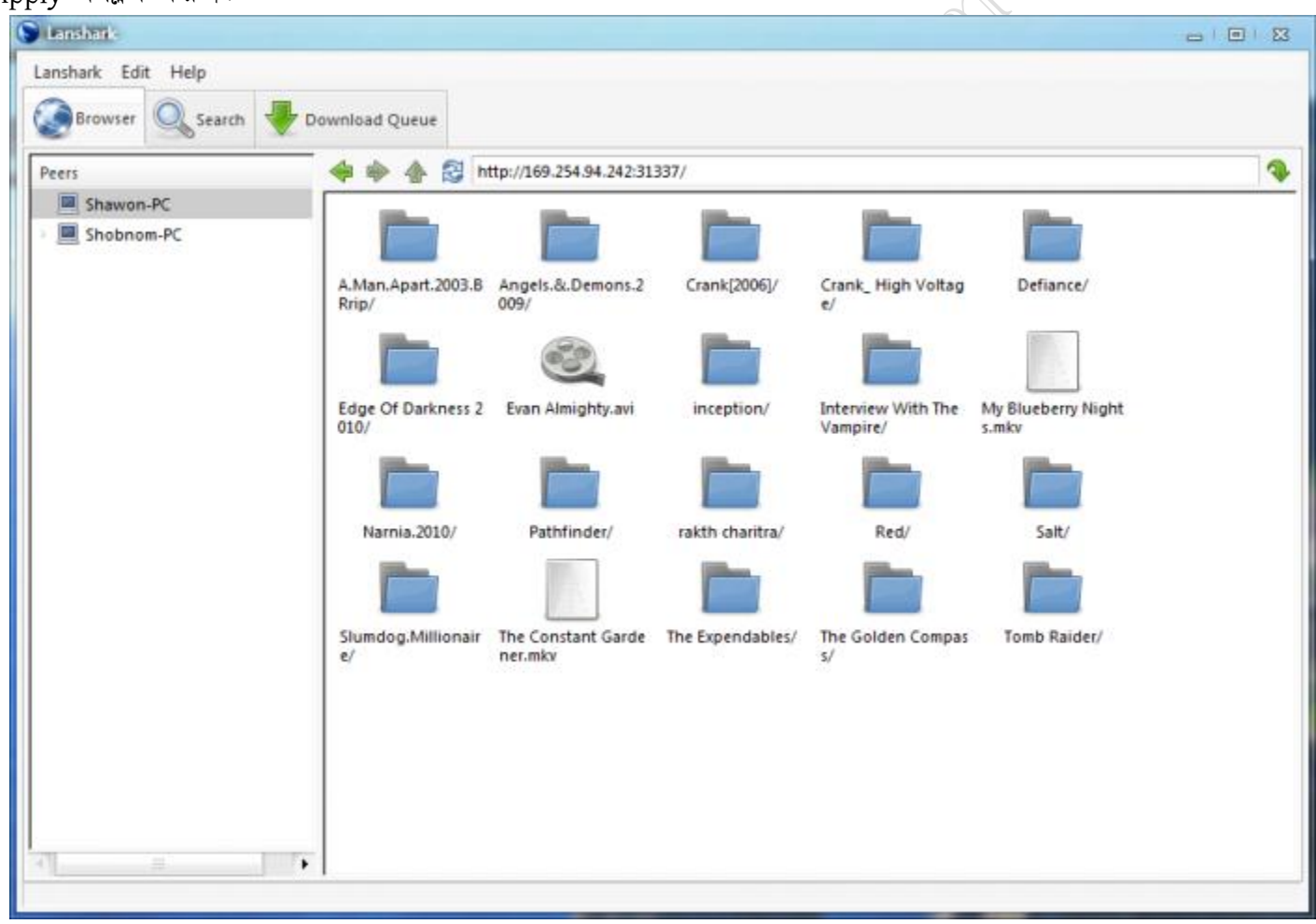

ছবির মত উইন্ডো আসবে। অন্যান্য পিসি তে Lanshark চালু থাকলে তাদের নাম লিস্টে দেখতে পারবেন। কারো পিসি থেকে ডাটা নিতে হলে তার নাম এ ক্লিক করুন। তারপর তার শেয়ার করা ফোল্ডার গুল দেখুন। যা যা দরকার, তা Right click করে Download এ দিন। ফাইল বা ফোল্ডার আপনার কম্পিউটার এর অন্য কোনো জায়গা এ ডাউনলোড করতে চাইলে Download to এ ক্লিক করুন আর লোকেশান দেখিয়ে দিন।

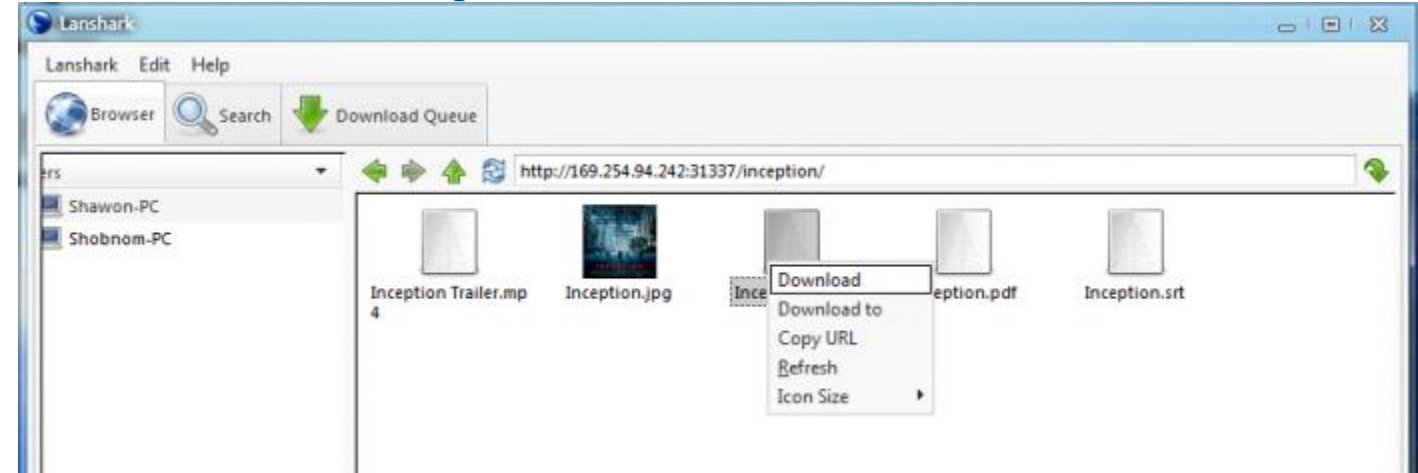

#### Download ট্যাব এ ক্লিক করে দেখুন 100mbps কানেকশান এ 10-11MBPS স্পীড এ কপি হচ্ছে।

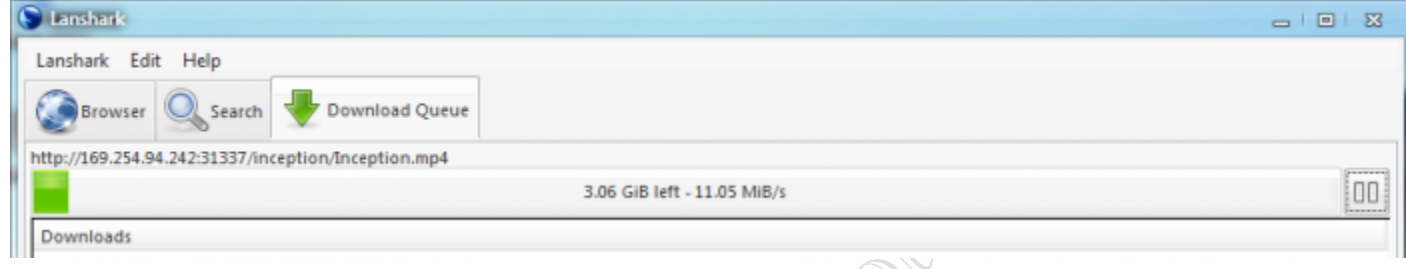

**ANTIFICATION BOOM** 

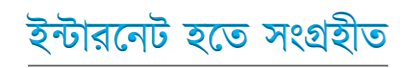

Want more Updates  $\Box$ :- http://facebook.com/tanbir.ebooks প্রয়োজনীয় বাংলা বই ফ্রী ডাউনলোড করতে চাইলে নিচের লিংক গুলো দেখতে পারেনঃ http://techtunes.com.bd/tuner/tanbir\_cox

- http://tunerpage.com/archives/author/tanbir\_cox
- http://somewhereinblog.net/tanbircox
- http://pchelplinebd.com/archives/author/tanbir\_cox
- $\hat{x}$  http://prothom-aloblog.com/blog/tanbir\_cox

### Tanbir Ahmad Razib

 $\stackrel{\text{\tiny def}}{=}$  Mobile No: $\rightarrow$  01738 -359 555  $\blacksquare$  E-Mail:  $\rightarrow$  tanbir.cox@gmail.com http://facebook.com/tanbir.cox **<sup>■</sup>**e-books Page: → http://facebook.com/tanbir.ebooks  $\Diamond$  Web Site:  $\rightarrow$  http://tanbircox.blogspot.com

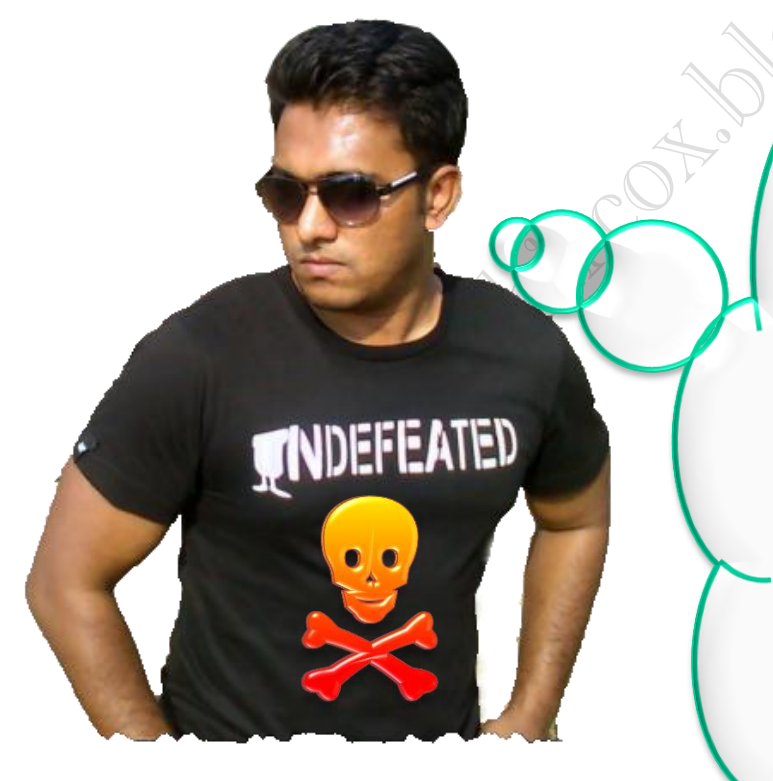

I share new interesting & Useful Bangla e-books(pdf) everyday on my facebook page  $\mathcal{C}$  website.

Keep on eye always on my facebook page & website & update ur knowledge.

If You think my e-books are useful, then please share  $\mathfrak{S}$ Distribute my e-book on Your facebook & personal blog.

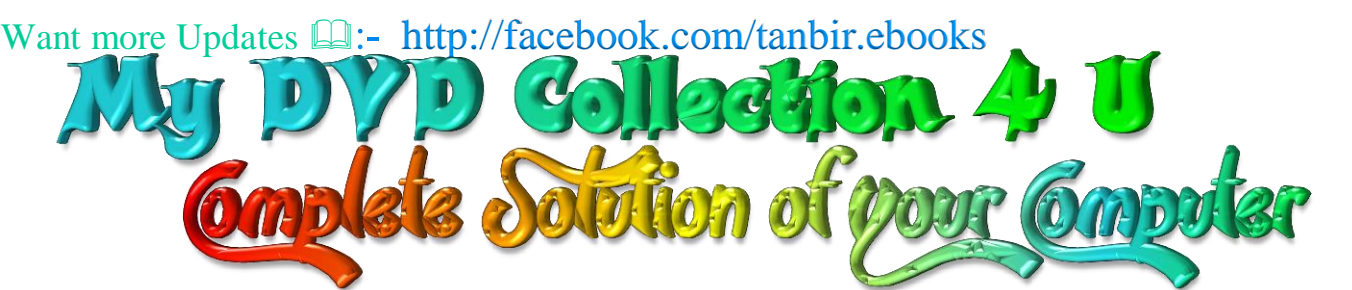

আপনি যেহেতু এই লেখা পড়ছেন , তাই আমি ধরে নিচ্ছি যে আপনি কম্পিউটার ও ইন্টারনেট ব্যবহারে অভিজ্ঞ ,কাজেই কম্পিউটারের প্রয়ােজনীয় বিষয় গুলো সম্পর্কে ভালো খারাপ বিবেচনা করারা ক্ষমতা অবশ্যই আছে …

তাই আপনাদের কাছে একান্ত অনুরোধ '' আপনারা সামান্য একটু সময় ব্যয় করে ,শুধু এক বার নিচের লিংকে ক্লিক করে এই DVD গুলোর মধ্যে অবস্থিত বই ও সফটওয়্যার এর নাম সমূহের উপর চোখ বুলিয়ে নিন।''তাহলেই বুঝে যবেন কেন এই DVD গুলো আপনার কালেকশনে রাখা দরকার!আপনার আজকের এই ব্যয়কৃত সামান্য সময় ভবিষ্যতে আপনার অনেক কষ্ট লাঘব করবে ও আপনার অনেকে সময় বাঁচিয়ে দিবে। বিশ্বাস করুন আর নাই করুনঃ- "বিভিন্ন ক্যাটাগরির এই DVD গুলোর মধ্যে দেওয়া বাংলা ও ইংলিশ বই , সফটওয়্যার ও টিউটোরিয়াল এর কালেকশন দেখে আপনি হতবাক হয়ে যাবেন !"

আপনি যদি বর্তমানে কম্পিউটার ব্যবহার করেন ও ভবিষ্যতেও কম্পিউটার সাথে যুক্ত থাকবেন তাহলে এই ডিভিডি গুলো আপনার অবশ্যই আপনার কালেকশনে রাখা দরকার........ কারনঃ

☆ এই ডিভিডি গুলো কোন দোকানে পাবেন না আর ইন্টারনেটেও এতো ইম্পরট্যান্ট কালেকশন একসাথে পাবেন বলে মনে হয় না।তাছাড়া এত বড় সাইজের ফাইল নেট থেকে নামানো খুবই কষ্টসাধ্য ও সময়সাপেক্ষ ব্যাপার।এছাড়া আপনি যেই ফাইলটা নামাবেন তা ফুল ভার্সন নাও হতে পারে ..

 $\Delta$  এই ডিভিডি গুলো আপনার কালেকশনে থাকলে আপনাকে আর কোন কম্পিউটার বিশেষজ্ঞদের কাছে গিয়ে টাকার বিনিময়ে বা বন্ধুতেুর খাতিরে "ভাই একটু হেল্প করুন" বলে অন্যকে বিরক্ত করা লাগবে না ... ও নিজেকেও হয়রানি হতে হবে না ।

☆ এই ডিভিডি গুলোর মধ্যে অবস্থিত আমার করা ৩০০ টা বাংলা ই-বুক (pdf) ও ছোট সাইজের প্রয়ােজনীয় সফটওয়্যার আপনাদের জন্য বিনামূল্যে আমার সাইটে শেয়ার করে দিয়েছি । কিন্তু প্রয়োজনীয় বড় সাইজের বই, টিটোরিয়াল ও ফুল ভার্সন সফটওয়্যার গুলো শেয়ার সাইট গুলোর সীমাবদ্ধতা ও ইন্টারনেটের স্লো আপলোড গতির জন্য শেয়ার করতে পারলাম না । তাছাড়া এই বড় ফাইল গুলো ডাউনলোড করতে গেলে আপনার ইন্টারনেট প্যাকেজের অনেক জিবি খরচ করতে হবে ... যেখানে ১ জিবি প্যাকেজ জন্য সর্বনিম্ন ৩৫০ টাকা তো খরচ হবে , এর সাথে সময় ও ইন্টারনেট গতিরও একটা ব্যাপার আছে। এই সব বিষয় চিন্তা করে আপনাদের জন্য এই ডিভিডি প্যাকেজ চালু করেছি ...

মোট কথা আপনাদের কম্পিউটারের বিভিন্ন সমস্যার চিরস্থায়ী সমাধান ও কম্পিউটারের জন্য প্রয়োজনীয় সব বই, সফটওয়্যার ও টিউটোরিয়াল এর সার্বিক সাপোর্ট দিতে আমার খুব কার্যকর একটা উদ্যোগ হচ্ছে এই ডিভিডি প্যাকেজ গুলো ...

আমার ডিভিডি প্যাকেজ গুলো সম্পর্কে বিস্তারিত জানার জন্য নিচের লিংকে ক্লিক করুনঃ

<u>All DVD Collection [At a Glance]: [এই](http://tanbircox.blogspot.com/2013/07/My-DVD-Collection-4-U.html)</u> ডিভিডি গুলো সম্পর্কে সংক্ষিপ্ত ভাবে ধারনা লাভ করার জন্য … শুধু একবার চোখ বুলান <http://tanbircox.blogspot.com/2013/07/My-DVD-Collection-4-U.html>

 $E$ -Education: [মোট দুইটা ডিভিডি), সাইজ ৯ জিবি] আপনার শিক্ষাজীবনের জন্য প্রয়োজনীয় সব বাংলা বই ও সফটওয়্যার <http://tanbircox.blogspot.com/2013/04/Complete-Solution-of-your-Education.html>

<u>Genuine Windows Collection:</u> [\[](http://tanbircox.blogspot.com/2013/07/All-Genuine-Windows-Collection.html)মোট তিনটা ডিভিডি, সাইজ ১৩.৫ জিবি]Genuine Windows XP Service Pack 3 , Windows 7 -64 & 32 bit & Driver Pack Solution 13 এর সাথে রয়েছে উইন্ডোজের জন্য প্রয়োজনীয় বাংলা বই ও সফটওয়্যার <http://tanbircox.blogspot.com/2013/07/All-Genuine-Windows-Collection.html>

<u>Office & Documents:</u> [A](http://tanbircox.blogspot.com/2013/07/office-documents-soft-dvd.html)ll MS Office, documents ,pdf reader & Pdf edit Software এবং প্রয়োজনীয় সব বাংলা বই। যে কোন ধরনের ডকুমেন্ট এডিট , কনভার্ট ও ডিজাইন করার জন্য এই ডিভিডি টি যথেষ্ট , এই ডিভিডি পেলে অফিস ও ডকুমেন্ট সম্পর্কিত যে কোন কাজে অসাধ্য বলে কিছু থাকবে না... আপনার অফিসিয়াল কাজের জন্য প্রয়ােজনীয় সফটওয়্যারের সম্পূর্ণ ও চিরস্থায়ী সমাধান... <http://tanbircox.blogspot.com/2013/07/office-documents-soft-dvd.html>

All Design , Graphics & Photo Edit Soft[:](http://tanbircox.blogspot.com/2013/07/All-Design-and-Graphics-Software.html) [ হয়ে যান সেরা ডিজাইনার ]ডিজাইন ,গ্রাফিক্স ও ছবি এডিট সম্পর্কিত প্রয়োজনীয় সব বাংলা ও ইংলিশ ই-বুক ,টিউটোরিয়াল ও ফুল ভার্সন সফটওয়্যার।ভালো ও এক্সপার্ট ডিজাইনার হওয়ার জন্য এর বাইরে আর কিছুই লাগবে না <http://tanbircox.blogspot.com/2013/07/All-Design-and-Graphics-Software.html>

<u>All Internet & Web programming Software</u>: প্রয়োজনীয় সব বাংলা ও ইংলিশ ই-বুক ,টিউটোরিয়াল ও ফুল ভার্সন সফটওয়্যার। <http://tanbircox.blogspot.com/2013/07/All-Internet-And-Web-programming-Software.html>

All Multimedia & Windows Style Software: A2Z Audio & Video player, Edito & converter . CD, DVD edit ও উইন্ডোজ কে সুন্দর দেখানাের জন্য প্রয়ােজনীয় সব ফুল ভার্সন সফটওয়্যার।

<http://tanbircox.blogspot.com/2013/07/All-Multimedia-And-Windows-Style-Software.html>

#### 5000+ Mobile Applications & games:

<http://tanbircox.blogspot.com/2013/07/mobile-software-hardware-dvd-5000.html>

#### 3000 + Bangla e-books Collection of best bd Writer:

<http://tanbircox.blogspot.com/2013/07/A2Z-Bangla-ebooks-Collection.html>

**facebook::** - www.facebook.com/tanbir.cox Website (.: http://tanbircox.blogspot.com